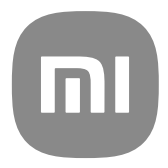

# Xiaomi 12 User Guide

Thanks for choosing Xiaomi 12, please read the manual carefully before you start.

NOTE: All the images and icons in this manual may be slightly inconsistent with the actual phone. All the images and icons in this manual are for reference only.

# Chapter 1 Xiaomi 12 overview

### Xiaomi 12 overview

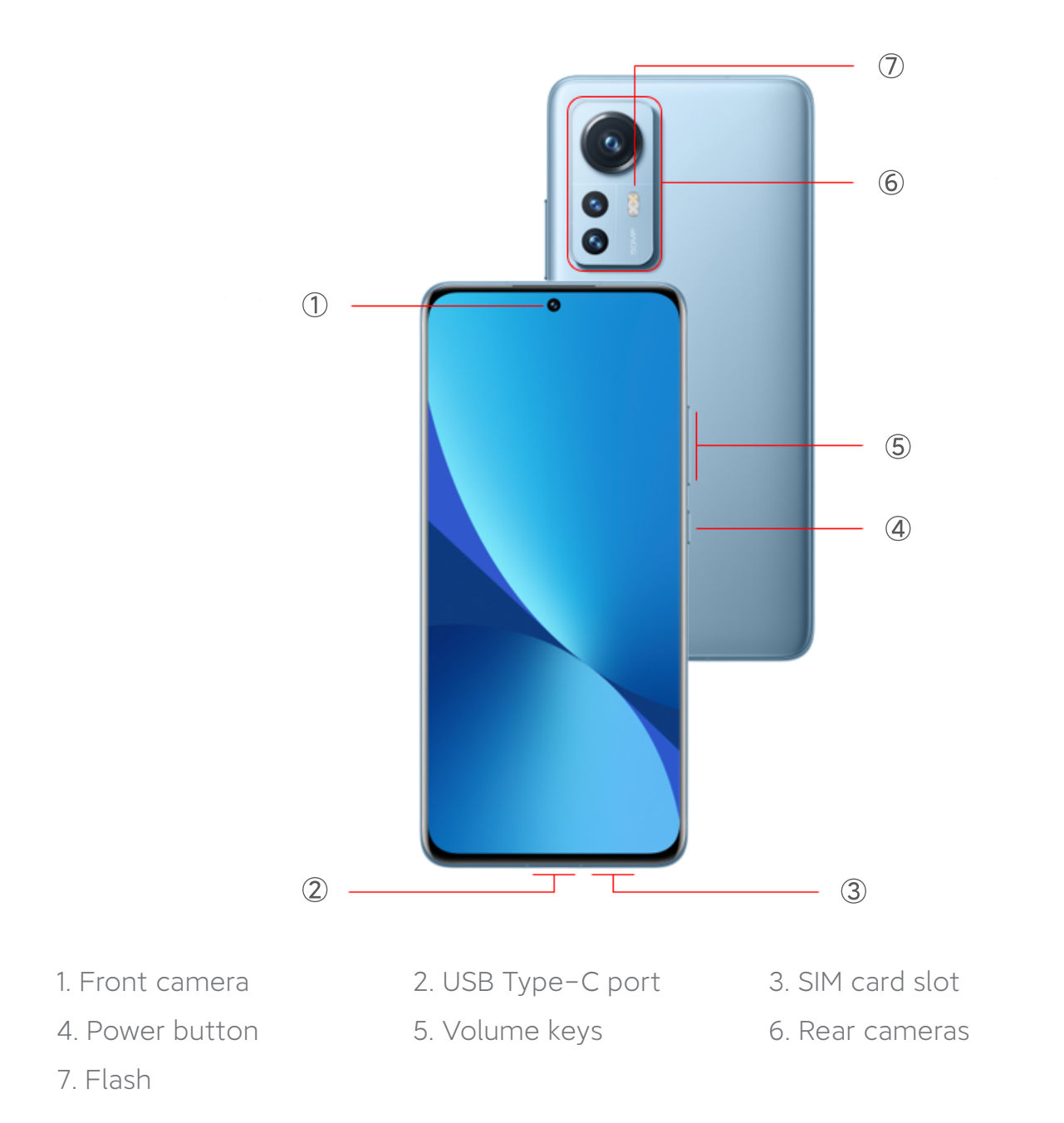

# New features

#### Focus tracking

Focus tracking can keep moving people, cats, and dogs in focus automatically or you can double tap any subject to track. See [Enable Focus tracking](#page-87-0) on page 87 for more information.

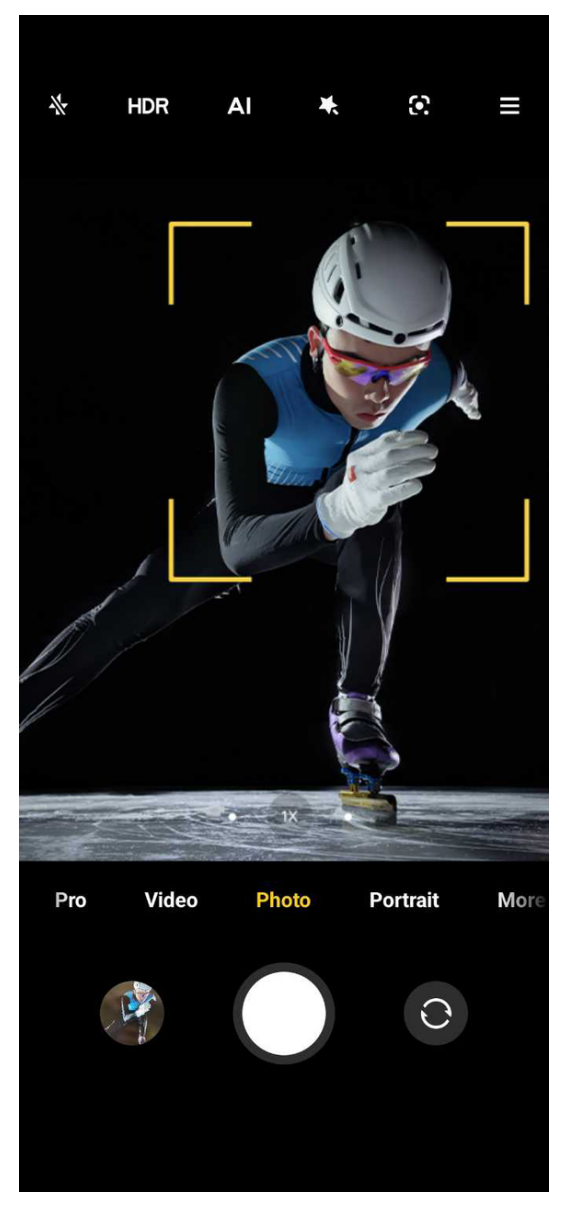

# Eye tracking focus

Eye tracking focus can track eye movement to keep eyes in focus when one person is in the frame. See [Enable Eye tracking focus](#page-88-0) on page 88 for more information.

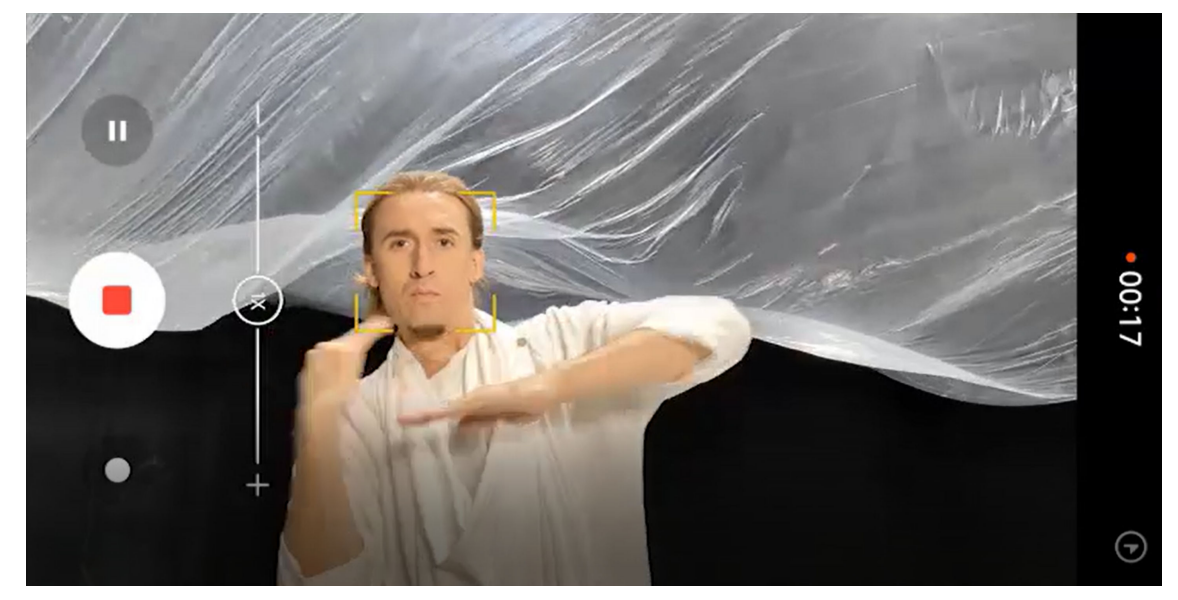

# Common gestures

# Basic gestures

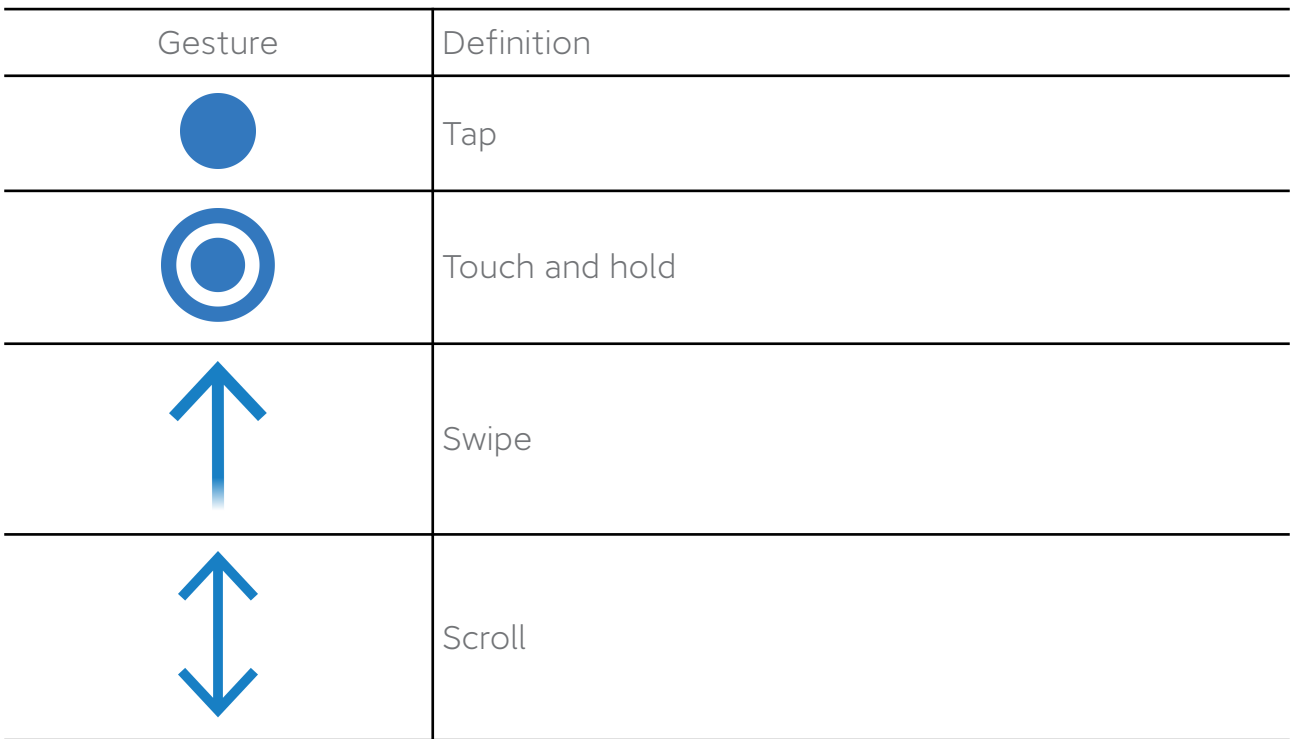

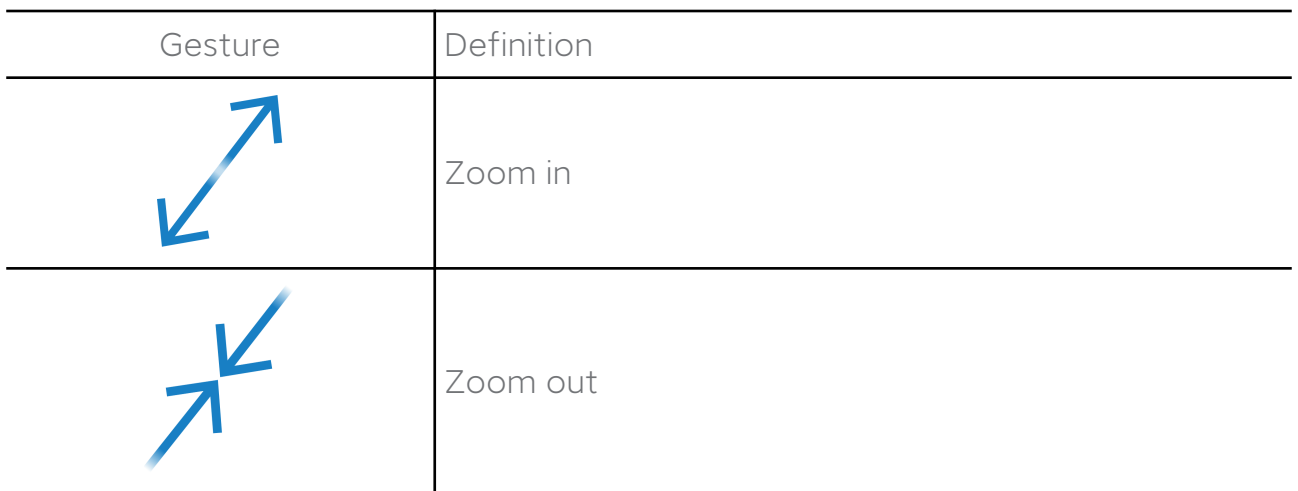

# System navigation gestures

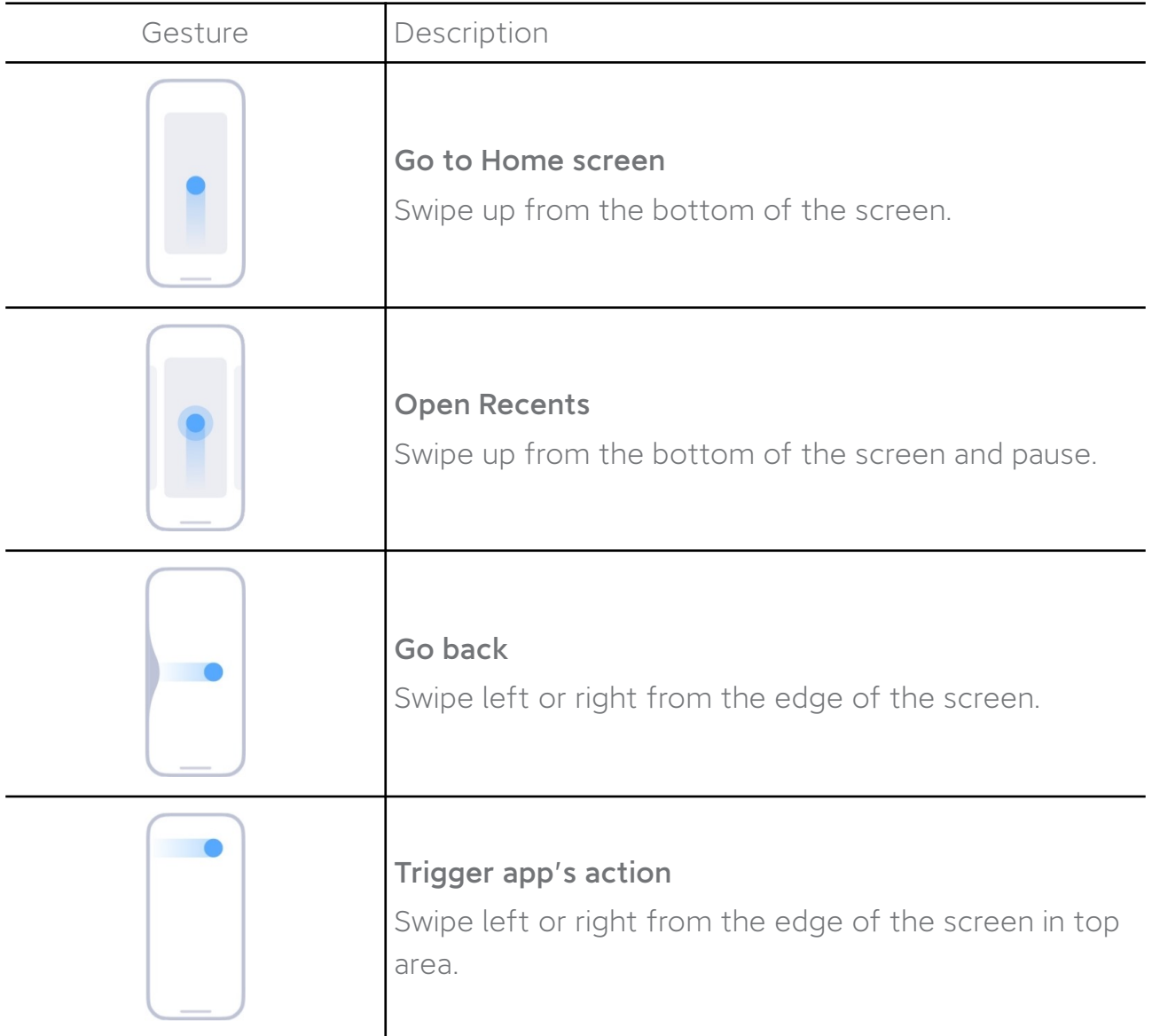

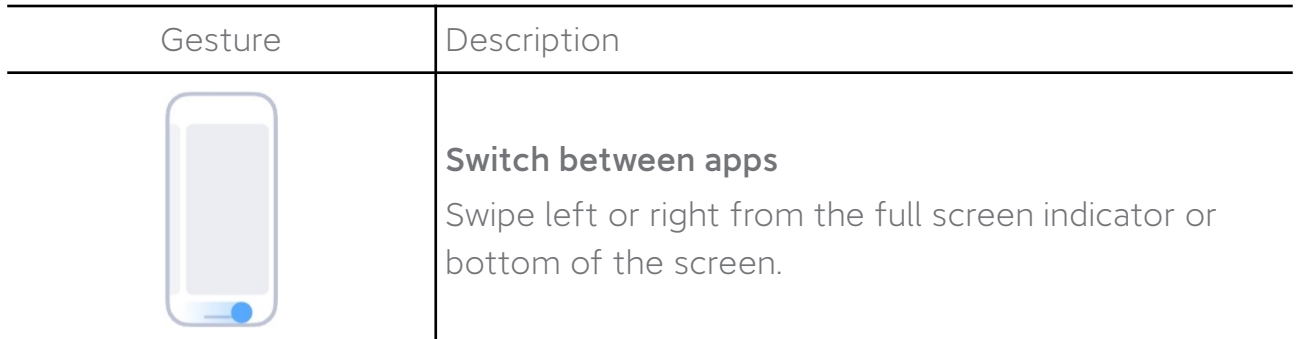

#### NOTE:

You can use the above gestures only when you choose system navigation gestures mode. You can see [Set system navigation gestures](#page-127-0) on page 127 for more information.

# Button gestures

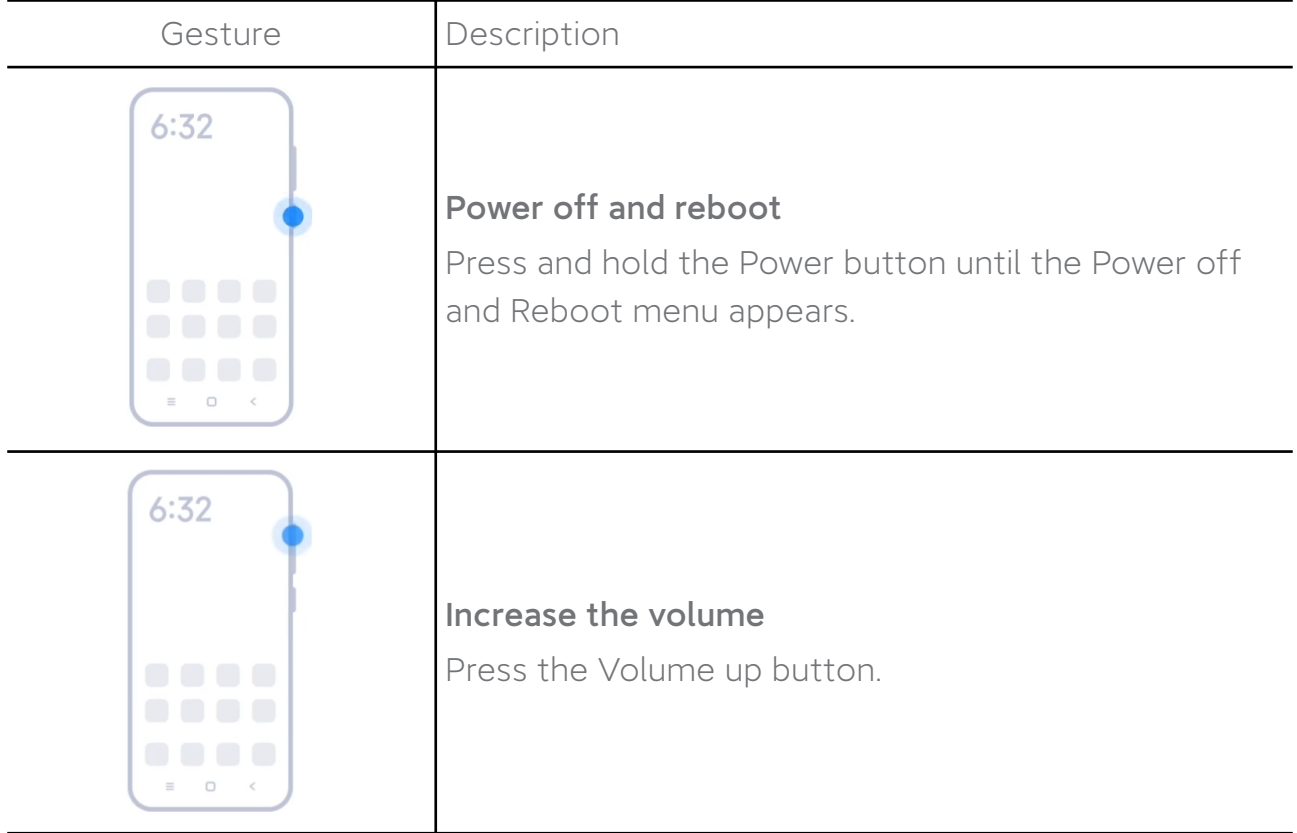

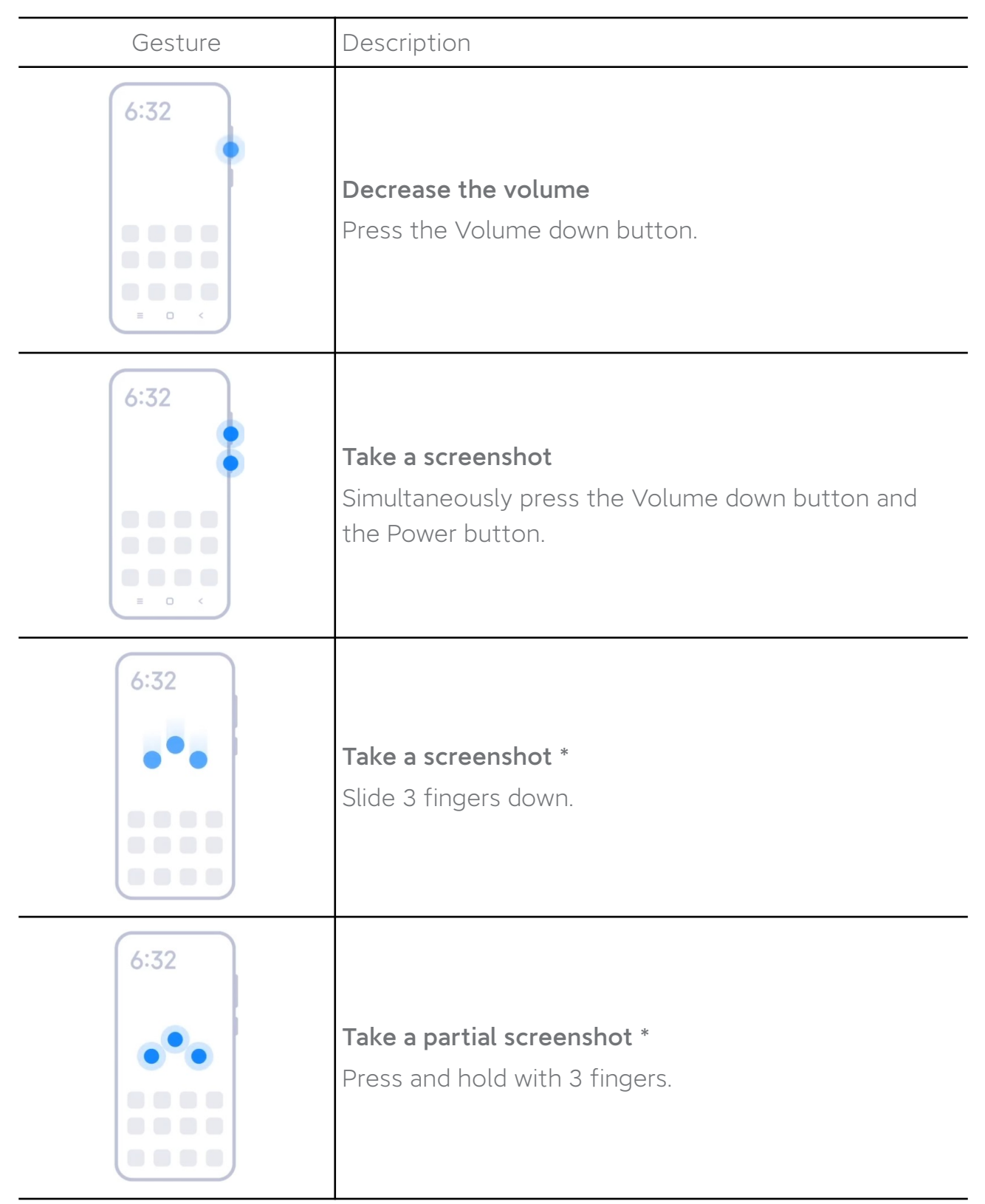

\* You can go to @ Settings > Additional settings > Gesture shortcuts > Take a screenshot to enable Slide 3 fingers down.

\* You can go to @ Settings > Additional settings > Gesture shortcuts > Partial screenshot to enable Press and hold with 3 fingers.

# Notification and status icons

# Notification icons

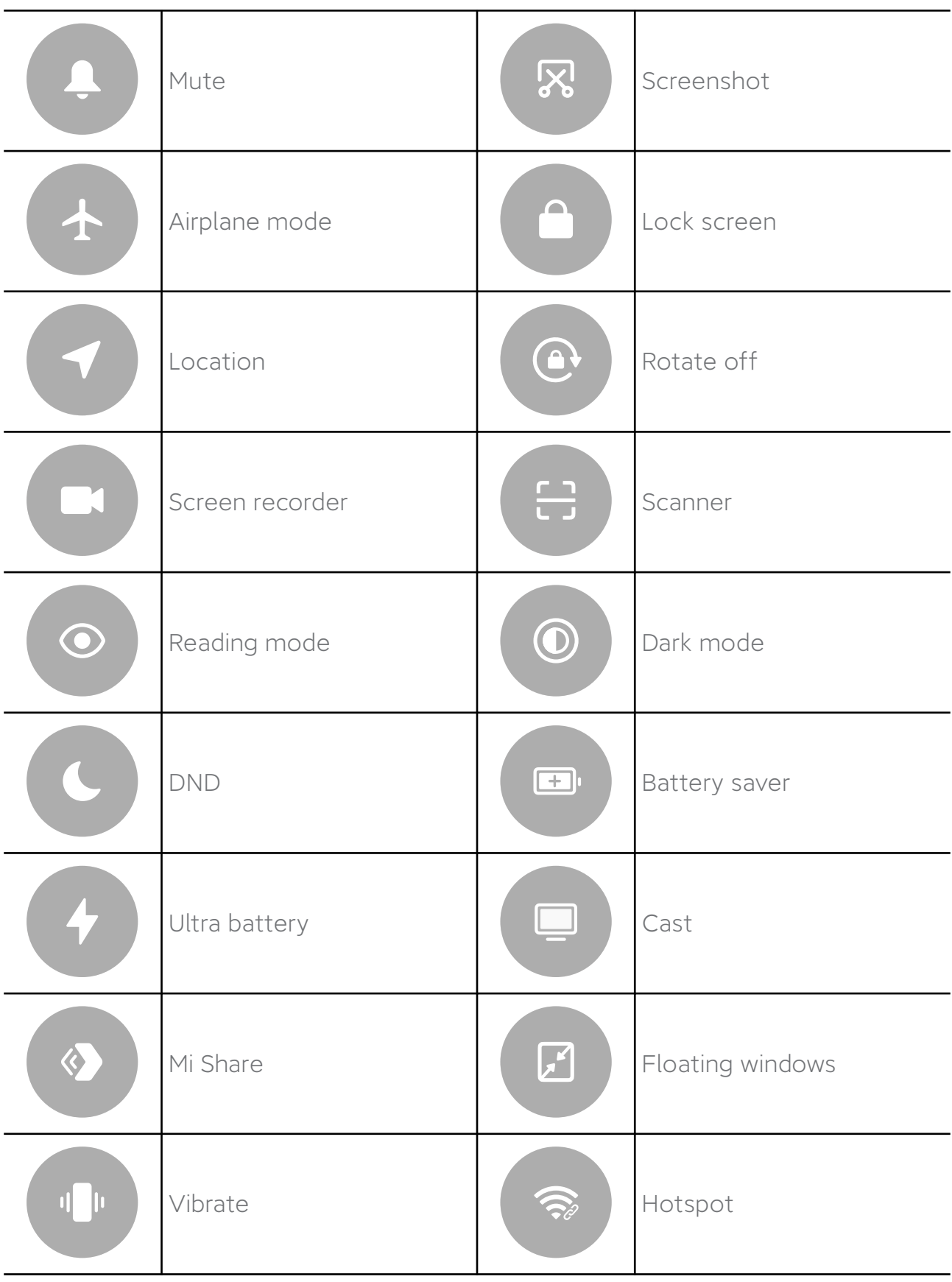

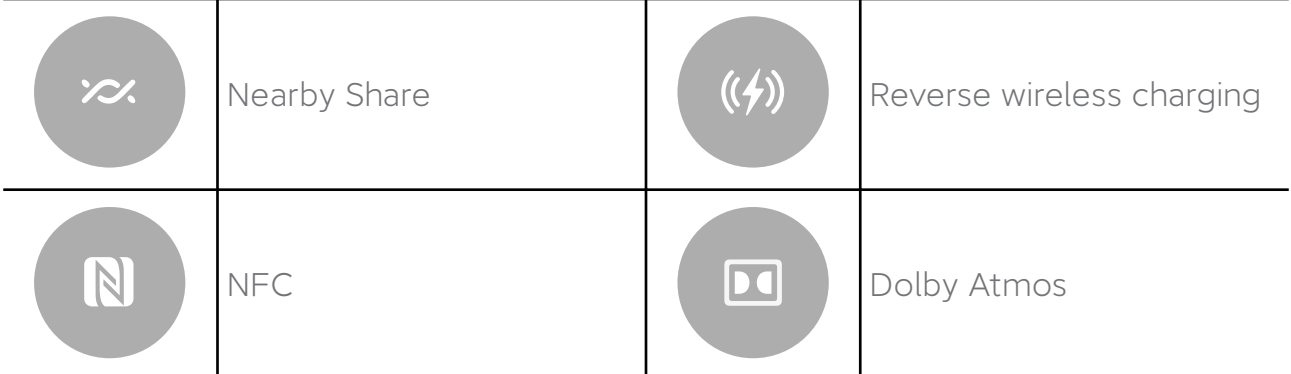

# Status icons

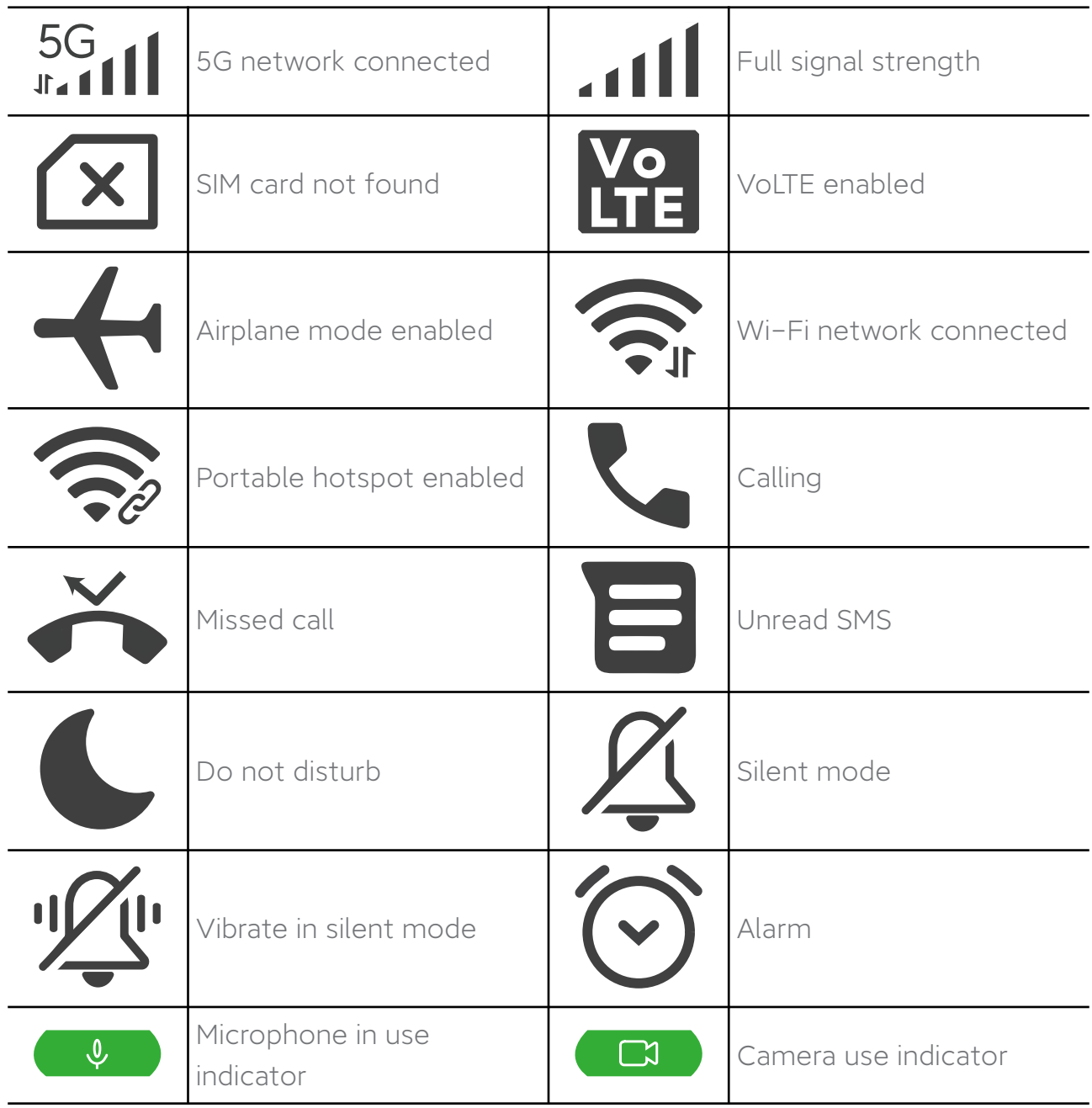

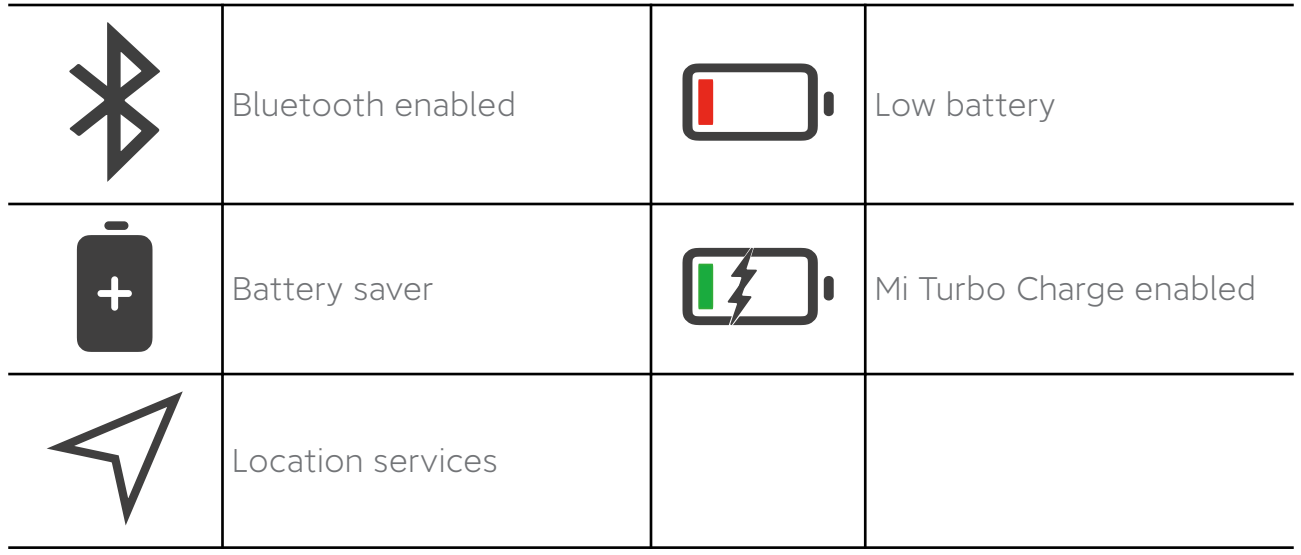

# Chapter 2 Get started

# Setup wizard

The Setup Wizard guides you through the process of setting up your phone when you power on your phone for the first time.

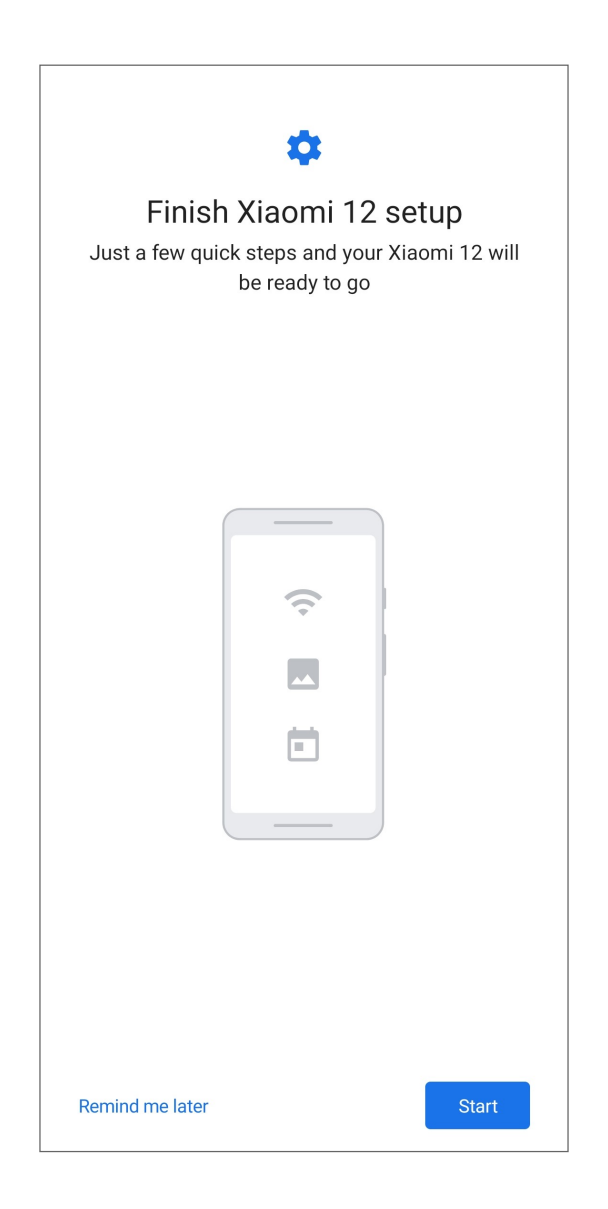

You can follow the instructions to choose a default language, select a country or region, choose a keyboard, connect to a mobile network or Wi-Fi network, choose to copy apps and data, sign in with a Google account or Mi account, set screen lock, and complete other basic settings.

### <span id="page-11-0"></span>Insert a SIM card

- 1. Withdraw the SIM card tray with the ejection tool.
- 2. Put the SIM card on the tray.

#### NOTE:

If you insert two SIM cards, you can set one as the primary mobile data SIM and the other as the primary calling SIM, or set call forwarding between the two SIM cards. See [Set a default call SIM](#page-114-0) on page 114 and [Set a default data SIM](#page-114-0) on page 114 for more information.

3. Insert the tray back into the phone.

# Connect to Wi-Fi

- 1. Go to  $\circledast$  Settings > Wi-Fi.
- 2. Tap  $\bullet$  to enable Wi-Fi.
- 3. Select an available network.
- 4. Enter the password.

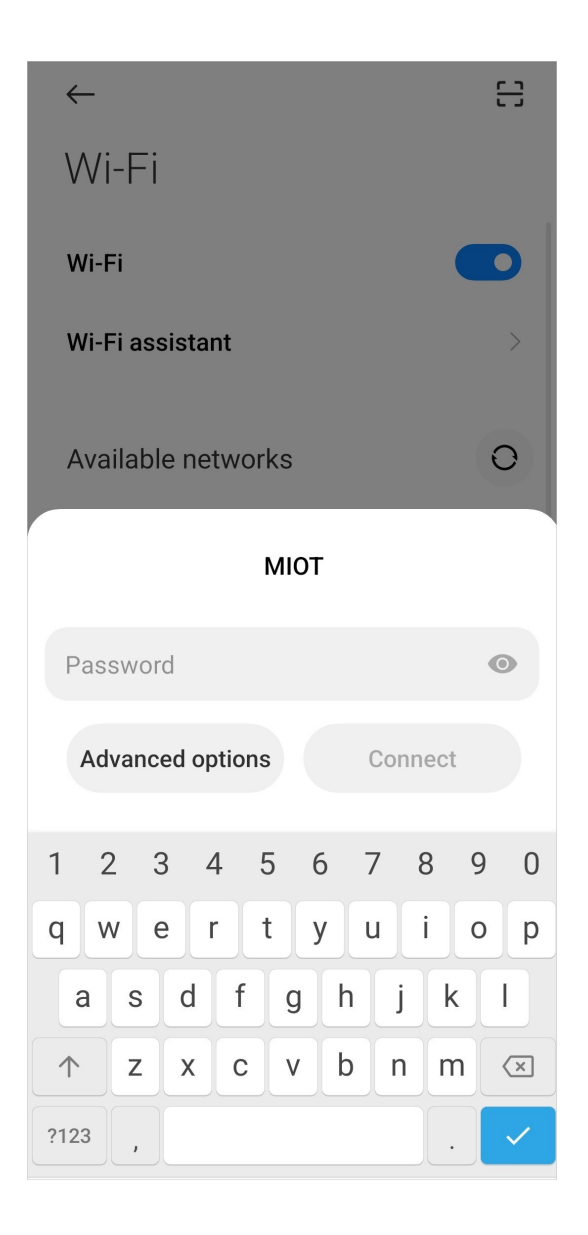

NOTE: You do not need to enter the password for a public Wi-Fi.

5. Tap Connect.

# Transfer files

Install  $\infty$  (ShareMe App) on both the phone A and the phone B.

NOTE: The following steps take file exchange between Xiaomi phone and another Xiaomi phone as an example.

- 1. Open  $\infty$  on the phone A and the phone B separately.
- 2. Tap RECEIVE on the phone B.

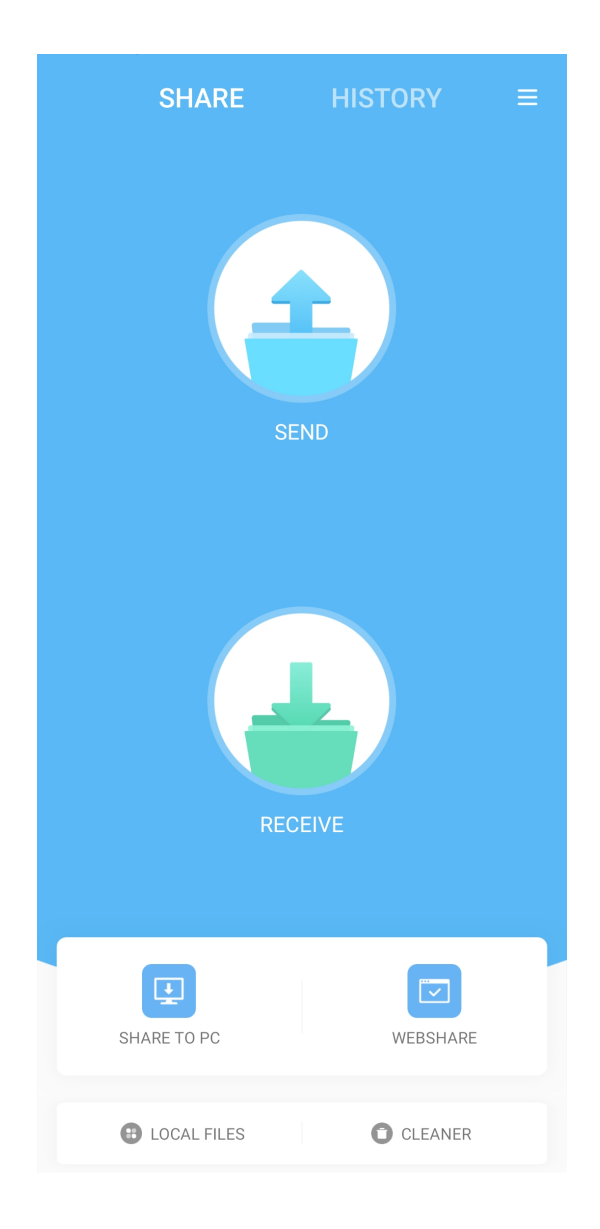

NOTE: The phone B displays a QR code until it establishes connection with the phone A.

3. Tap SEND on the phone A.

4. Select items such as documents, videos, and photos on the phone A.

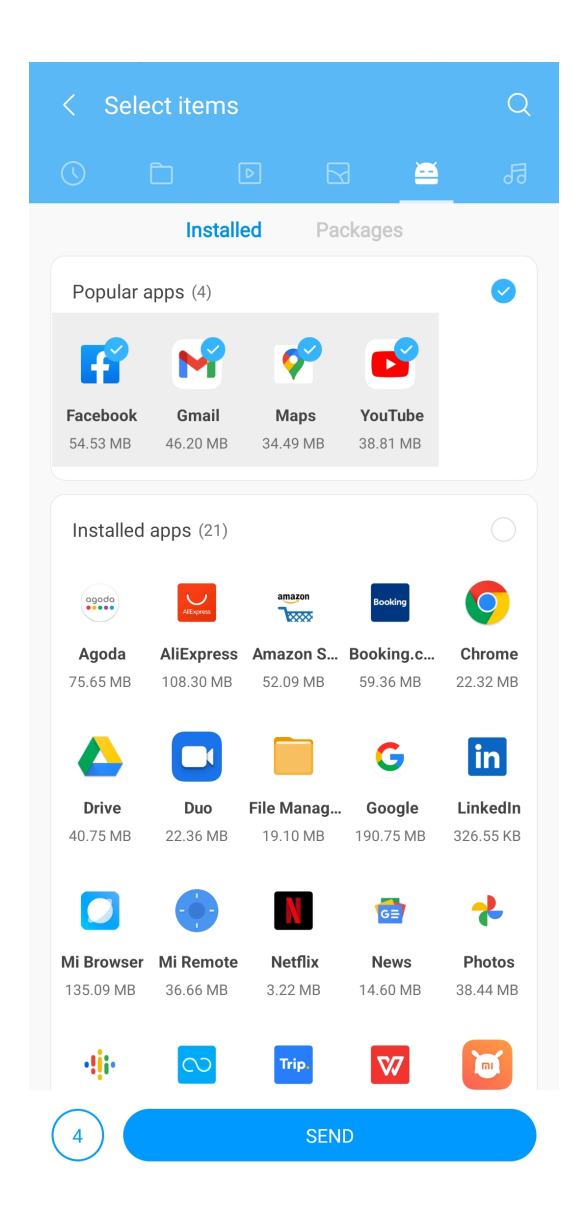

5. Tap SEND.

6. Use the phone A to scan the QR code on the phone B.

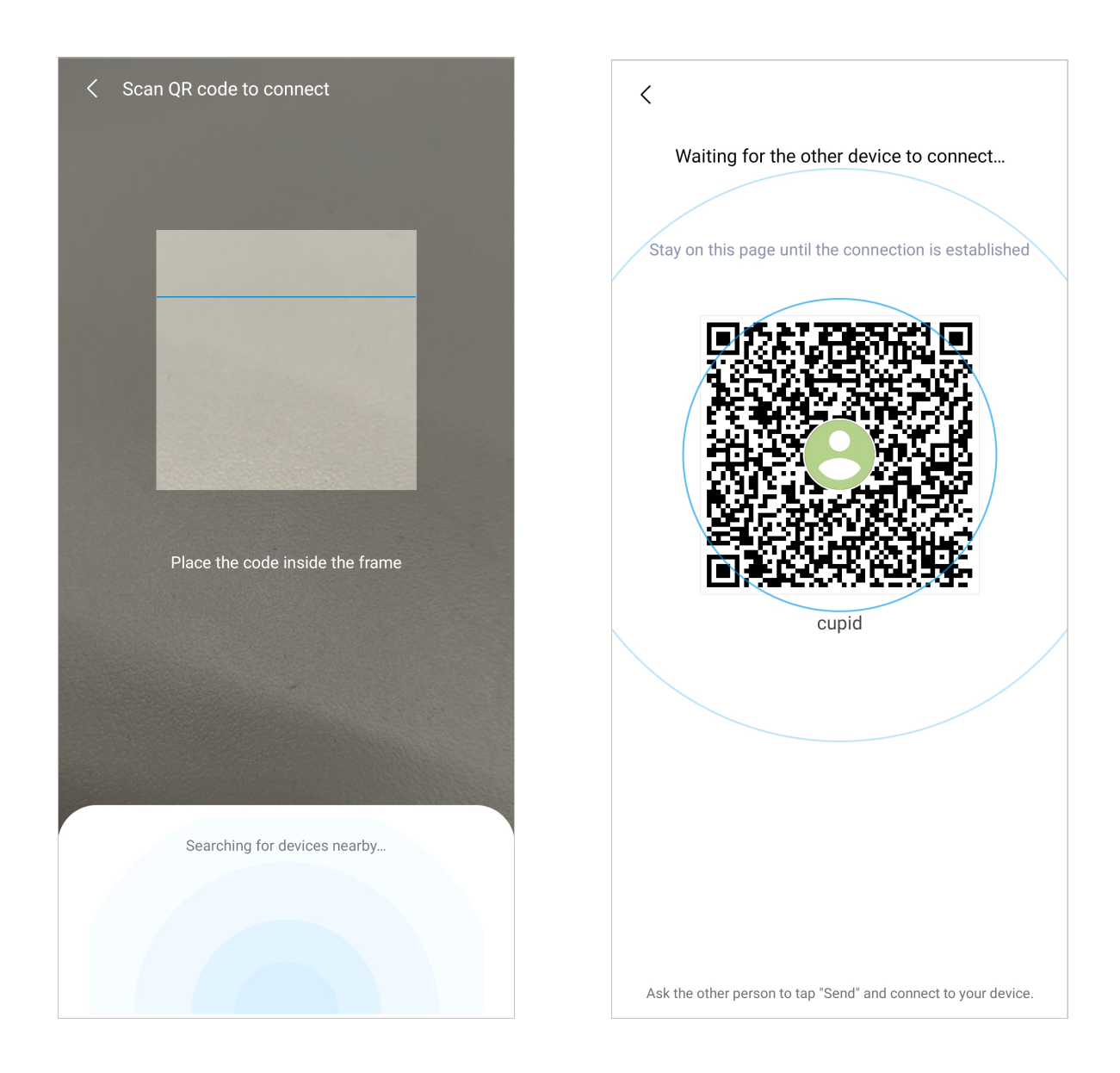

NOTE: Wait for the connection between the two phones.

NOTE: The phone A automatically transfers selected files to the phone B after connection established.

#### NOTE:

You can tap **Share more files** to share more files between the phone A and the phone B.

# Add accounts

### Sign in to your Google Account

Google Account enables you to access Google Cloud Storage and apps installed from your account, and make full use of the Android features.

- 1. Go to @ Settings > Accounts & sync.
- 2. Tap Add account.
- 3. Choose Google.
- 4. Sign in with your Google Account.

#### NOTE:

If you do not have the account, you can tap **Create account** to create one.

### NOTE:

You can also go to <sup>®</sup> Settings > Google to sign in with your Google Account.

### Sign in to your Mi Account

Mi Account enables you to access exclusive Mi content and make full use of Mi apps.

- 1. Go to @ Settings > Mi Account.
- 2. Sign in with your Mi Account.

NOTE: Mi Account will be created automatically when you use a phone number for the first time. You can also create a Mi Account with an email address.

# Change the date and time

The date and time are set automatically over the network based on your location. You can also adjust the date and time manually.

- 1. Go to @ Settings > Additional settings > Date & time.
- 2. Tap  $\bullet$  to disable Set time automatically.

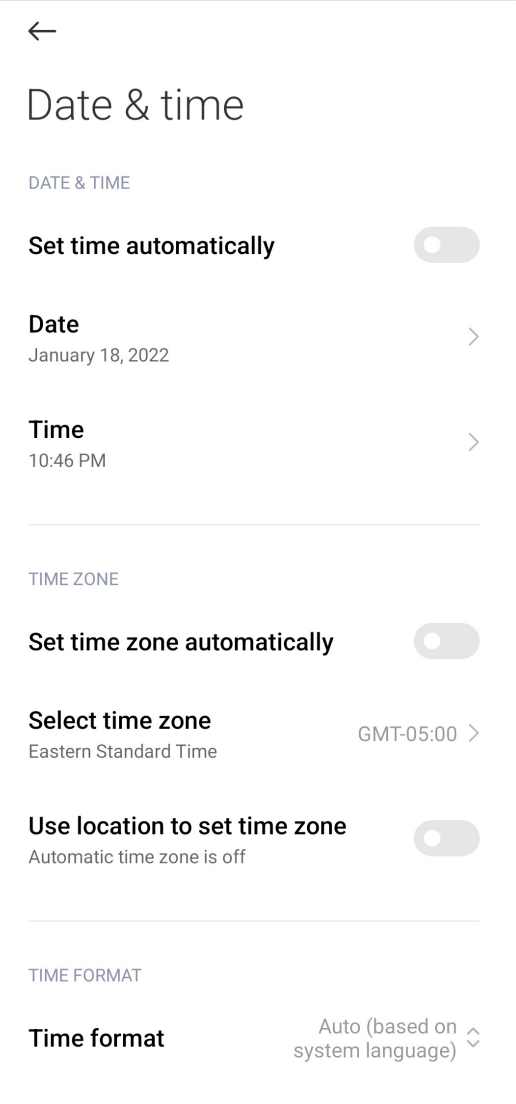

#### NOTE:

You can also enable **Set time automatically** to set the date and time automatically.

3. Tap Date or Time to change the date or time.

4. Tap OK.

# Chapter 3 Basic features

### Power on the phone

Press and hold the Power button to power on your phone.

### Power off the phone

- 1. Press and hold the Power button.
- 2. Tap $\lceil \circ \rceil$ .

Tip: If your phone does not respond, you can press and hold the Power button for 15 seconds to force reboot.

### Reboot the phone

- 1. Press and hold the Power button.
- $2.$  Tap  $\circ$  .

### Lock the screen

#### Lock the screen with the Power button

Press the Power button.

#### Lock the screen with Widgets

1. Pinch on the Home screen to enter screen editing mode.

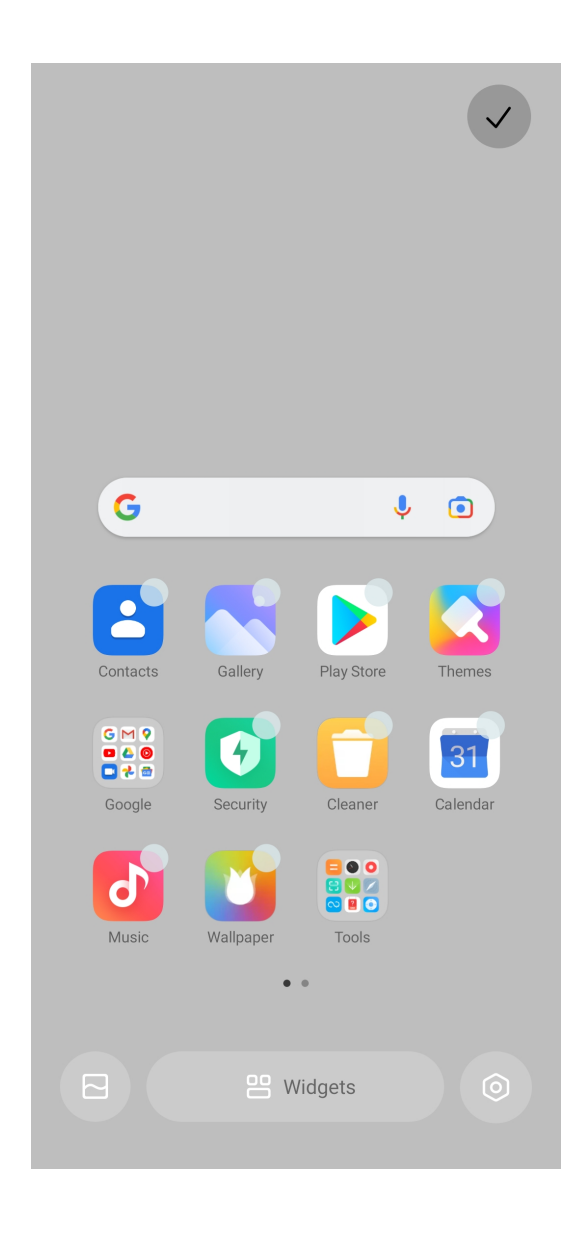

Tip: You can also touch and hold an empty space on the Home screen to enter screen editing mode.

 $2.$  Tap  $\Box$   $\Box$   $\Box$   $\Box$ 

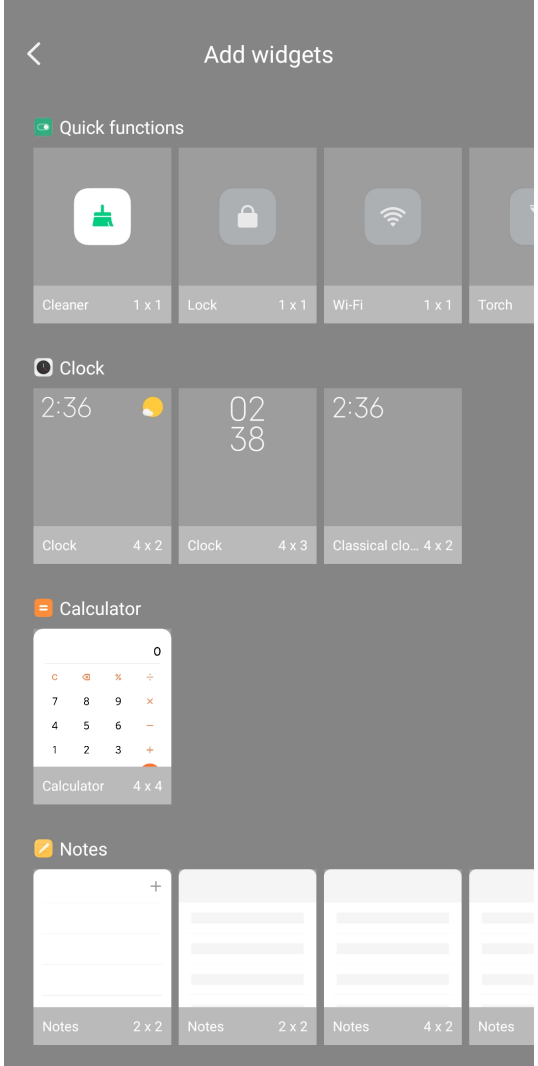

- 3. Tap **from Quick functions.**
- 4. Tap  $\checkmark$ .
- 5. Tap **to** lock the screen.

# Unlock the screen

If you do not set lock password of the phone, you can press the Power button to wake up the screen and then swipe up from the bottom of the phone to unlock the screen.

### Unlock the screen with a pattern, PIN, or password

- 1. Press the Power button to wake up the phone.
- 2. Swipe up from the bottom of the screen.

3. Draw the pattern, or enter the PIN or password to unlock the screen.

### NOTE:

If you do not have a pattern, PIN, or password, you can see [Set up Screen lock](#page-129-0) on page 129 for more information.

# Unlock the screen with fingerprint

Set screen lock before you add the fingerprint.

- 1. Tap the screen or raise the phone to wake it up.
- $2.$  Press  $\mathbb{R}$ .

NOTE: Only the finger you registered with fingerprint data can unlock the screen.

### NOTE:

If you do not have fingerprint data, you can see [Set up a fingerprint lock](#page-130-0) on page 130 for more information.

# Unlock the screen with face data

Add screen lock password before you add the face data. See [Set up a face lock](#page-130-0) on page 130 to add face data.

- 1. Press the Power button to wake up the phone.
- 2. Look at the screen.

NOTE: You keep the screen stay on when you are looking at the screen.

### NOTE:

When the lock icon changes from  $\Theta$  to  $\Theta$ , it indicates that the phone is unlocked.

3. Swipe up from the bottom of the screen.

# Take a screenshot

There are three methods to take a screenshot. You can go to  $\triangle$  to view the screenshot.

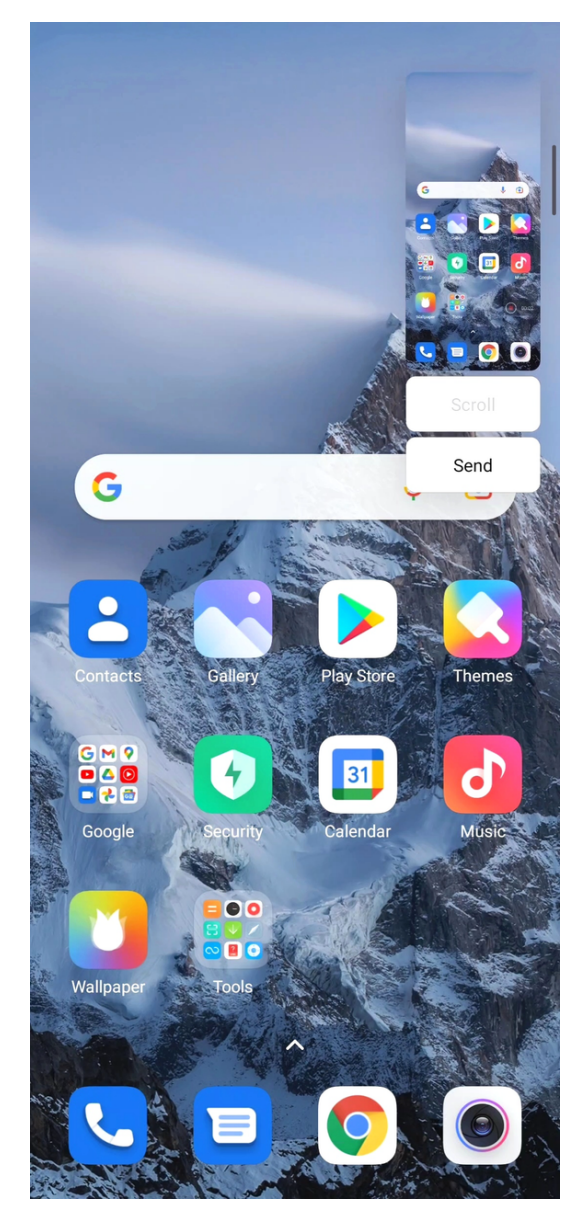

- You can press the Volume down button and the Power button simultaneously to take a screenshot. You can go to Settings > Additional settings > Gesture shortcuts > Take a screenshot to enable Volume down + Power.
- You can slide three fingers down to take a screenshot. You can go to **Settings** > Additional settings > Gesture shortcuts > Take a screenshot to enable Slide 3 fingers down.
- You can swipe down from the status bar to open the Control center and tap  $\bullet$  to take a screenshot.

# Take a partial screenshot

- 1. Go to Settings > Additional settings > Gesture shortcuts > Partial screenshot.
- 2. Tap  $\bullet$  to enable Press and hold with 3 fingers.
- 3. Press and hold with three fingers on the screen.
- 4. Choose a shape at the upper-right corner of the phone.
- 5. Move with one finger to draw the coverage.
- 6. Tap Save.

### Take a scrolling screenshot

1. Press the Volume down button and the Power button simultaneously to take a screenshot.

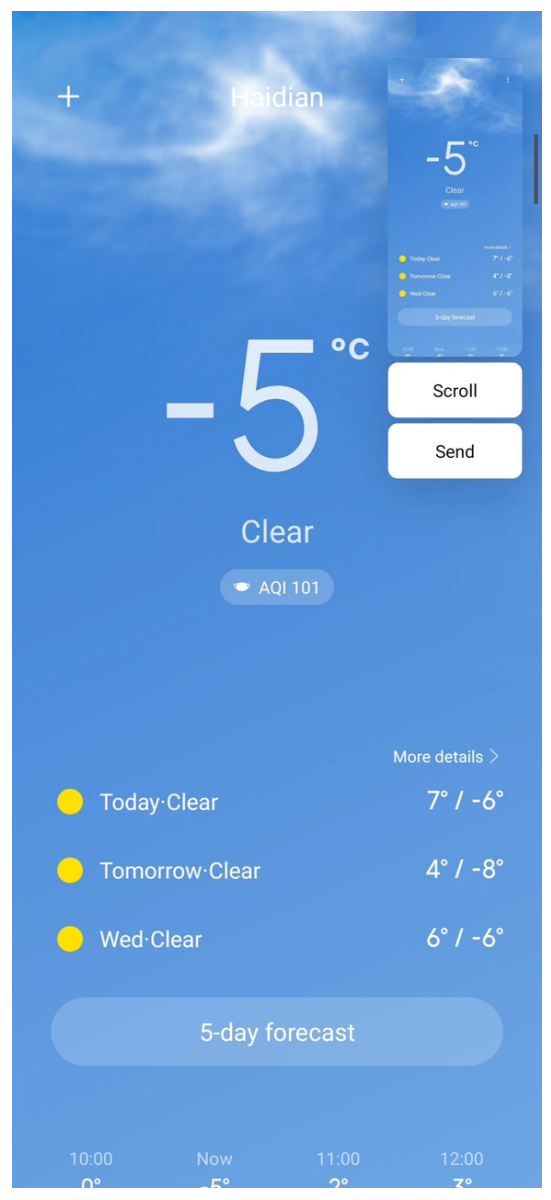

- 2. Tap **Scroll** on the screenshot at the upper-right corner.
- 3. Scroll up or down to determine where to end the scrolling screenshot.

NOTE: The page goes down automatically if you do not scroll up or scroll down.

- 4. Tap Done.
- 5. Tap  $\checkmark$  to save the scrolling screenshot.

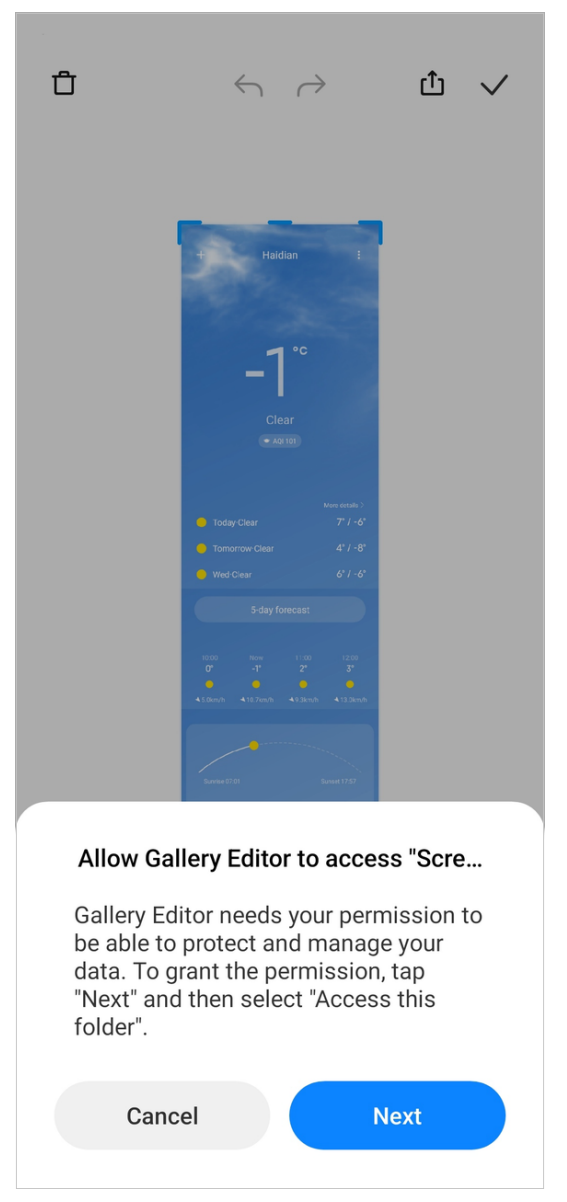

- 6. Tap Next to allow Gallery Editor to access files in Screenshot folder.
- 7. Tap USE THIS FOLDER.
- 8. Tap ALLOW.
- 9. Tap $\checkmark$ .

#### NOTE:

If the Gallery Editor has permissions to one folder already, you can ignore the Step 6 to the Step 9.

# Record the screen

1. Swipe down the status bar to open Control center.

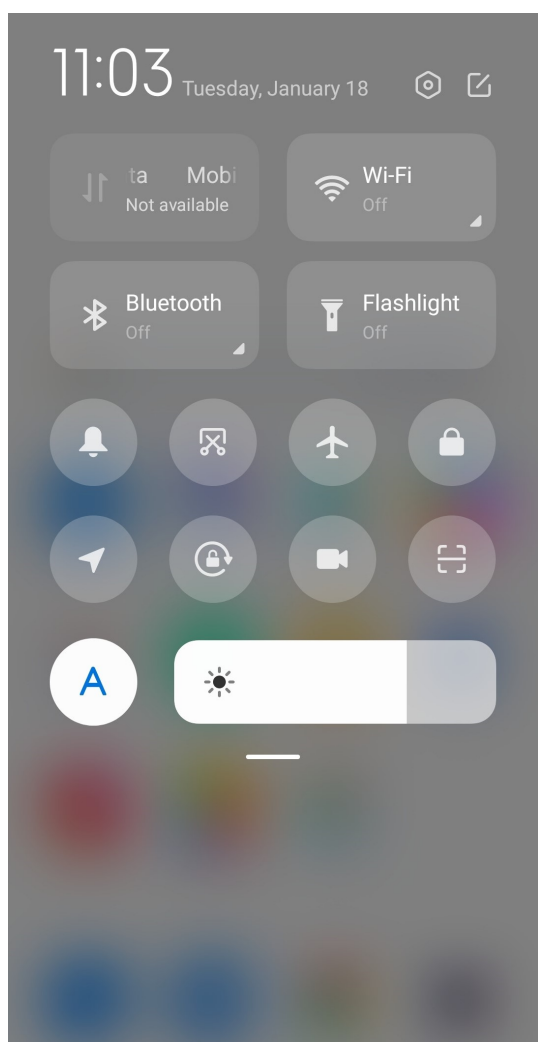

- 2. Tap $\bullet$ .
- 3. Tap  $\Omega$  to start recording.

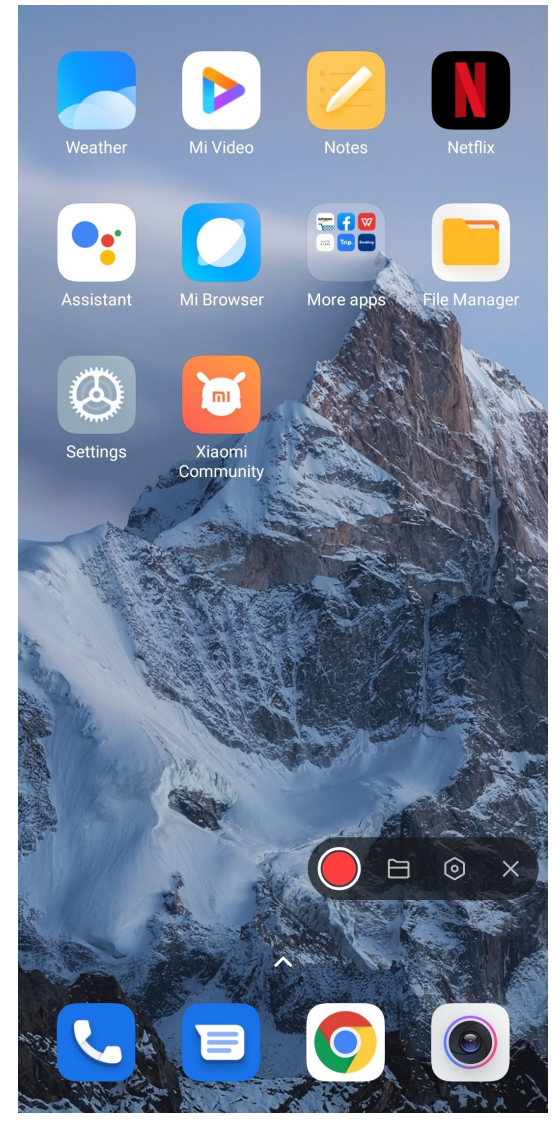

4. Tap  $\bigcirc$  to stop recording.

### NOTE:

You can go to  $\sim$  to view the recording.

Tip:

You can enable  $\bullet$  in the Control center to prevent unexpected notifications.

# View the notifications

- 1. Swipe down from the upper-left of the phone.
- 2. Scroll up to see more notifications.

# Clear the notifications

1. Swipe down from the upper-left of the phone to see notifications.

2. Swipe right on a notification reminder to clear the notification.

Tip:

Tap  $\Sigma$  at the bottom of the notification panel to clear all notifications.

# Adjust the volume

Press the Volume up or down button to adjust the volume.

# Connect to Wi-Fi

You can see [Connect to Wi-Fi](#page-11-0) on page 11 for more information.

# Charge the phone

When the battery is running low, you need to charge the phone.

Make sure that the charger and the USB cable are available.

- 1. Connect the USB cable to the phone.
- 2. Plug the cable into the adapter.
- 3. Connect the adapter to a power outlet.

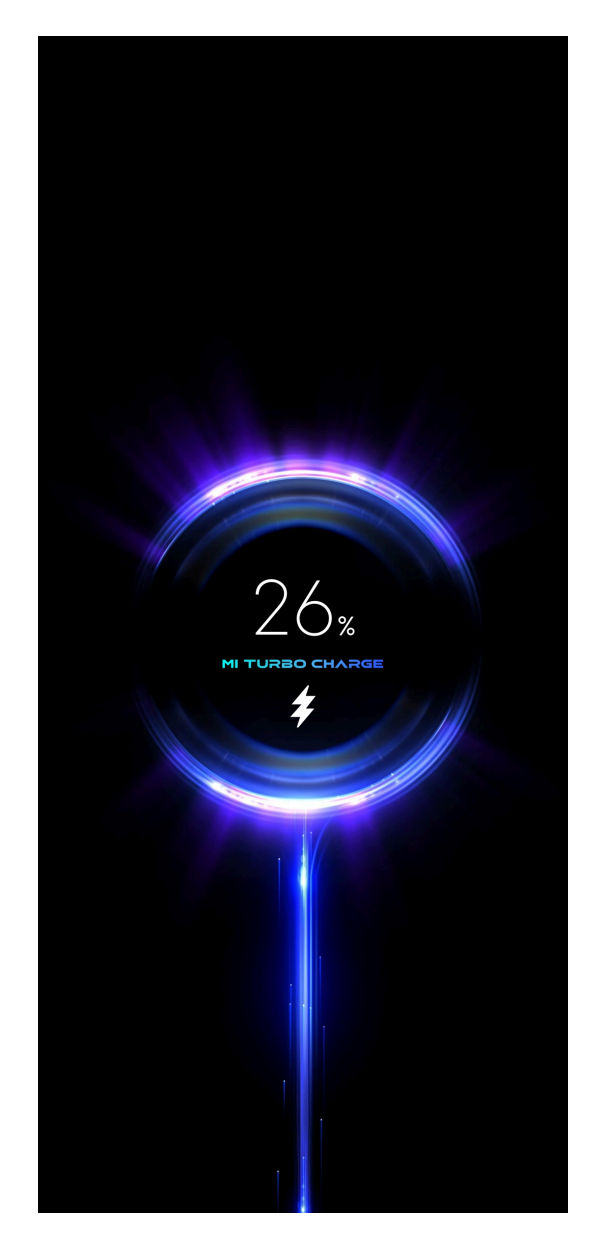

4. Disconnect the charger when the phone is fully charged.

CAUTION: To avoid severely damage and explosions, do not use unauthorized devices to charge the phone.

# Change the wallpaper

- 1. Open **C** Themes.
- 2. Tap Wallpapers.

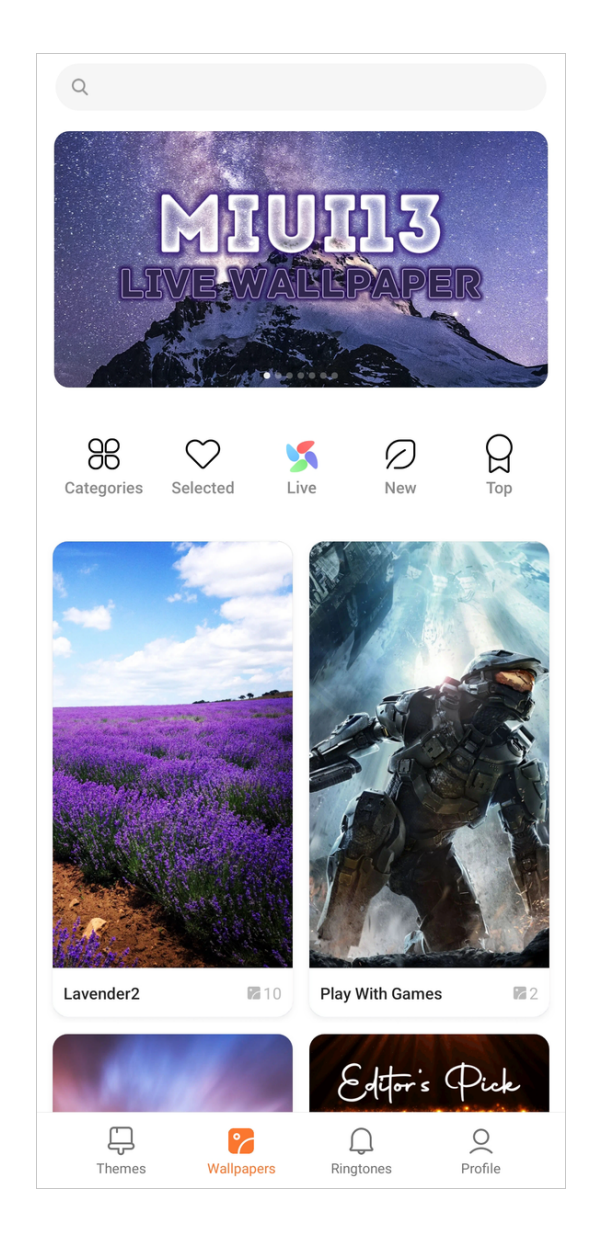

#### NOTE:

You can also go to **Settings > Wallpaper** to change the wallpaper.

3. Choose a new wallpaper.

NOTE: You can also choose a live image as wallpaper.

4. Tap Apply.

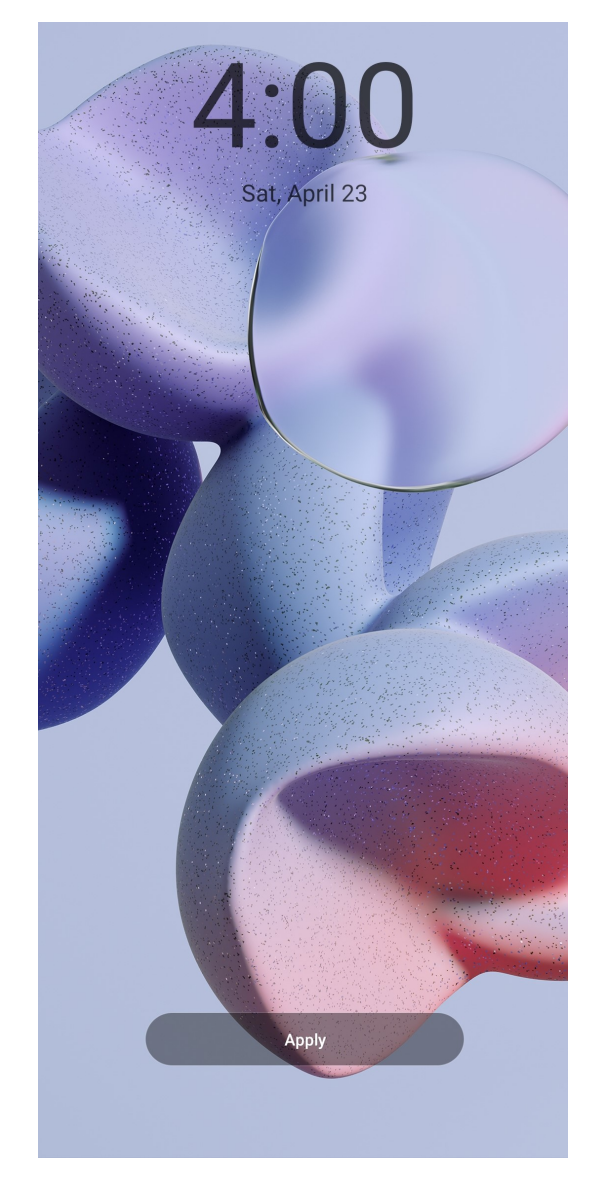

- 5. Choose Set as Lock screen, Set as Home screen, or Set both.
- Tap Set as Lock screen to apply the wallpaper to the Lock screen.
- Tap Set as Home screen to apply the wallpaper to the Home screen.
- Tap Set both to apply the wallpaper both to the Lock screen and Home screen.

#### Change the theme

- 1. Open **Q** Themes.
- 2. Tap Themes to choose a theme.
- 3. Tap the selected theme to view details.
- 4. Tap FREE to download free theme.

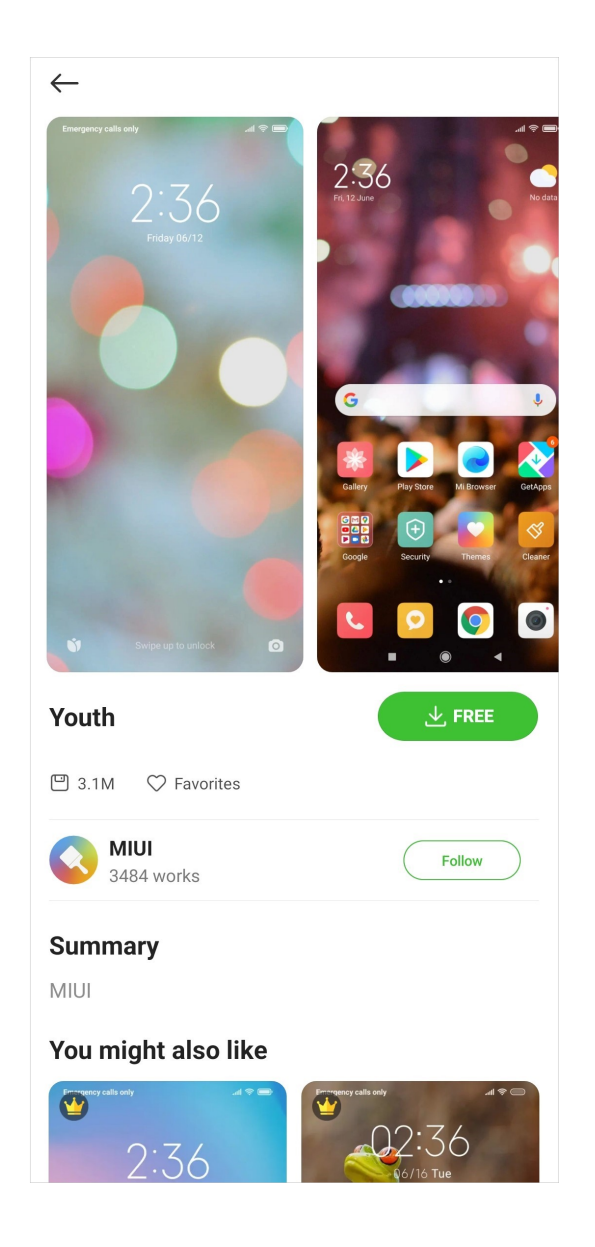

#### NOTE:

Tap PREMIUM to download themes that need premium.

5. Tap APPLY.

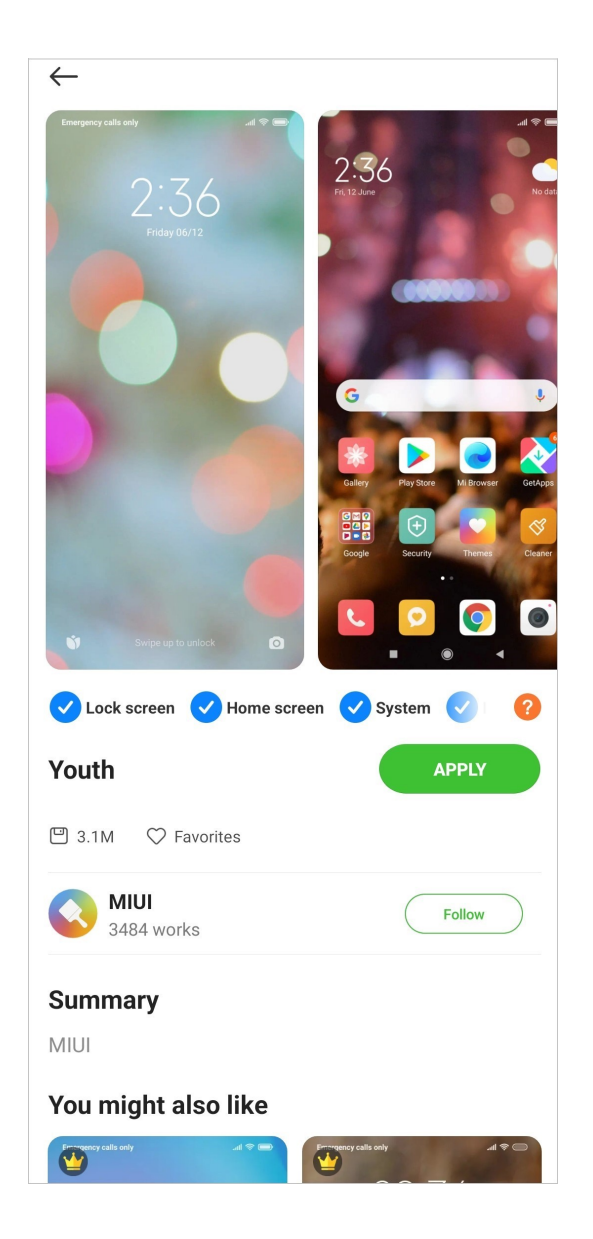

# Add a widget

You can add widgets to your Home screen for quick access to information or Apps such as Screen lock, Clock, or Weather.

1. Pinch the Home screen to enter the screen editing mode.

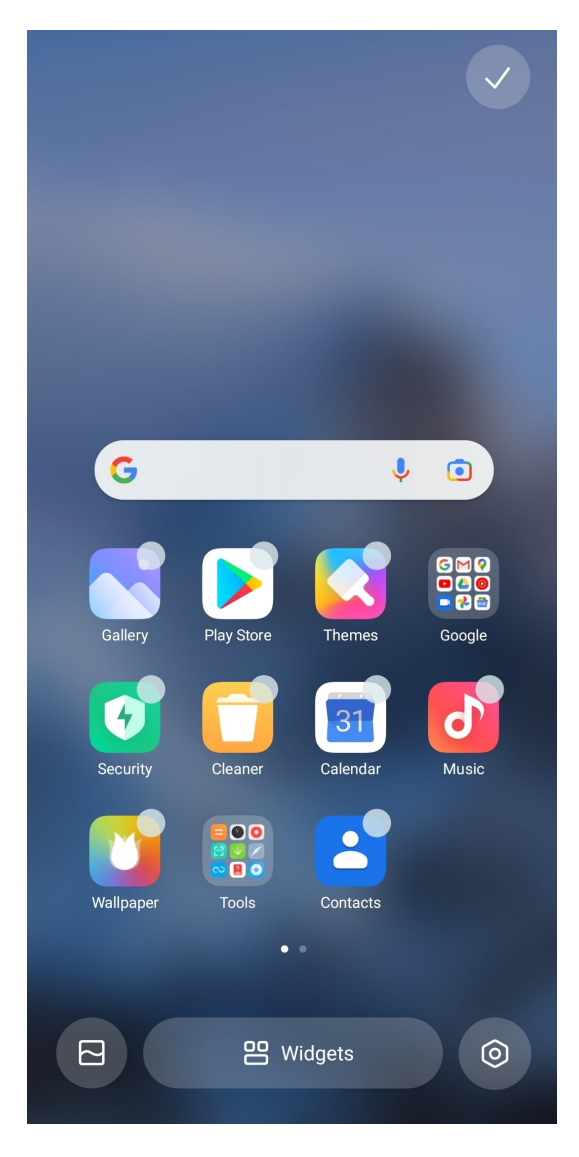

Tip: You can also touch and hold an empty space of the Home screen to enter the screen editing mode.

2. Tap **the same as a to view all widgets.** 

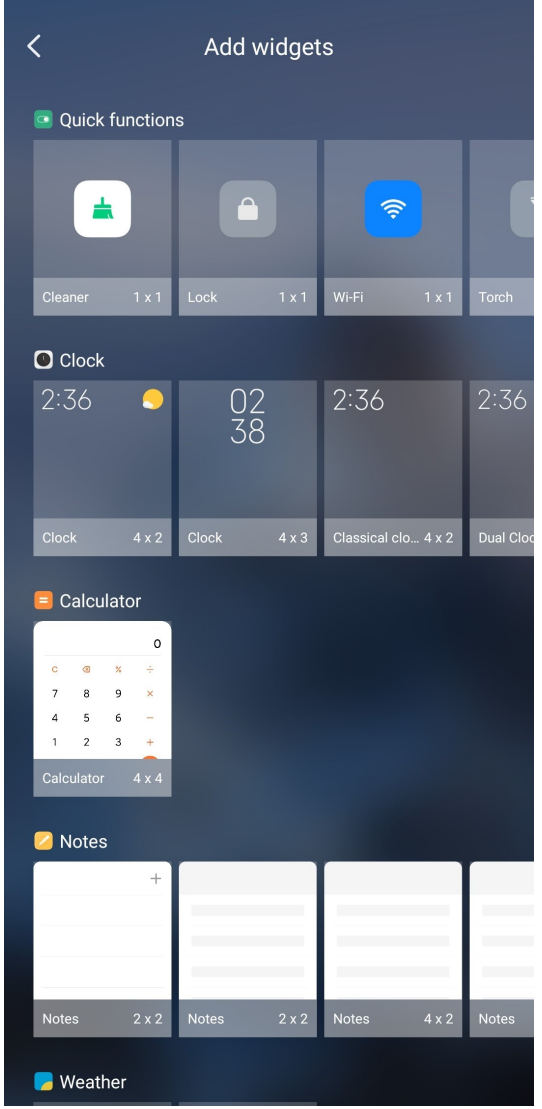

- 3. Choose a widget.
- 4. Tap a widget to add it to the screen.

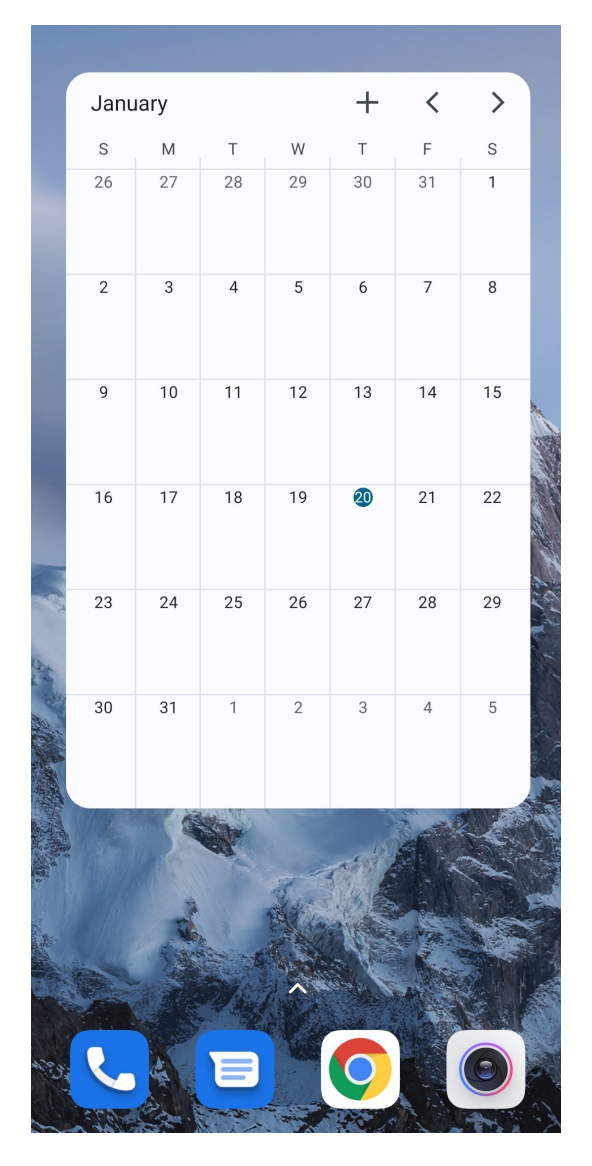

Tip: If there is no enough space, you can drag the widget to a different page.

### Call

#### Add a contact to Favorites

- 1. Go to **C** Phone > Favorites.
- 2. Tap Add a favorite and choose a contact to Favorites.

#### View recent calls

- 1. Go to **U** Phone > Recents.
- 2. Swipe up to view more recent calls.

#### Create a contact

1. Go to **C** Phone > Contacts.
- 2. Tap Create new contact.
- 3. Enter the information such as the name, the organization, and the phone number of a contact.

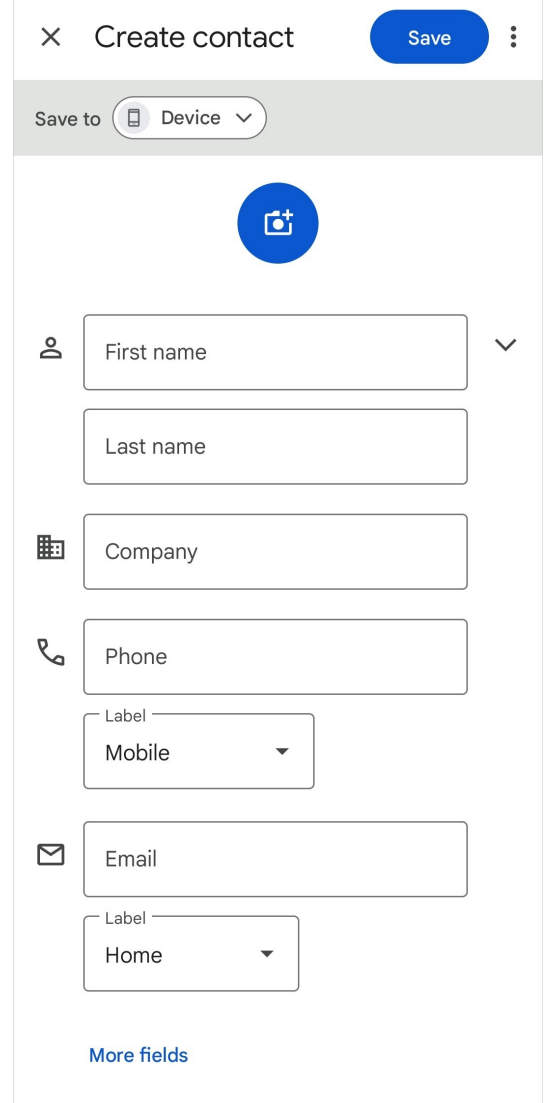

4. Tap Save.

## Make a Call

## Make a call with Dialpad

- 1. Tap **C** Phone.
- 2. Tap  $\blacksquare$  to open the Dialpad.
- 3. Enter the phone number.
- 4. Tap  $\bullet$  to make a call.

### Make a call from Favorites

- 1. Go to  $\bullet$  Phone > Favorites.
- 2. Select a favorite contact to make a call.

### Make a call from Recents

- 1. Go to  $\bullet$  Phone > Recents.
- 2. Choose a contact and tap  $\&$  to make a call.

## Make a call from Contacts list

- 1. Go to **C** Phone > Contacts.
- 2. Choose a contact.
- 3. Tap the contact to view details.
- 4. Tap  $\&$  or the phone number to make a call.

## Answer a call

Swipe up  $\bigcirc$  to answer a call.

## Silence a call

Press the Volume up or down button when the phone rings.

## Decline a call

Swipe down  $\odot$  until  $\odot$  shows to decline a call.

## View call history

- 1. Tap **S** Phone.
- 2. Tap  $\colon$  at the upper-right corner of the phone.
- 3. Tap Call history.

NOTE: You can view all incoming calls, outgoing calls, and missed calls.

## Settings

### See Caller ID and spam ID

You can set the Caller ID and spam ID to identify business and spam numbers.

- 1. Open **G** Phone.
- 2. Tap  $\colon$  at the upper-right corner of the phone.
- 3. Go to Settings > Caller ID & spam.
- 4. Tap  $\bullet$  to enable See caller and spam ID.

## Filter spam calls

You can enable the Filter spam calls to prevent suspected spam calls.

- 1. Open **9 Phone.**
- 2. Tap  $\colon$  at the upper-right corner of the phone.
- 3. Go to Settings > Caller ID & spam.
- 4. Tap  $\bullet$  to enable Filter spam calls.

## Set TTY mode

- 1. Open C Phone.
- 2. Tap  $\colon$  at the upper-right corner of the phone.
- 3. Go to Settings > Accessibility.
- 4. Tap TTY mode to select TTY mode.

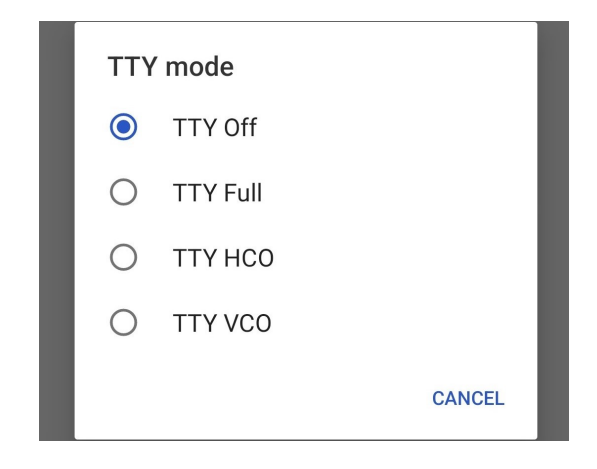

## Set assisted dialing

Assisted dialing predicts and adds a country code when you make a call abroad.

- 1. Open **G** Phone.
- 2. Tap  $\colon$  at the upper-right corner of the phone.
- 3. Go to Settings > Assisted dialing.
- 4. Tap to enable Assisted dialing.

### Block a number

You do not receive calls or texts from blocked numbers.

- 1. Open **G** Phone.
- 2. Tap  $\colon$  at the upper-right corner of the phone.
- 3. Go to Settings > Blocked numbers.

4. Tap  $\Box$  to enable Unknown to block numbers from unidentified callers.

### NOTE:

You can tap Add a number to block calls and texts from a phone number.

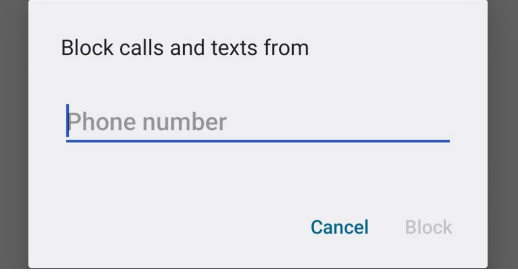

## NOTE:

You can tap  $\times$  to unblock a phone number.

## Incoming call settings

- 1. Open **S** Phone.
- 2. Tap  $\colon$  at the upper-right corner of the phone.
- 3. Go to Settings > Calling accounts.
- 4. Tap Incoming call settings.
	- $\cdot$  Tap  $\bullet$  to enable Flip to silence ringer.

NOTE: When phone is on a horizontal surface with screen facing up, you can flip the phone over to silence ringer, turn off vibration, and stop flashing notification light.

Tap to enable Quiet ringer when lifted.

NOTE: When you raise your phone, the ringer volume is reduced for incoming call.

 $\cdot$  Tap  $\odot$  to enable Increasing ringtone volume.

NOTE: The ringtone volume for incoming call grows to the level you set gradually.

 $\cdot$  Tap  $\odot$  to enable Flash when ringing.

NOTE: You can use flash to notify about the incoming calls.

## Set display format

- 1. Open **S** Phone.
- 2. Tap  $\colon$  at the upper-right corner of the phone.
- 3. Go to Settings > Display options.
- 4. Choose Sort by, Name format, or Choose theme.
	- Tap Sort by to select sort by First name or Last name.
	- Tap Name format to select First name first or Last name first.
	- Tap Choose theme to select Light, Dark, or System default.

### Find nearby places

When you search from  $\bigcup$  (Phone App), this feature needs your location to find nearby places that match your query, even if they are not in your contacts.

- 1. Open C Phone.
- 2. Tap  $\colon$  at the upper-right corner of the phone.
- 3. Go to Settings > Nearby places.
- 4. Tap to enable **Nearby places**.

## Set quick responses

You can set to show buttons for ending call and sending SMS.

- 1. Open C Phone.
- 2. Tap  $\colon$  at the upper-right corner of the phone.
- 3. Go to Settings > Quick responses.
- 4. Tap to enable **Quick responses**.

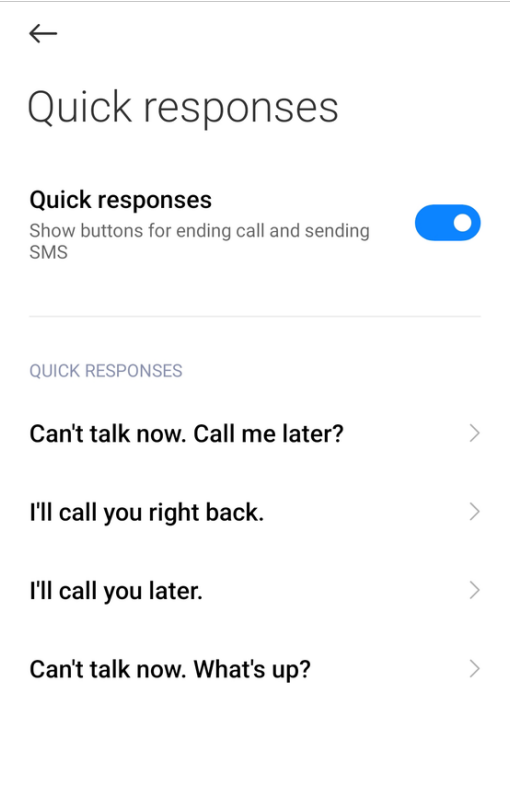

NOTE: You can tap a quick response to modify the text.

## Set sounds and vibration

- 1. Open **C** Phone.
- 2. Tap  $\colon$  at the upper-right corner of the phone.

3. Go to Settings > Sounds & vibration.

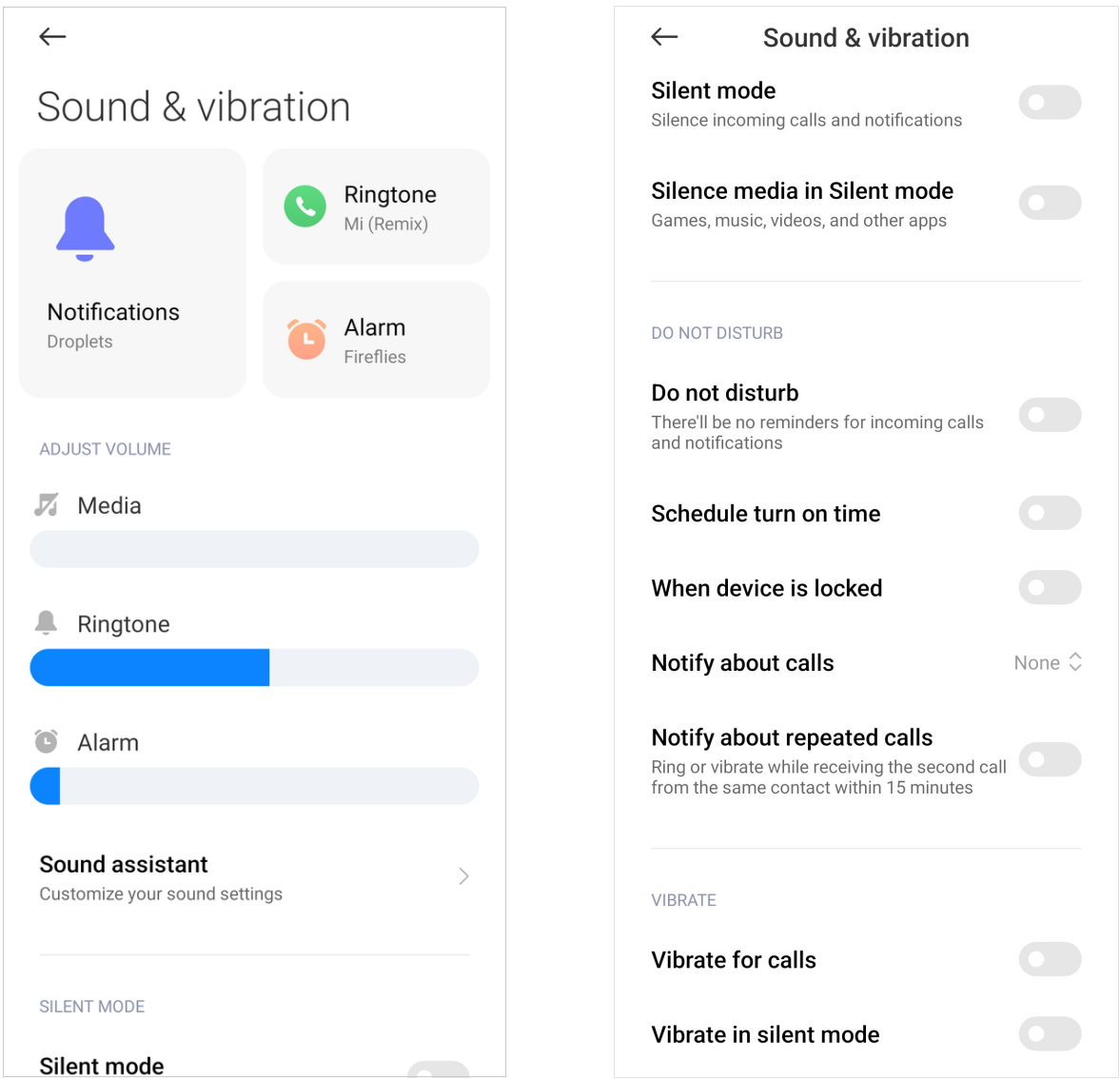

- 4. Choose to set sounds and vibration.
	- Tap Ringtone on the right of the phone to choose a ringtone.
	- Drag the slider of Ringtone to adjust the volume.
	- $\cdot$  Tap  $\odot$  to enable **Silent mode** to silence incoming calls and notifications.
	- $\cdot$  Tap  $\bullet$  to enable Do not disturb to not receive reminders for incoming calls and notifications.
	- $\cdot$  Tap  $\odot$  to enable Vibrate for calls.
	- $\cdot$  Tap  $\odot$  to enable Vibrate in silent mode.

#### NOTE:

See [Sound & vibration](#page-122-0) on page 122 for more information.

### Add a voicemail number

- 1. Open **G** Phone.
- 2. Tap  $\colon$  at the upper-right corner of the phone.
- 3. Go to Settings > Voicemail > Advanced Settings.
- 4. Tap Voicemail number to enter a voice mailbox number.

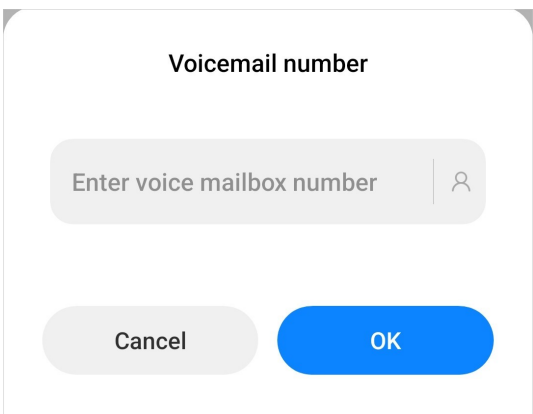

## 5. Tap OK.

## Announce caller ID

The caller's name and number are read out loudly for the incoming calls.

- 1. Open **G** Phone.
- 2. Tap  $\colon$  at the upper-right corner of the phone.
- 3. Go to Settings > Caller ID announcement.
- 4. Tap **Announce caller ID** to select the announcement frequency.

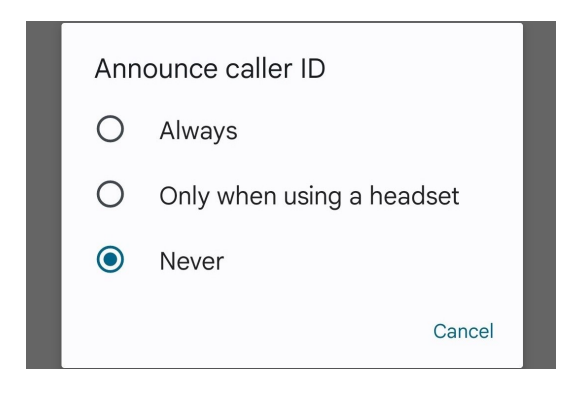

## Flip to silence

You can place your phone face down on a flat surface to silence the incoming call.

1. Open G Phone.

- 2. Tap  $\colon$  at the upper-right corner of the phone.
- 3. Go to Settings > Flip to silence.
- 4. Tap  $\bullet$  to enable Flip to silence.

## Help and feedback

You can go to **Help & feedback** to search issues and send feedback.

## **Messages**

You can use (Messages App) to send and receive texts, photos, videos, and audio messages. You can also share GIFs, stickers, location, contacts, and files with others.

## Send a message

- 1. Open Messages.
- 2. Tap **Start chat** to start a new conversation.
- 3. Choose a contact to send a message.

## Send MMS message to a group

- 1. Open Messages.
- 2. Tap **Start chat** to start a new conversation.
- 3. Tap Create group.
- 4. Add contacts to the new MMS (Multimedia Messaging Service) group.
- 5. Tap **Next** at the upper-right corner of the phone.
- 6. Enter a group name.
- 7. Tap **Next** to create the group.
- 8. Tap the text field to text a MMS message.
- 9. Tap $\blacktriangleright$ .

### View a message

- 1. Open Messages.
- 2. Select a message.
- 3. Tap the message to view details.

## Reply a message

1. Open **B** Messages.

- 2. Tap a message that you want to reply.
- 3. Tap the text field to text message.
- 4. Tap  $\triangleright$  to send the message.

## Pin a conversation

- 1. Open **B** Messages.
- 2. Touch and hold a conversation.
- $3.$  Tap  $\overline{4}$ .

## Pair a device

- 1. Open **B** Messages.
- 2. Tap:  $\frac{1}{2}$  at the upper-right corner of the phone.
- 3. Tap Device pairing.
- 4. Tap QR code scanner.

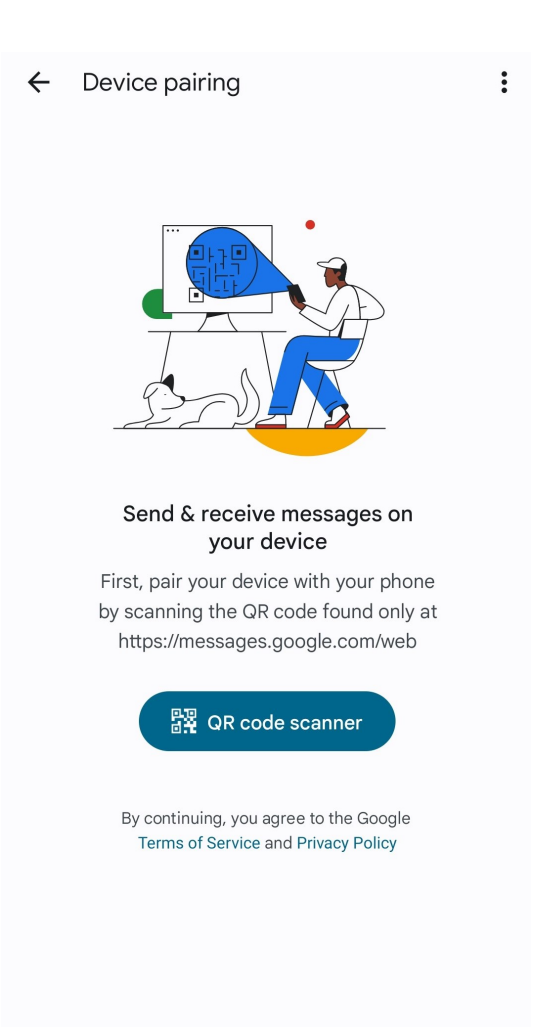

5. Scan the QR code shown on<https://messages.google.com/web>.

## Choose a theme

- 1. Open **B** Messages.
- 2. Tap:  $\mathbf{i}$  at the upper-right corner of the phone.
- 3. Tap Choose theme.

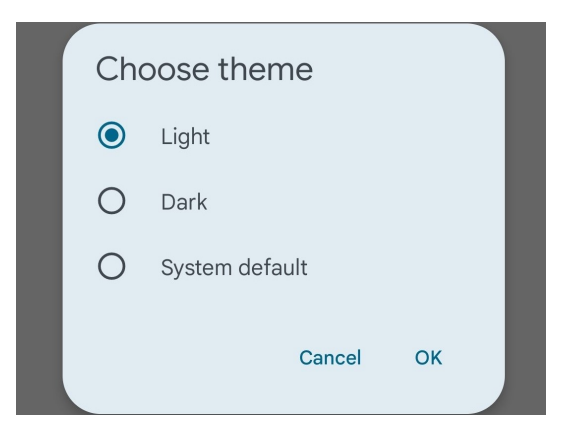

- 4. Select Light, Dark, or System default theme.
- 5. Tap OK.

## Archive a conversation

- 1. Open Messages.
- 2. Touch and hold a conversation.
- 3. Tap  $\mathbf{\mathbf{\Xi}}$ .

Tip: You can also swipe a conversation left or right to archive the conversation.

## View an archived conversation

- 1. Open **B** Messages.
- 2. Tap  $\colon$  at the upper-right corner of the phone.
- 3. Tap Archived.
- 4. Tap a conversation to view details.

### Block a spam or conversation

- 1. Open **B** Messages.
- 2. Touch and hold a spam or a conversation.
- 3. Tap $\Omega$ .
- 4. Tap OK.

### NOTE:

You can tap  $\times$  to unblock a spam or conversation.

## View a spam or blocked conversation

- 1. Open **B** Messages.
- 2. Tap:  $\frac{1}{2}$  at the upper-right corner of the phone.
- 3. Tap Spam & blocked.
- 4. Tap a spam or blocked conversation to view details.

## NOTE:

You can tap **Unblock** to unblock the conversation.

## Settings

## Show message notifications

- 1. Open **B** Messages.
- 2. Tap  $\colon$  at the upper-right corner of the phone.
- 3. Go to Settings > Notifications.
- 4. Tap to enable **Show notifications**.
	- $\cdot$  Tap  $\odot$  to enable Allow notification badges.
	- $\cdot$  Tap  $\odot$  to enable Allow floating notifications.
	- $\cdot$  Tap  $\odot$  to enable Allow Lock screen notifications.
	- $\cdot$  Tap  $\odot$  to enable **Allow playing sound**.
	- $\cdot$  Tap  $\odot$  to enable Allow vibration.

### Hear outgoing message sounds

- 1. Open **B** Messages.
- 2. Tap  $\colon$  at the upper-right corner of the phone.
- 3. Tap Settings.
- 4. Tap  $\bullet$  to enable Hear outgoing message sounds.

### Set automatic previews

- 1. Open **D** Messages.
- 2. Tap  $\colon$  at the upper-right corner of the phone.
- 3. Go to Settings > Automatic previews.

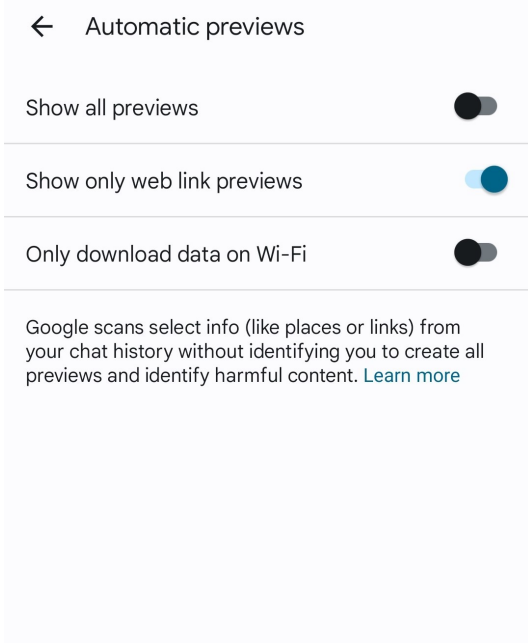

4. Choose to enable Show all previews, Show only web link previews, or Only download data on Wi-Fi.

### Enable spam protection

- 1. Open **B** Messages.
- 2. Tap  $\colon$  at the upper-right corner of the phone.
- 3. Go to Settings > Spam protection.
- 4. Tap  $\bullet$  to enable Enable spam protection.

### View Privacy Policy

- 1. Open **B** Messages.
- 2. Tap  $\colon$  at the upper-right corner of the phone.
- 3. Go to Settings > About, terms & privacy.
- 4. Tap Privacy Policy.

### View Terms of Service

- 1. Open **B** Messages.
- 2. Tap  $\colon$  at the upper-right corner of the phone.
- 3. Go to Settings > About, terms & privacy.
- 4. Tap Terms of Service.

# Help and feedback

You can go to **Help & feedback** to search issue and send feedback.

# Chapter 4 Camera and Gallery

Camera

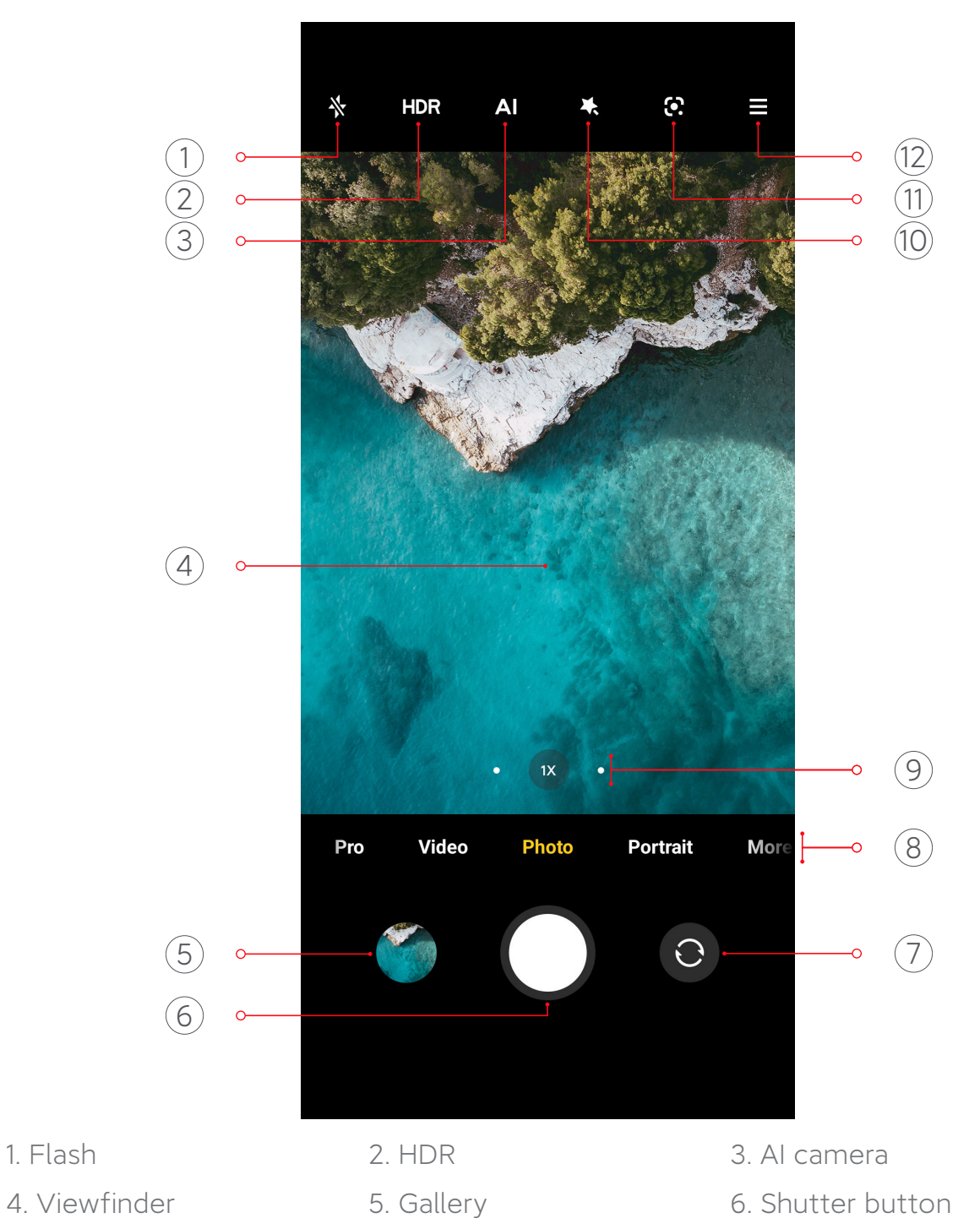

- 7. Switch button 8. Camera modes 9. Zoom levels
	-

10. Beautify and Filters 11. Google Lens 12. More

## Open the camera

There are four methods to open the camera quickly.

- From the Home screen: You can tap  $\bullet$  (Camera App) on the Home screen to open camera.
- From the Lock screen: You can touch and hold  $\bullet$  and swipe left to open camera when the screen is locked.

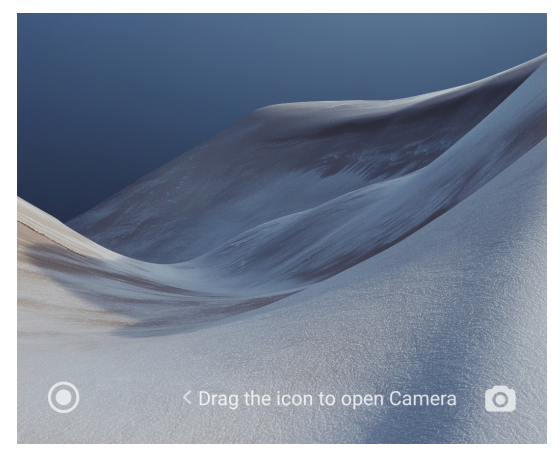

#### NOTE:

You will not be able to see your **Gallery** items if you launch camera on the Lock screen without verifying your password.

• Double press the Volume down button: You can double press the Volume down button to open camera when the screen is locked. You can see [Launch camera](#page-135-0) [shortcut](#page-135-0) on page 135 for more information.

#### Tip:

You can also go to Setting > Always-on display & Lock screen to enable Launch Camera.

**Double press the Power button:** You can double press the Power button to open camera when the screen is locked or unlocked. You can see [Launch camera](#page-135-0) [shortcut](#page-135-0) on page 135 for more information.

### Useful features

Before you take a photo, you can get familiar with the camera features to improve your skills. You can choose to adjust the focus and exposure, zoom in or out, turn on the flash, set a timer, show gridlines, add a movie frame, or other adjustments.

## <span id="page-51-0"></span>Set the focus

- 1. Open <sup>o</sup> Camera.
- 2. Tap the screen to show the focus ring and exposure setting.

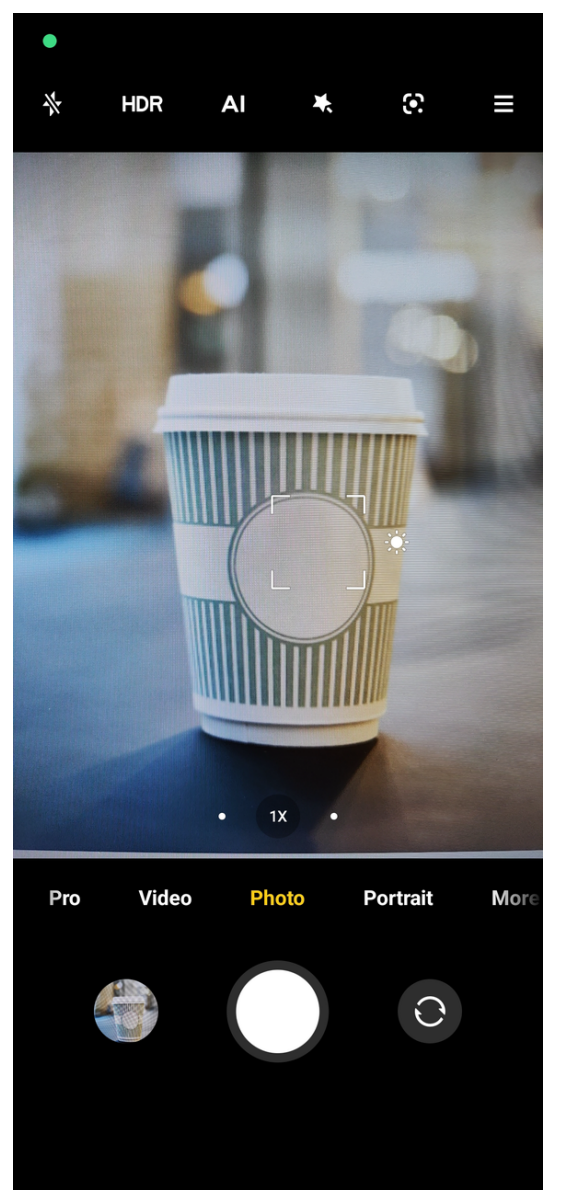

3. Tap the area that you want to focus on.

## Adjust the exposure

When you take a photo in a low-light or an overexposed environment, adjust the exposure to adjust the brightness of your photo.

- 1. Open <sup>o</sup> Camera.
- 2. Tap the screen to show the focus ring and exposure setting.

<span id="page-52-0"></span>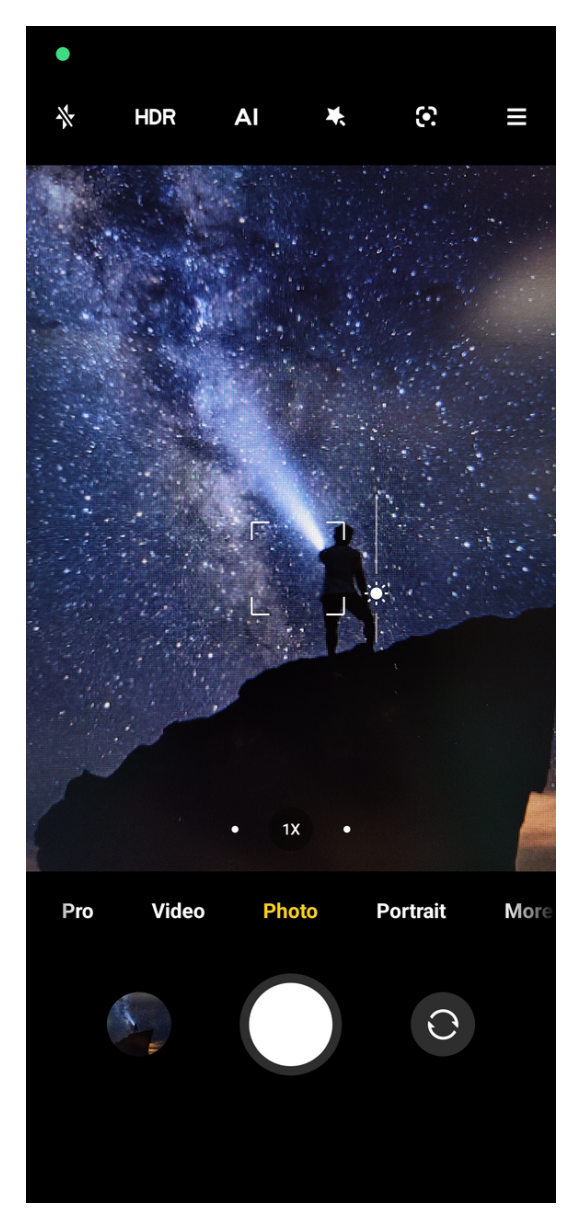

3. Drag  $\Omega$  up or down beside the focus ring to adjust the exposure.

## Zoom in or out

1. Open <sup>o</sup> Camera.

<span id="page-53-0"></span>2. Pinch the screen to zoom in or out on the viewfinder.

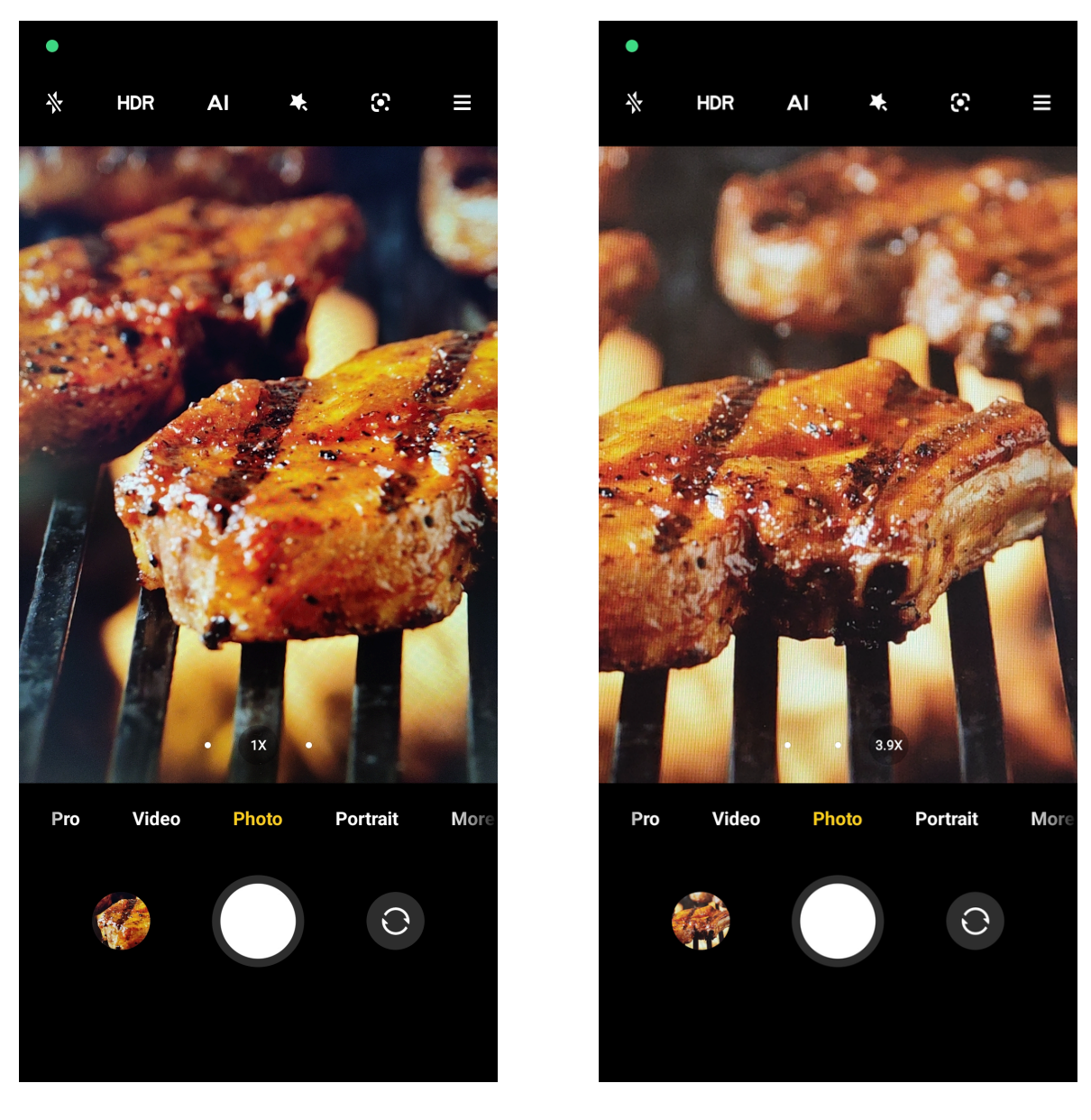

Tip: After you pinch the screen to 2X zoom level, you can drag the slider to zoom in or out.

NOTE: You can also toggle 0.6X, 1X, and 2X to zoom in or zoom out.

## Turn on the flash

When you take a photo in a low-light environment, turn on the flash to make your photos clearer.

- 1. Open <sup>o</sup> Camera.
- 2. Tap $\mathbf{\Sigma}$ .

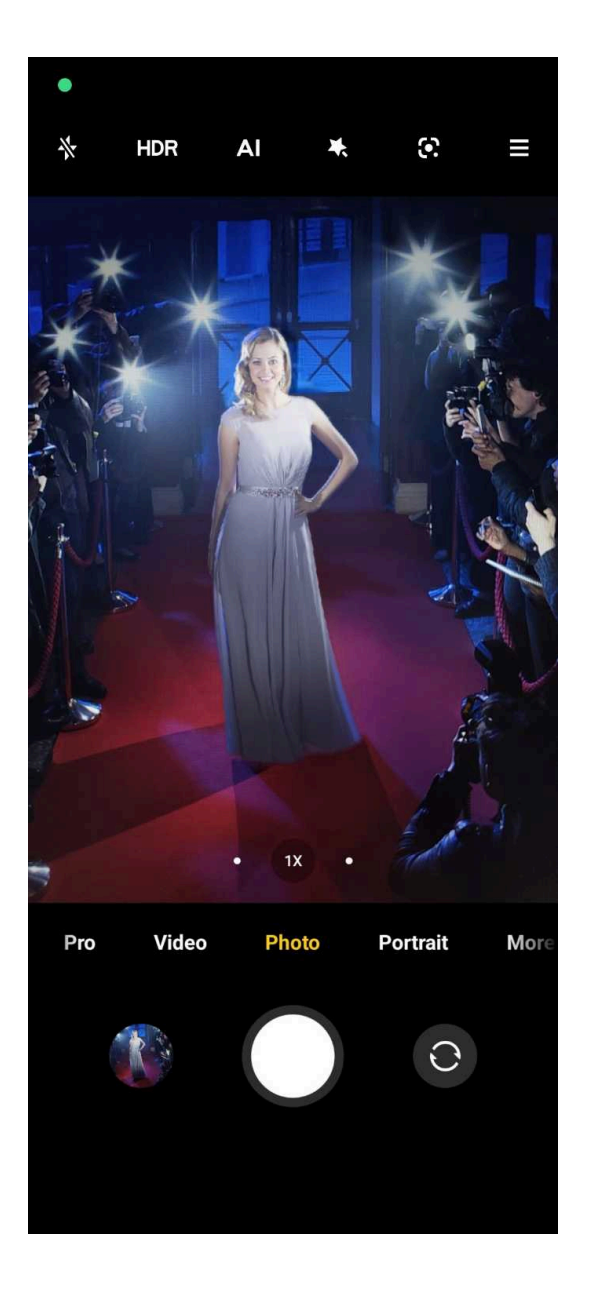

- 3. Choose flash types.
	- $\cdot$  Tap  $\lambda$  to enable automatic flash.
	- $\cdot$  Tap  $\Omega$  to enable flash after you tap  $\Omega$ .
	- Tap **to** to make flash always on.

## Adjust the aspect ratio

- 1. Open <sup>o</sup> Camera.
- 2. Tap  $\blacksquare$  at the upper-right corner.
- 3. Choose an aspect ratio such as 1:1, 3:4, 9:16, or Full.

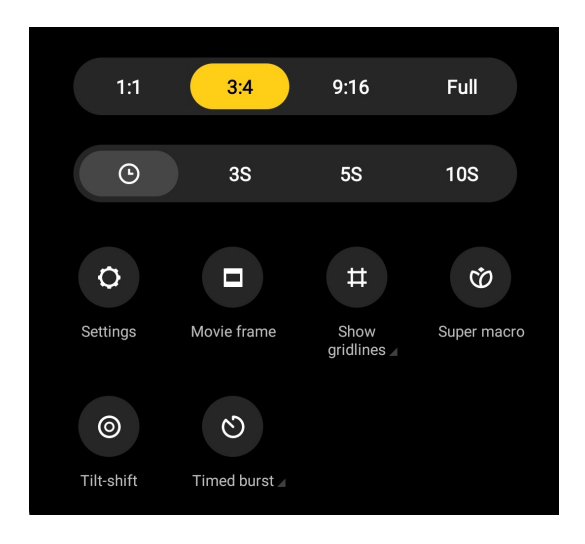

### Set a timer

You can set a countdown to give yourself time to take a photo.

- 1. Open <sup>o</sup> Camera.
- 2. Tap  $\blacksquare$  at the upper-right corner.
- 3. Choose 3S, 5S, or 10S.

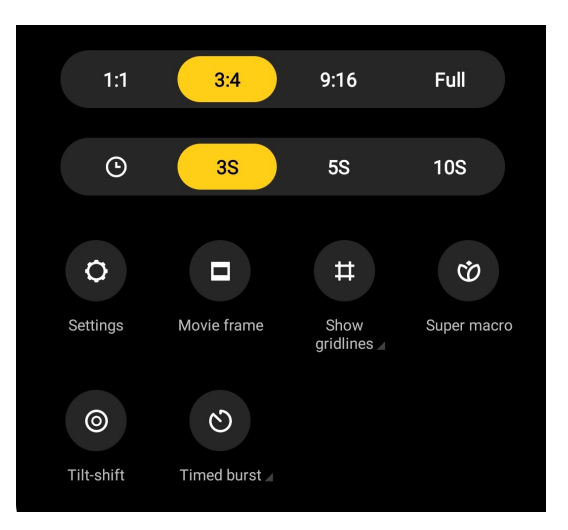

4. Tap  $\bigcirc$  to start the timer.

## Show gridlines

You can use gridlines to straighten or compose your photo.

- 1. Open <sup>o</sup> Camera.
- 2. Tap  $\blacksquare$  at the upper-right corner.
- 3. Tap  $\overline{\bullet}$  to show gridlines.

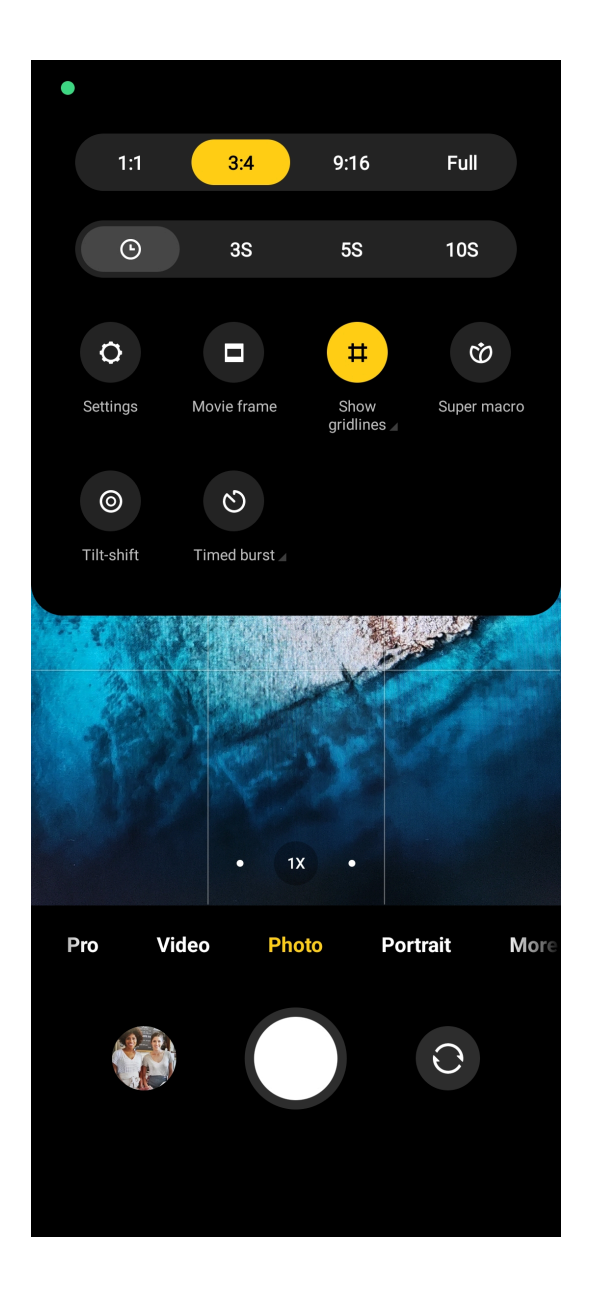

## Tip:

You can tap **4** to choose gridlines types.

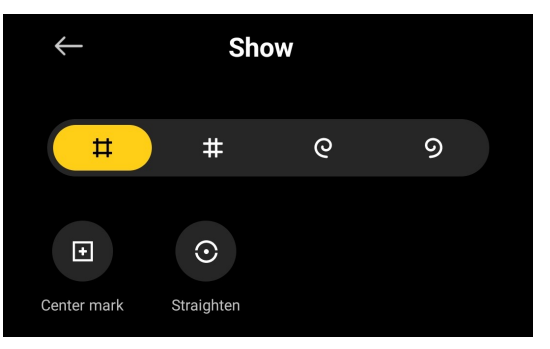

# Add Beautify and Filters effects

1. Open <sup>o</sup> Camera.

## NOTE:

You can add **Beautify** or Filters effects in Photo and Portrait modes.

## NOTE:

You can tap **K** to add **Beautify** and **Bokeh** effects when you take a video.

- 2. Tap  $\blacksquare$  to choose to add Beautify and Filters effects.
	- Tap Beautify and drag the slider to adjust beautify effect.

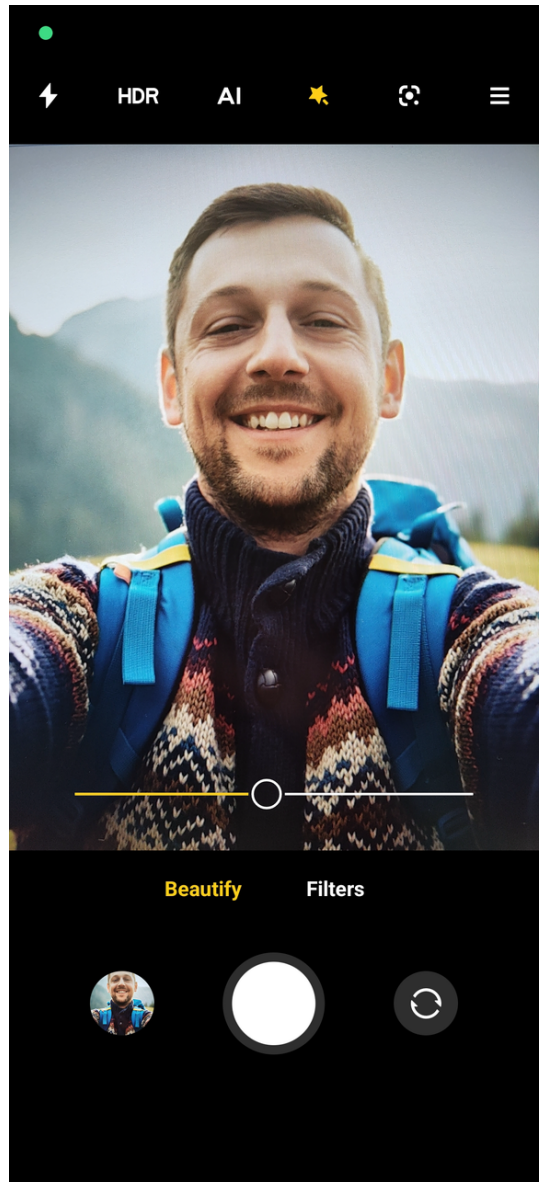

• Tap Filters and choose a filter effect.

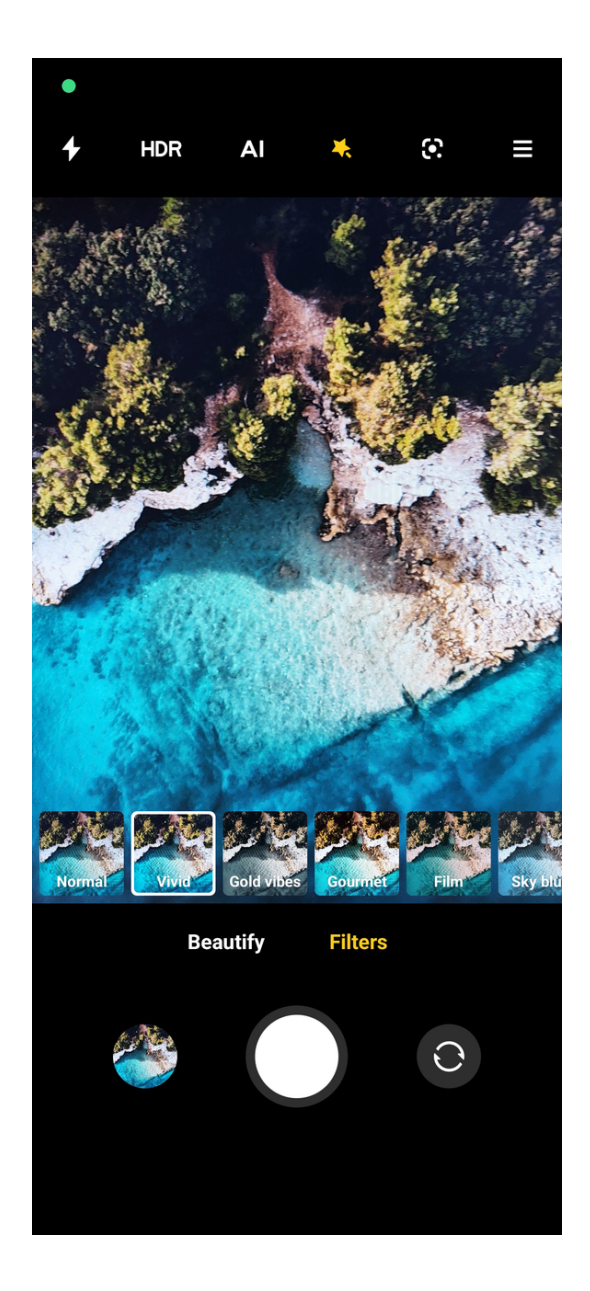

## Add a movie frame

The movie frame changes the aspect ratio of your photo to a movie aspect ratio, and adds a movie effect to your photo.

- 1. Open <sup>o</sup> Camera.
- 2. Tap  $\blacksquare$  at the upper-right corner.
- 3. Tap **.**

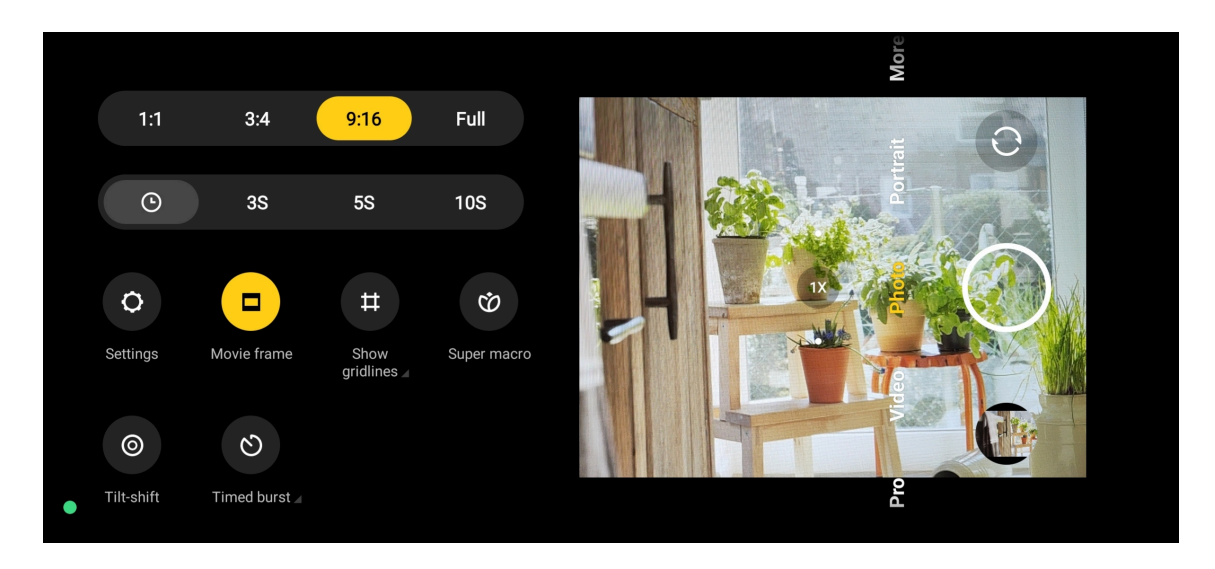

## Disable automatic HDR

High dynamic range (HDR) supports you to take photos in high-contrast situations. HDR brings more highlight and shadow details to the photos.

- 1. Open <sup>o</sup> Camera.
- $2.$  Tap  $E$

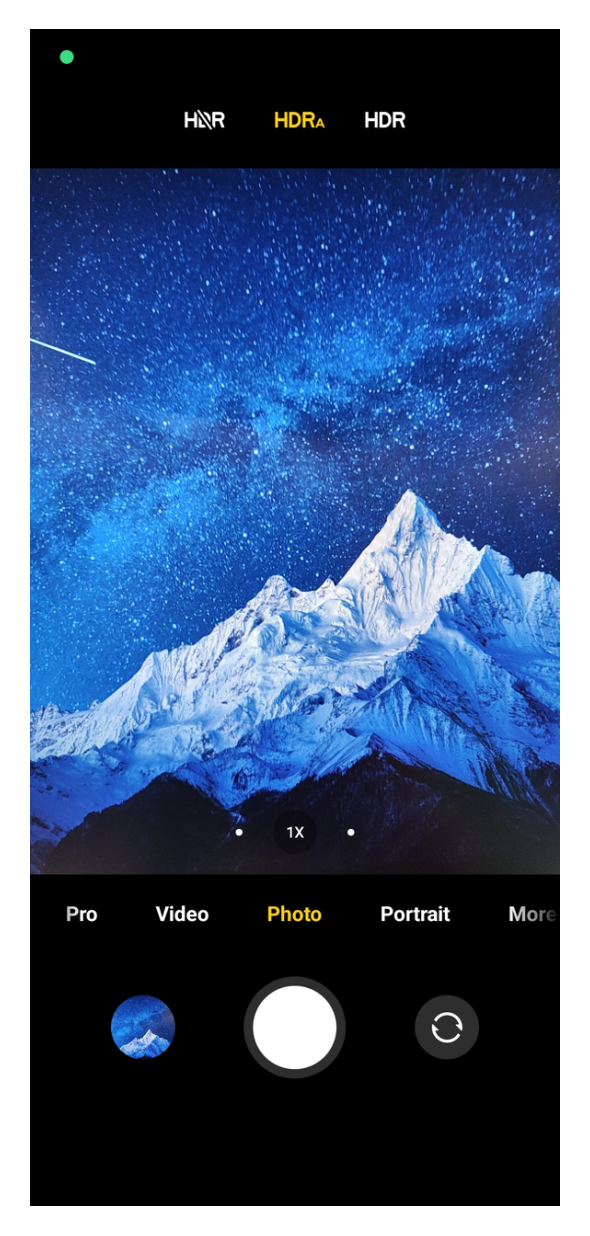

NOTE: The camera enables automatic HDR by default.

## $3.$  Tap  $\mathbf{R}$ .

## NOTE:

You can also tap **IDR** to make HDR always on.

## Enable AI camera

AI camera identifies subjects and scenes intelligently, and optimizes the camera settings accordingly. It can identify a variety of scenes, such as blue sky, snowy weather, sunrise and sunset, greenery, and document.

- 1. Open <sup>o</sup> Camera.
- 2. Tap  $\triangle$  to enable AI camera.

## NOTE:

You can also apply AI in Portrait mode.

## NOTE:

When you are taking a photo, AI camera identifies the subjects or scenes.

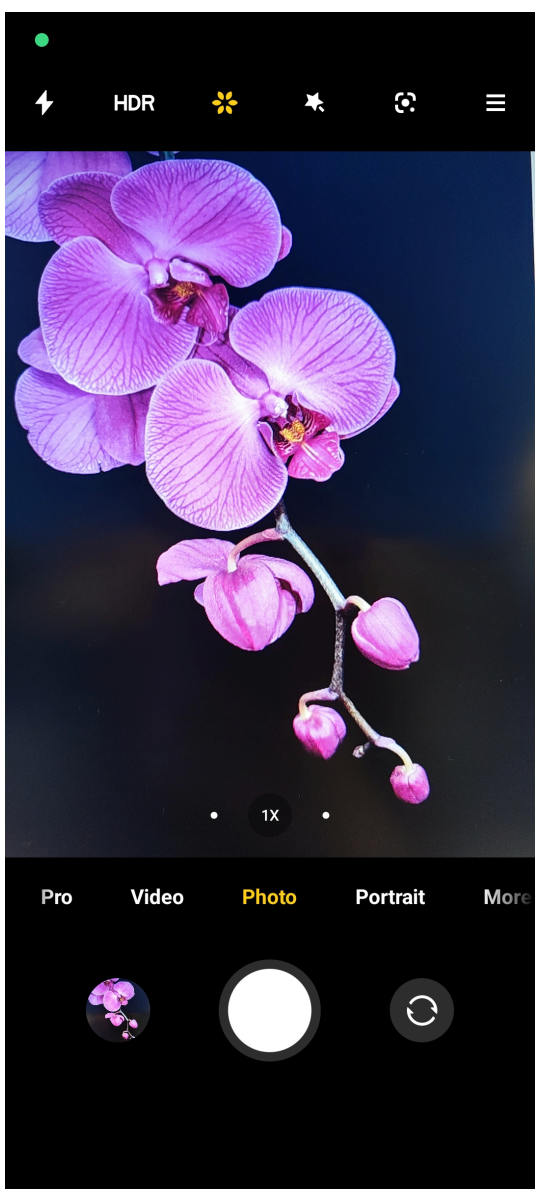

Add a movie filter

- 1. Open <sup>o</sup> Camera.
- 2. Select Video.
- $3.$  Tap  $\ddot{\bullet}$ .

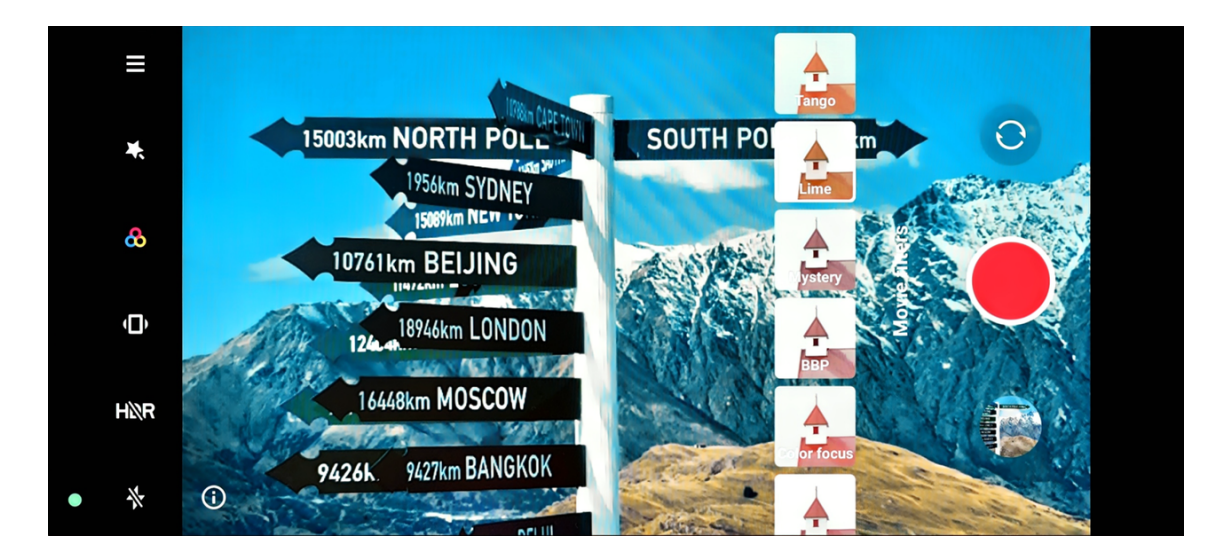

## NOTE:

You can also apply **Movie filters** in **Pro** mode when you take a video.

4. Choose a movie filter.

## Enable Steady video

You can use Steady video or Steady video PRO to improve the smoothness of a video.

- 1. Open <sup>o</sup> Camera.
- 2. Select Video.
- $3.$  Tap  $\blacksquare$ .

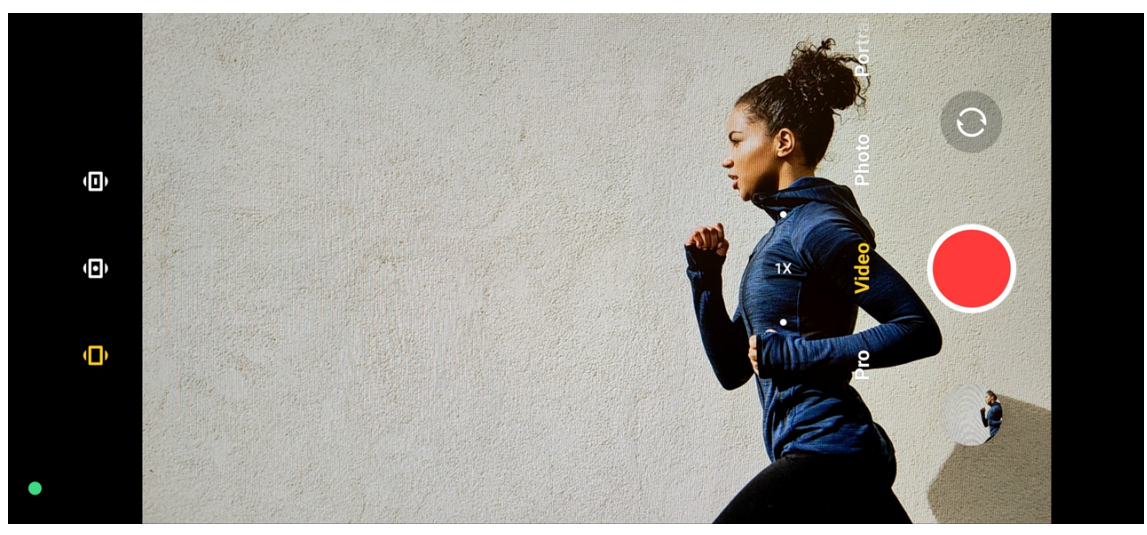

## NOTE:

You can use Steady video in Video mode.

4. Choose to enable **I Steady video** or **I Steady video PRO**.

## Enable RAW format

RAW format can record the original data of the photo and help you in postprocessing.

- 1. Open <sup>o</sup> Camera.
- 2. Select Pro.
- 3. Tap  $\blacksquare$  at the upper-right corner.
- 4. Tap **B** to enable **RAW**.

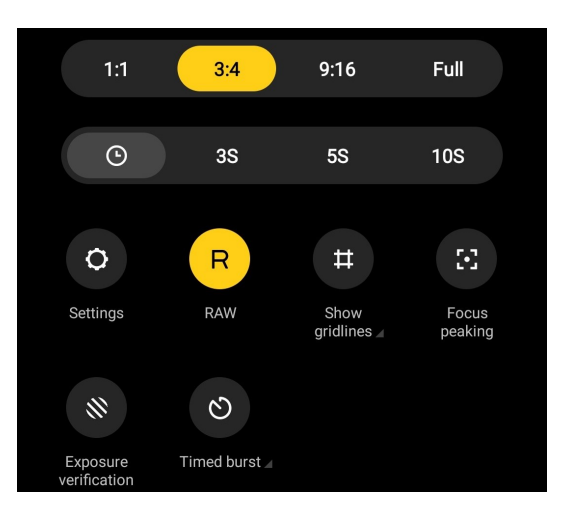

## NOTE:

You can enable RAW when you take a photo in Pro mode.

## Enable Timed burst

You can use Timed burst to take a series of photos within the interval you set.

You can use Timed burst in Pro and Photo modes.

- 1. Open · Camera.
- 2. Tap  $\blacksquare$  at the upper-right corner.
- 3. Tap  $\bullet$  to enable Timed burst.

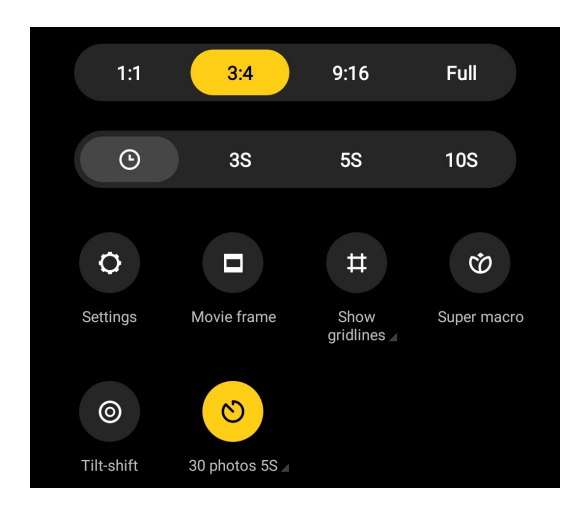

### NOTE:

You can also use Timed burst when you take photos in Pro mode.

4. Tap **4** to show the sliders for **Number of photos** and **Interval**.

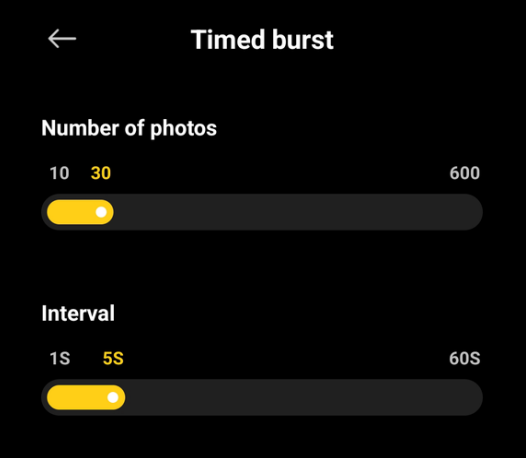

5. Set the numbers and the interval.

## Enable Tilt-shift

You can use Tilt-shift to make the certain area clear and other places blurred in your photo.

- 1. Open <sup>o</sup> Camera.
- 2. Tap  $\blacksquare$  at the upper-right corner.
- 3. Tap to enable Tilt-shift.

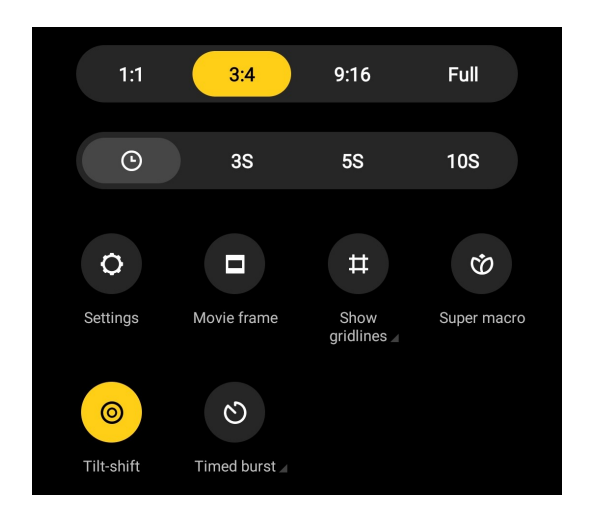

## NOTE:

You can use Tilt-shift in Photo mode.

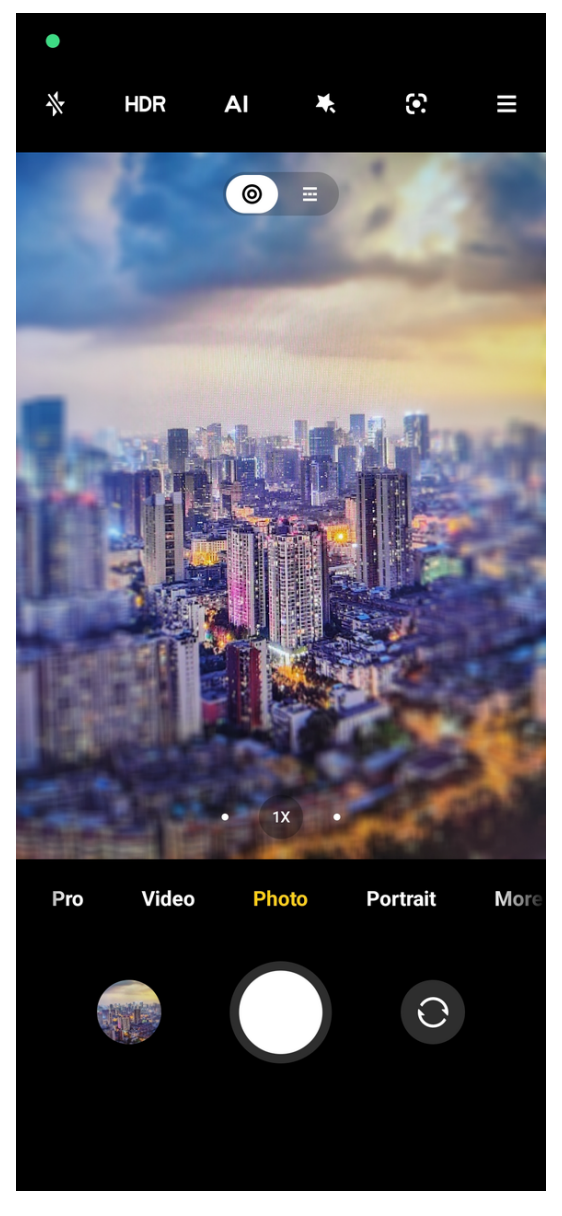

NOTE: You can move the tilt-shift area to the place that you want to blur or be clear.

## Tip:

You can tap  $\bullet$  for circle tilt-shift or  $\blacksquare$  for linear tilt-shift.

## Adjust video resolution and frame rate

- 1. Open <sup>o</sup> Camera.
- 2. Select Video.
- 3. Tap  $\blacksquare$  at the upper-right corner.
- 4. Choose a video resolution and frame rate.

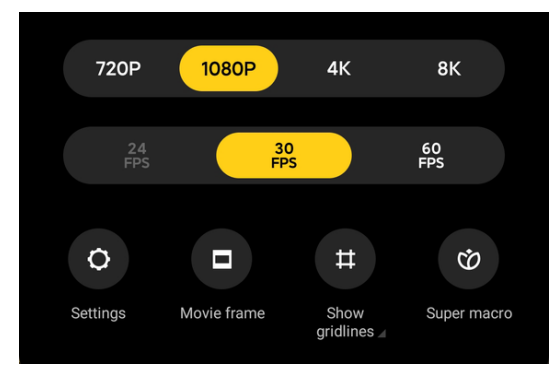

## NOTE:

You can adjust video resolution and frame rate in both Pro and Video modes when you take a video.

## Take photos

1. Open <sup>o</sup> Camera.

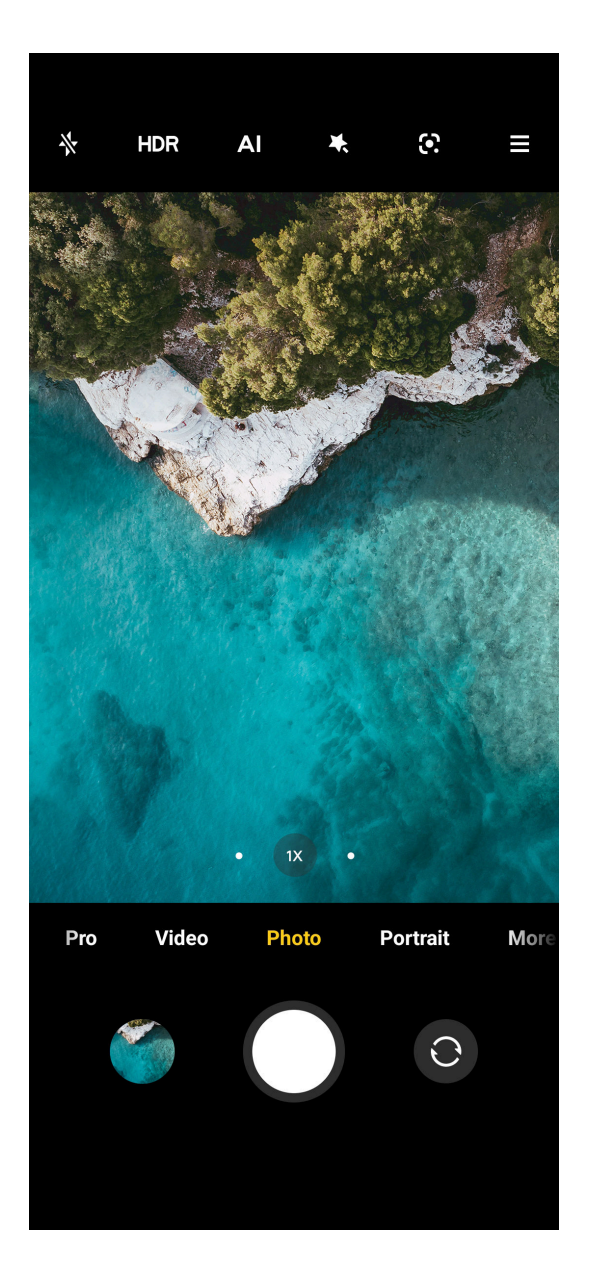

### NOTE:

The default mode is **Photo**, you can swipe left or swipe right to choose other modes to shoot.

- 2. Do the following options based on your needs.
	- Tap somewhere or subjects on the screen to focus on. See [Set the focus](#page-51-0) on page 51 for more information.
	- Adjust exposure. See [Adjust the exposure](#page-51-0) on page 51 for more information.
	- Zoom in or out. See [Zoom in or out](#page-52-0) on page 52 for more information.
	- Turn on the flash. See [Turn on the flash](#page-53-0) on page 53 for more information.
- 3. Tap  $\Box$  to take a photo.

## Take a selfie

- 1. Open <sup>o</sup> Camera.
- 2. Tap  $\circ$  to switch to the front camera.

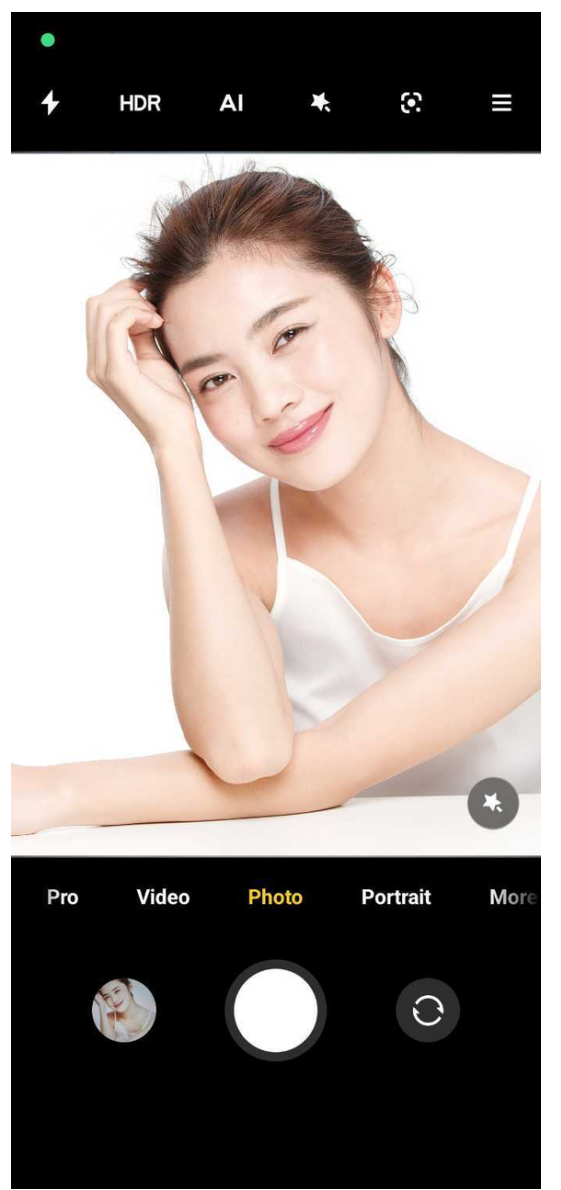

3. Tap **t** to apply **Beautify** and Filters effects.

Tip:

You can tap **Beautify** and choose the body part that you want to beautify.

Tip:

You can tap Filters and choose a filter effect.

4. Tap  $\Box$  to take a selfie.

## Take videos

1. Open <sup>o</sup> Camera.

- 2. Select Video mode.
- 3. Tap  $\bullet$  to start shooting.

## Tip:

When taking a video, you can tap  $\bullet$  to pause your shooting and tap  $\bullet$  to continue.

## Tip:

You can also tap  $\bullet$  to take a photo while shooting.

4. Tap  $\blacksquare$  to stop shooting.

## Take photos in Portrait mode

You can use Portrait mode to apply Cinematic, Beautify and Filters effects. You can enable this feature to add a blurred background to your photos.

- 1. Open <sup>o</sup> Camera.
- 2. Select Portrait mode.

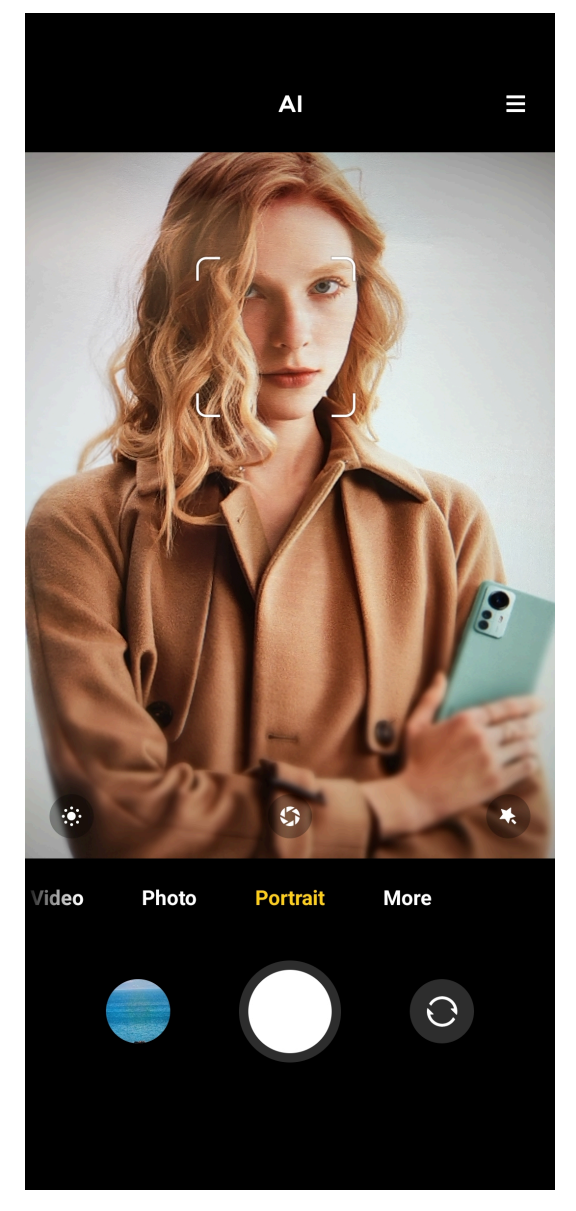

- 3. Choose to add effects.
	- Tap **C** to add a cinematic effect such as Neon, Phantom, or Nostalgia.
	- $\cdot$  Tap  $\circ$  and drag the slider to adjust aperture.

NOTE: A lower aperture value creates a more blurred background behind the portrait.

- $\cdot$  Tap  $\bullet$  to beautify the portrait and add filters.
- 4. Tap  $\Box$  to take a photo.

### NOTE:

You can tap  $\circ$  to take photos with the front camera.

## Pro mode

You can adjust the white balance, focus, shutter speed, ISO sensitivity, exposure verification, lenses, and other features to take professional photos and videos.

## Take photos in Pro mode

- 1. Open <sup>o</sup> Camera.
- 2. Select Pro mode.

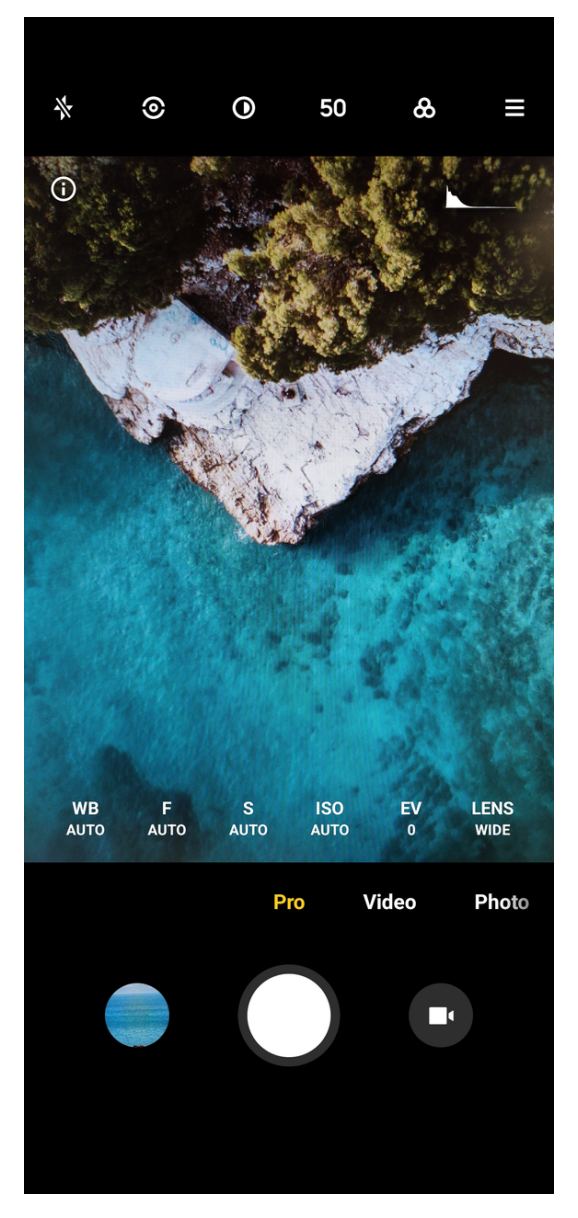

- 3. Adjust the Pro features.
	- Tap WB to select the white balance effects.

NOTE: When you shoot in different environments, you can apply the corresponding WB effects such as incandescent, daylight, and cloudy.

• Tap F and drag the slider to adjust the focus.
## Tip:

When your camera is close to a subject, you can drag the slider to **a**. When your camera is far away from a subject, drag the slider to  $\Delta$ .

Tap S and drag the slider to adjust the shutter speed.

**Tip:** When you shoot a stationary scene or portrait, you can lower the shutter speed. When you shoot a moving object, increase the shutter speed.

Tap **ISO** and drag the slider to adjust ISO sensitivity.

Tip: When you shoot in a low-light condition, you can increase the ISO value. When you shoot in a bright condition, decrease the ISO value.

Tap EV and drag the slider to adjust exposure verification.

Tip: When you shoot in a low-light condition, you can increase the EV value. When you shoot in a bright condition, you can lower the EV value.

Tap LENS to select lenses.

# Tip:

You can tap **I** for macro photos, **I** for ultra wide photos, or **I** for wide photos.

## Tap <sup>o</sup> to select Metering modes.

## NOTE:

You can tap  $\odot$  to measure the light on the center area of the frame.

# NOTE:

You can tap  $\bullet$  to measure the light in the whole frame.

# NOTE:

You can tap  $\bullet$  to measure the light in one spot in the frame.

# Tip:

You can enable **Exposure verification** to highlight underexposed areas in blue and overexposed areas in red. You can adjust exposure accordingly.

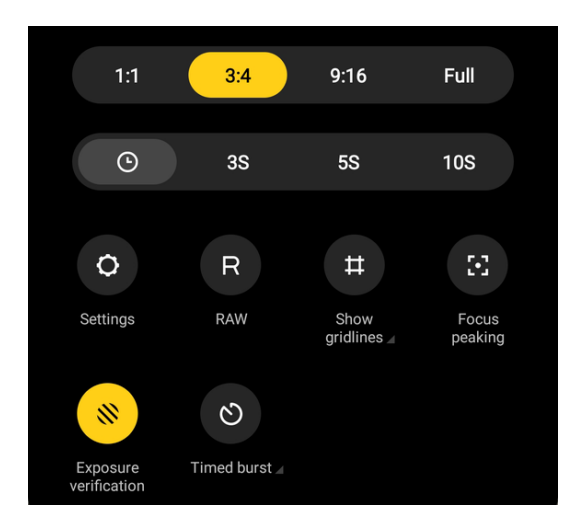

4. Tap  $\Box$  to take a photo.

## Take videos in Pro mode

- 1. Open <sup>o</sup> Camera.
- 2. Select Pro mode.
- 3. Tap  $\blacksquare$  to switch to shoot a video.

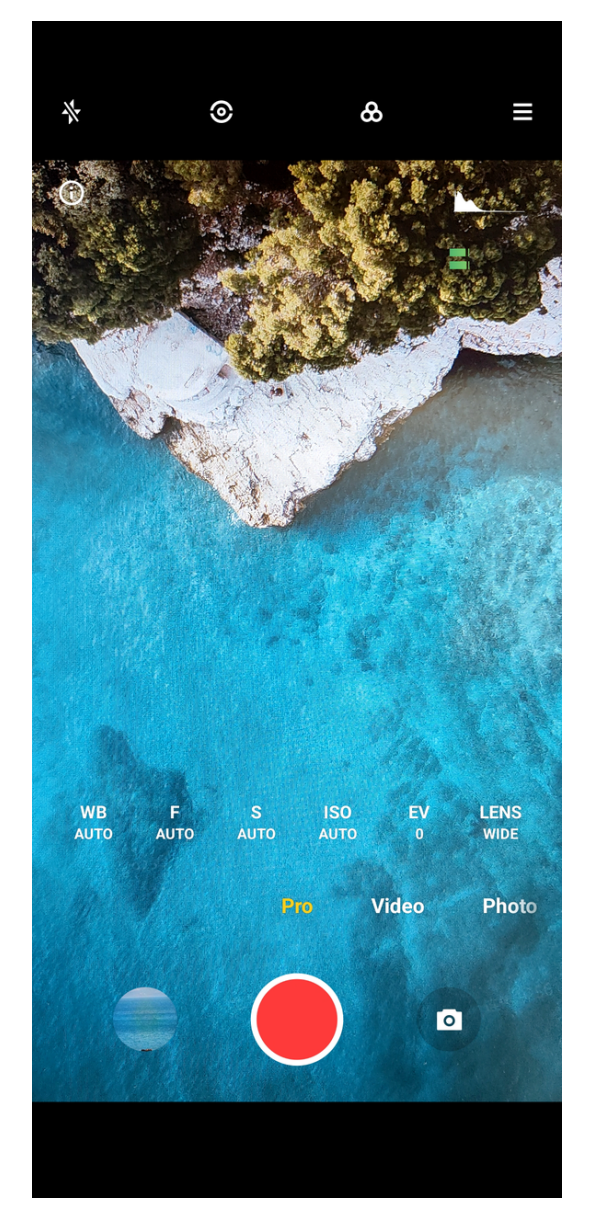

4. Adjust the features in Pro mode.

## NOTE:

You can see [Take photos in Pro mode](#page-71-0) on page 71 for adjusting WB, F, S, ISO, EV, LENS, and Metering modes.

5. Tap  $\bullet$  to start shooting.

#### NOTE:

When taking a video, you can tap  $\bullet$  to pause your shooting and tap  $\bullet$  to continue.

#### Tip:

You can also tap **to** take a photo while shooting a video.

6. Tap  $\blacksquare$  to stop shooting.

# Night mode

Night mode captures more details and brightens your photos in low-light conditions. With the all-new imaging computing algorithm, the camera takes photos more swiftly and stably. The color reproduction is more accurate, and the video quality is improved.

## Take photos in Night mode

- 1. Open <sup>o</sup> Camera.
- 2. Select More.
- 3. Tap  $\lceil \cdot \rceil$ .

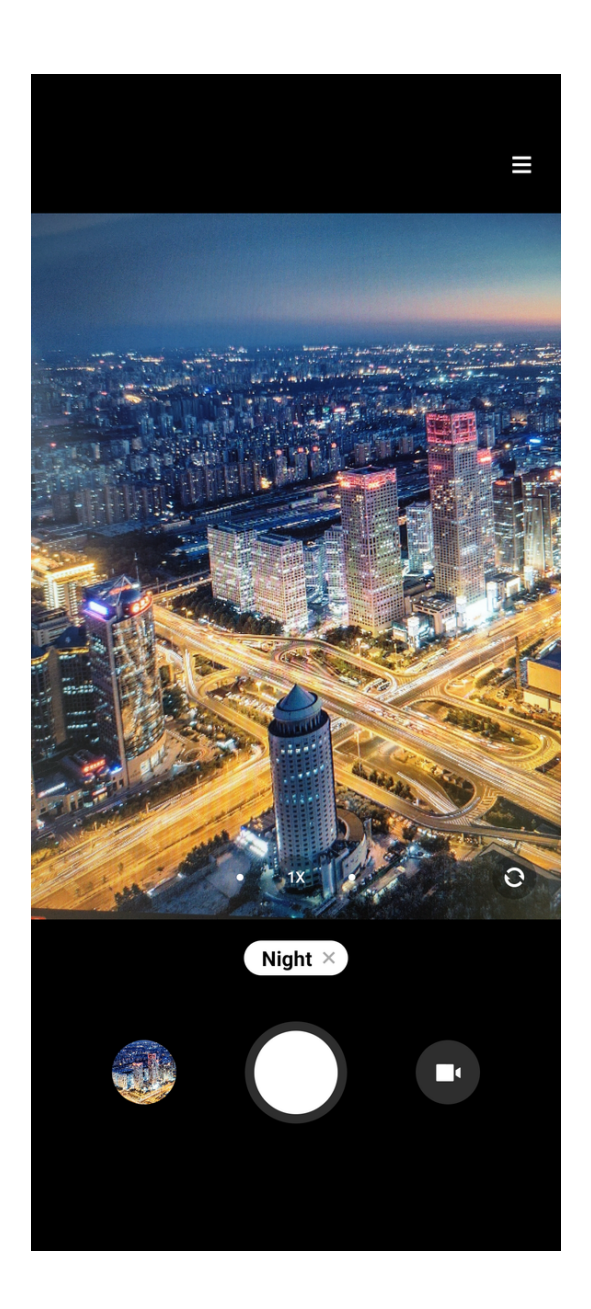

# 4. Tap  $\Omega$ .

Take videos in Night mode

1. Open <sup>o</sup> Camera.

- 2. Select More.
- $3.$  Tap  $\bullet$ .
- 4. Tap **t** to switch to the video mode.

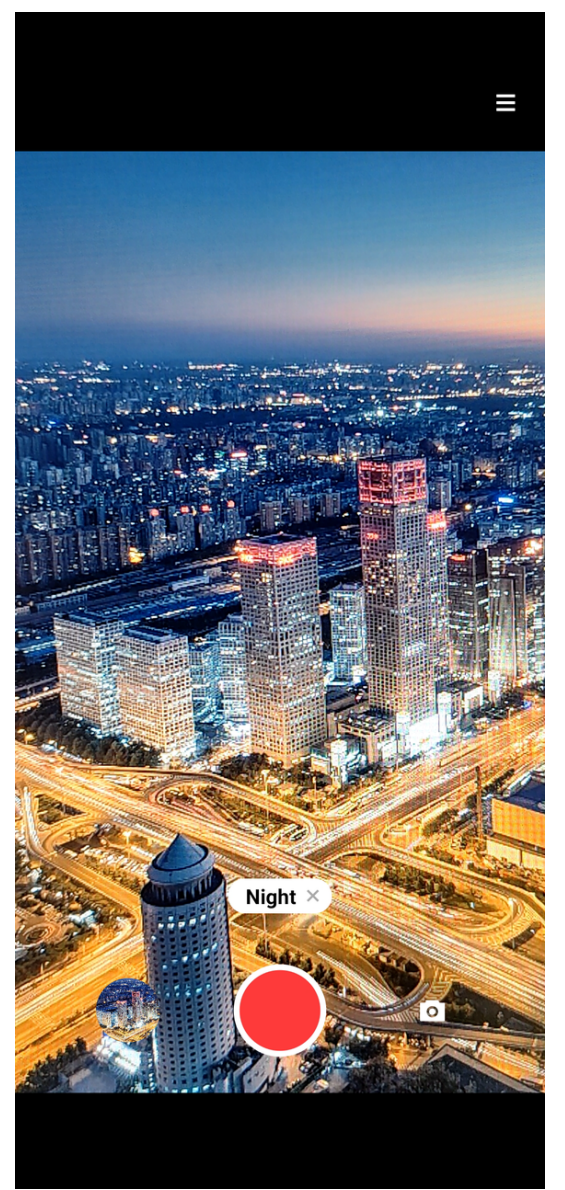

- 5. Tap  $\bullet$  to start shooting.
- 6. Tap  $\bullet$  to stop shooting.

# Take photos in Panorama mode

You can take a wide landscape photo or you can take a photo for large groups in Panorama mode.

- 1. Open <sup>o</sup> Camera.
- 2. Select More.
- 3. Tap <sup>.</sup>

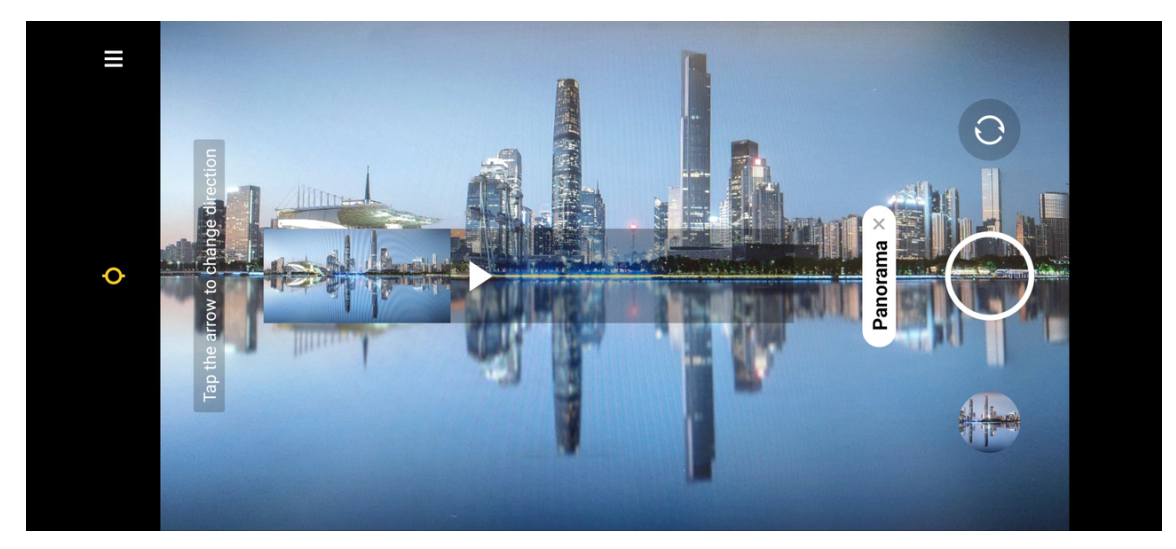

4. Point the camera at the starting scene of the Panorama photo.

# Tip:

You can tap  $\bullet$  to change the start scene from horizontal level to vertical level.

# Tip:

You can tap  $\blacktriangleright$  to change the start direction from left to right or bottom to top.

5. Tap to start your Panorama photo.

6. Move and hold the phone slowly according to the arrow direction.

Tip: You can keep the camera steady and align the arrow with the line when you are shooting.

7. Tap  $\bullet$  to finish the Panorama photo.

NOTE: If you finish the Panorama photo all the way along the reference line, it ends automatically.

# NOTE:

You can go to  $\blacksquare$  to view and edit the photo.

# More

# Take photos in 50M mode

The 50M mode supports to take photos in 50MP Ultra HD.

- 1. Open **Camera**.
- 2. Select More.
- 3. Tap <sup>so</sup> to enable 50M.

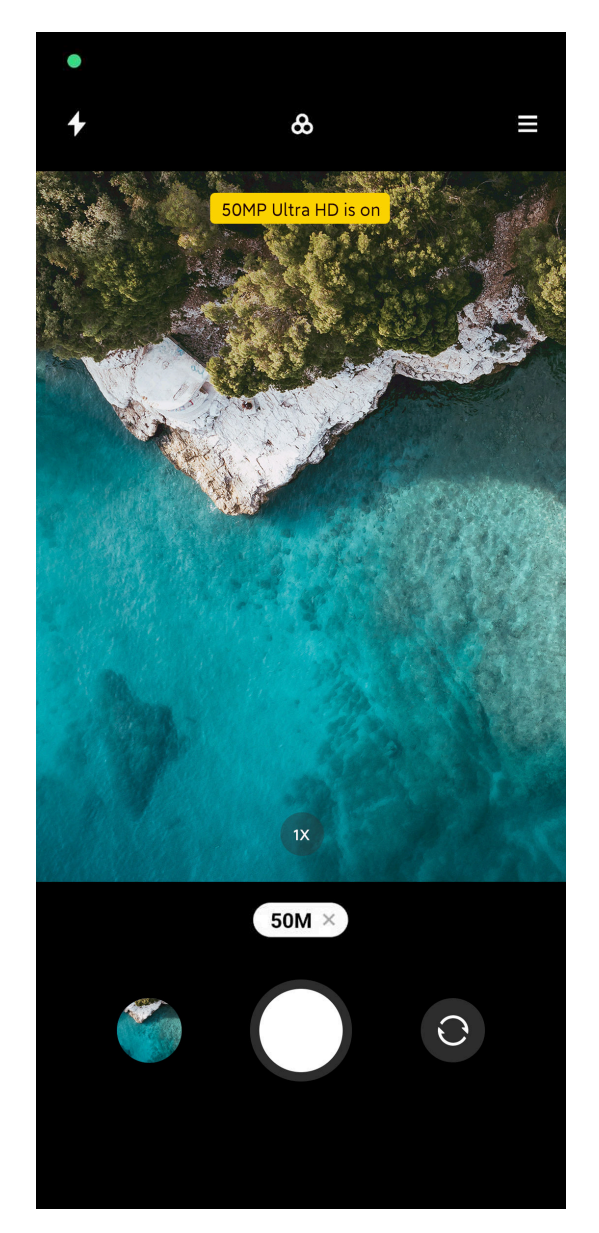

4. Tap  $\Box$  to take a photo.

## Take Documents mode photos

You can take a picture for a document such as paper, PowerPoint, and blackboard in Documents mode. It can modify lens distortion and adjust perspective and support you to take a straight photo.

- 1. Open <sup>o</sup> Camera.
- 2. Select More.
- 3. Tap <sup>.</sup>

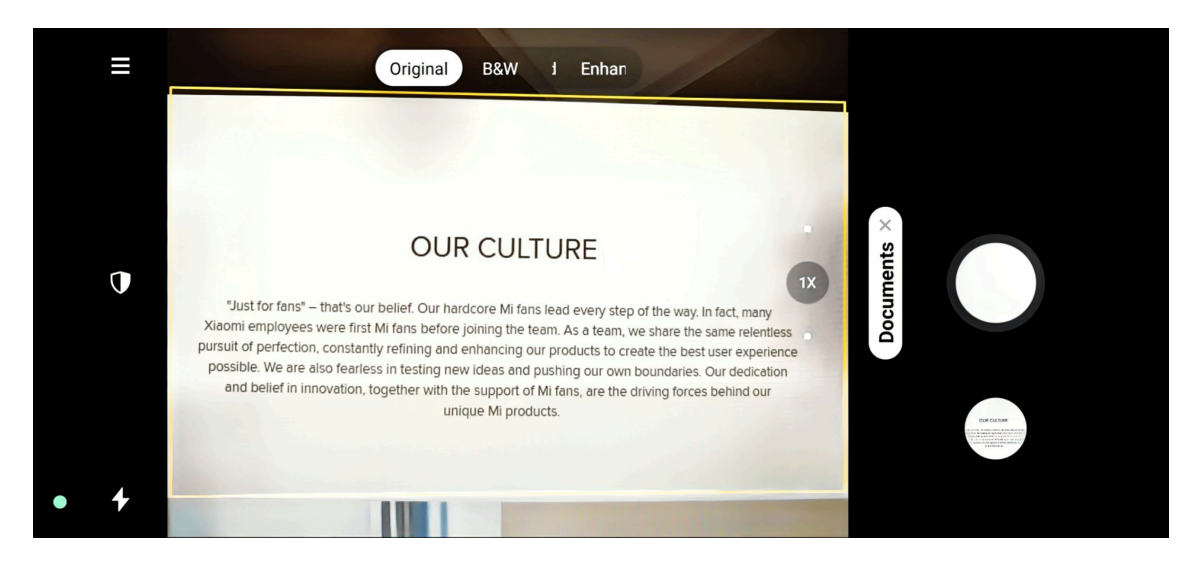

When you tap **Documents** for the first time, the option is not present. You can tap Documents again after downloading.

- 4. Point camera at the subject and wait for the camera to identify the document area in the yellow frame.
- 5. Tap  $\Box$  to take a photo.

## NOTE:

You can go to  $\bigwedge$  to view and adjust the document area.

#### Take photos in Long exposure mode

Long exposure mode keeps the shutter open for a period of time. When you shoot a waterfall, a crowded street, or moving light, long exposure can capture the trail of the objects.

- 1. Open <sup>o</sup> Camera.
- 2. Select More.
- $3.$  Tap  $\odot$ .

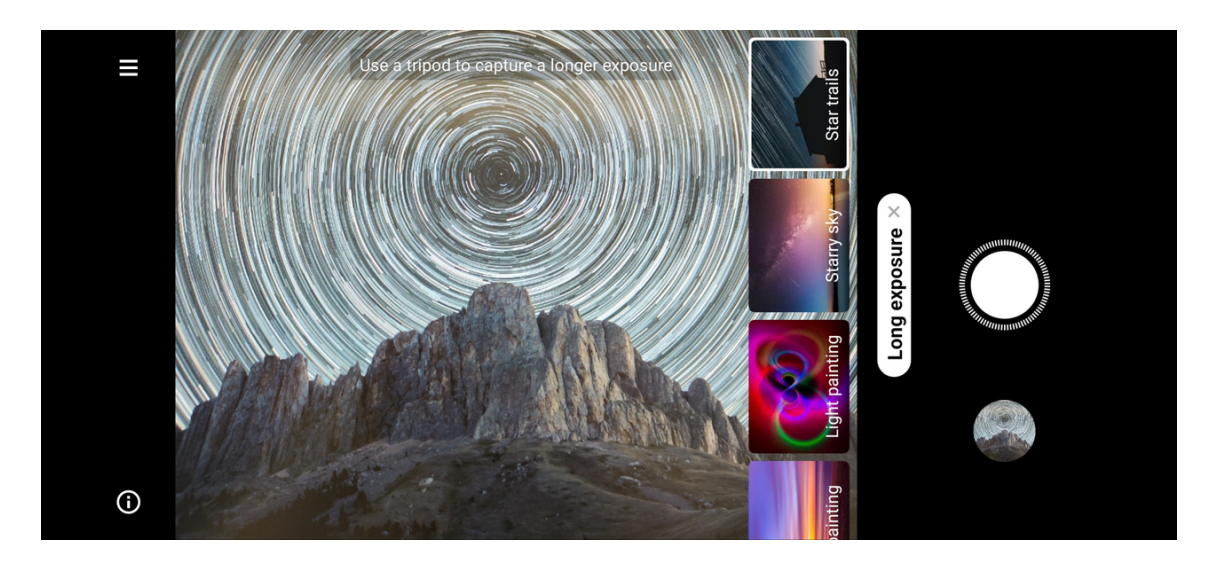

When you tap Long exposure for the first time, the option is not present. You can tap Long exposure again after downloading.

- 4. Choose a corresponding scene.
- 5. Tap  $\Omega$  to start to shoot.

Tip: You can use a tripod to keep your phone steady when you are shooting to get a clear photo.

6. Tap  $\Omega$  to stop to shoot.

## Take videos in Short video mode

You can apply different effects to take a short video for 1 to 15 seconds.

- 1. Open **· Camera.**
- 2. Select More.
- $3.$  Tap  $\circ$ .

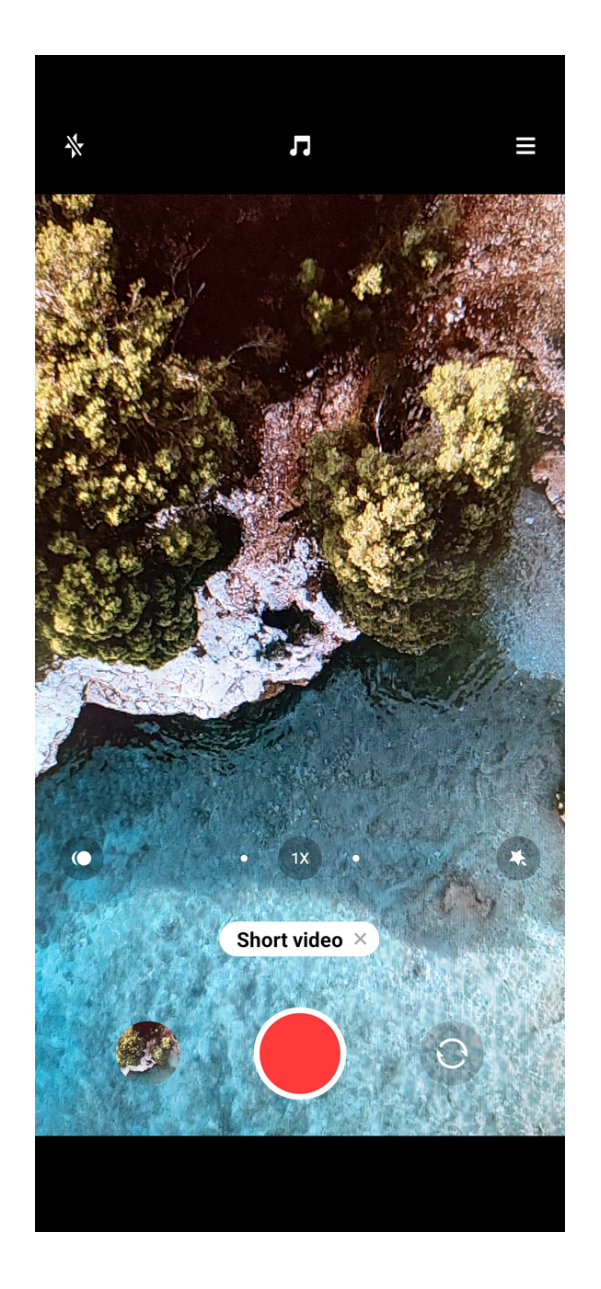

When you tap **Short video** for the first time, the option is not present. You can tap Short video again after downloading.

4. Choose to set up your shooting.

- $\cdot$  Tap **I** to add background music.
- $\cdot$  Tap  $\circ$  to apply the speed effect.
- Tap **and choose to apply Beautify** effect, Filters effect, or Kaleidoscope effect.
- 5. Tap  $\bullet$  to start shooting.
- 6. Tap  $\bullet$  to stop shooting.
- 7. Tap  $\odot$  to save your shooting.

## Take videos in VLOG mode

VLOG mode provides diverse vlog scenes. With the preset parameters, background music, and clip styles, you can take a charming vlog easily.

- 1. Open <sup>o</sup> Camera.
- 2. Select More.
- $3.$  Tap  $\bullet$ .

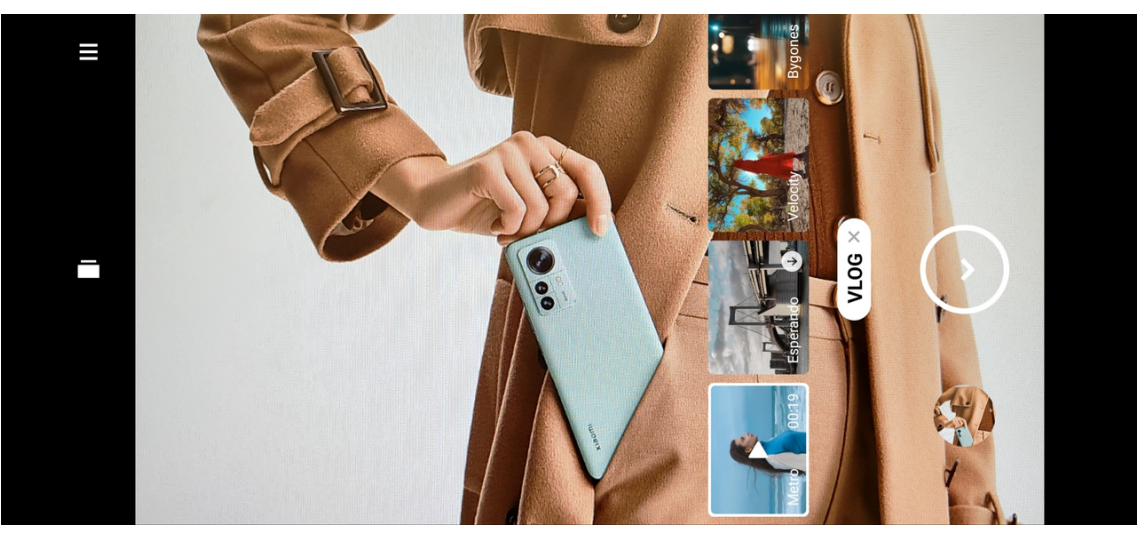

## NOTE:

When you tap VLOG for the first time, the option is not present. You can tap VLOG again after downloading.

- 4. Choose a VLOG mode.
- 5. Tap  $\odot$  to apply the mode.

NOTE: You can shoot vlogs in landscape mode.

6. Tap  $\bullet$  to start shooting.

## NOTE:

When you finish a vlog clip, you can tap  $\bullet$  to preview the clip.

- 7. Tap  $\bullet$  to preview the shooting.
- 8. Tap  $\heartsuit$  to save your shooting.

#### Take videos in Slow motion mode

You can record a slow motion video in **Slow motion** mode.

- 1. Open <sup>o</sup> Camera.
- 2. Select More.
- $3.$  Tap  $3.$

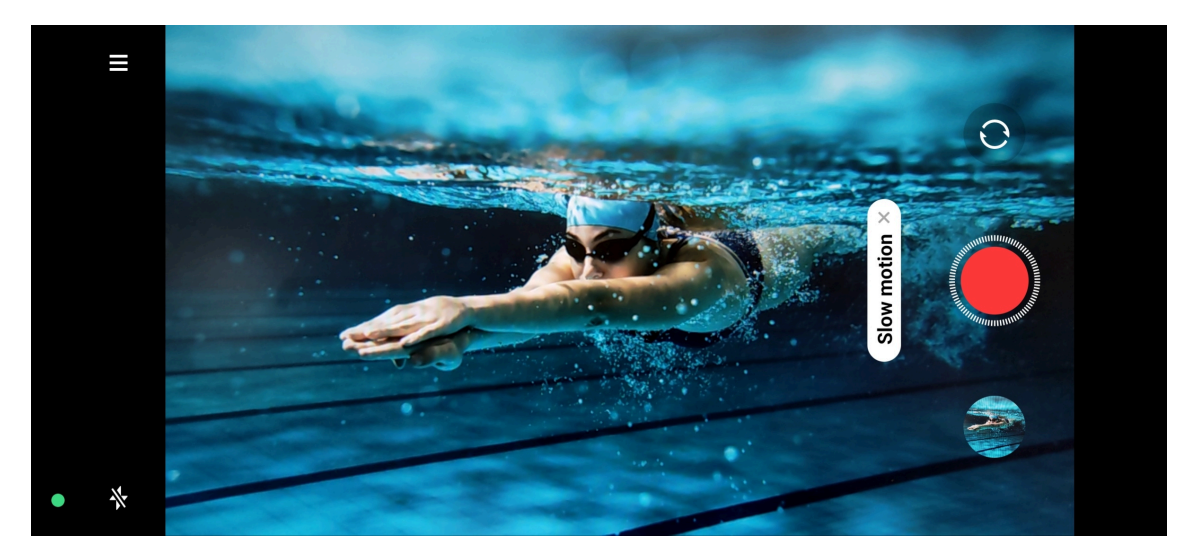

- 4. Tap  $\bullet$  to start shooting.
- 5. Tap  $\cdot$  to stop shooting.

#### Take videos in Time-lapse mode

Time-lapse mode takes a video for several minutes or even hours, and then condenses the videos with a higher speed. You can capture the beauty of change such as drifting clouds, sunrise and sunset, and blossoming flowers.

You can use a tripod to keep your camera steady when you are shooting.

- 1. Open <sup>o</sup> Camera.
- 2. Select More.
- 3. Tap <sup>o</sup>.

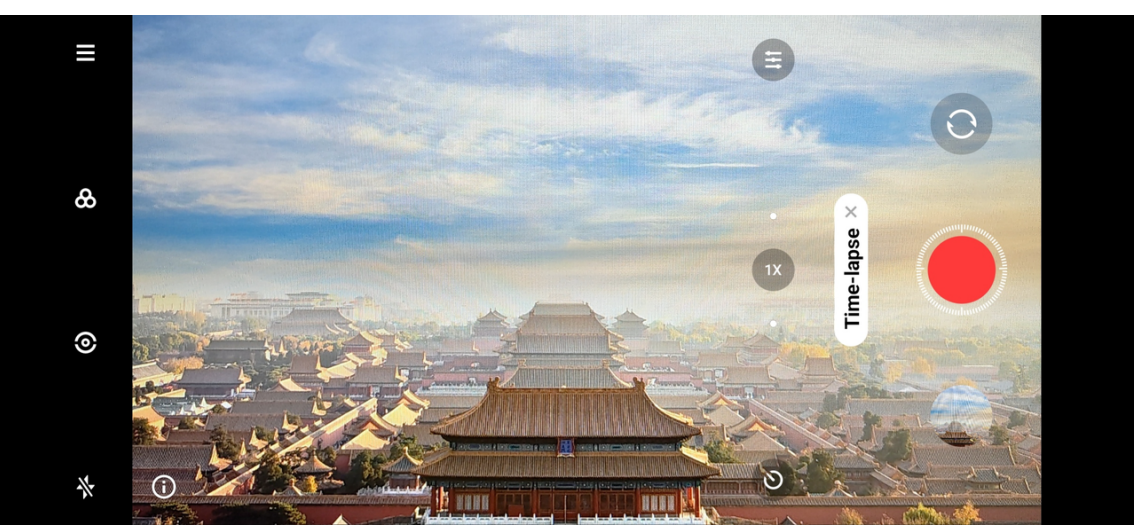

- 4. Choose to set up your shooting.
	- Tap to choose Speed and Duration.
	- Zoom in or zoom out the photo.
- Tap **E** to adjust parameters. See [Take photos in Pro mode](#page-71-0) on page 71 for more information.
- 5. Tap  $\bullet$  to start shooting.
- 6. Tap  $\bullet$  to stop shooting.

## Take videos in Movie effects mode

You can take a video in Movie effects mode and apply more magic camera effects.

- 1. Open <sup>o</sup> Camera.
- 2. Select More.
- $3.$  Tap  $\bullet$ .

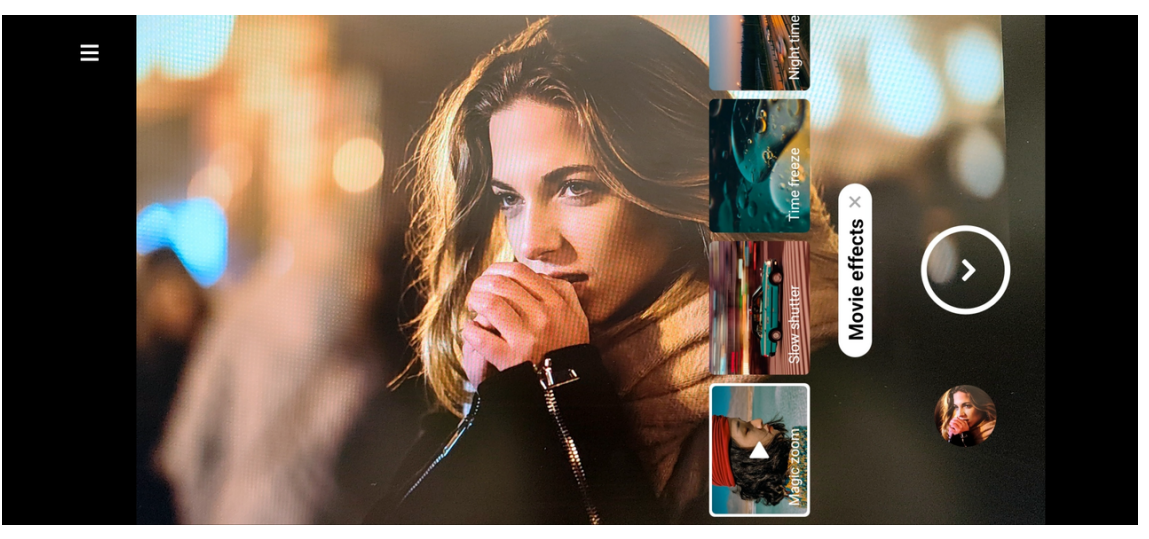

#### NOTE:

When you tap Movie effects for the first time, the option is not present. You can tap Movie effects again after downloading.

- 4. Choose a movie effect.
- 5. Tap  $\odot$  to apply the effect.
- 6. Follow the instructions of each effect.
- 7. Tap  $\bullet$  to start shooting.
- 8. Tap to stop shooting.
- 9. Tap  $\vee$  to save the shooting.

## Take videos in Dual video mode

Dual video mode splits the scene on the viewfinder into two views. You can view and record a scene with the rear and front camera simultaneously.

- 1. Open **· Camera.**
- 2. Select More.

#### 3. Tap <sup>.</sup>

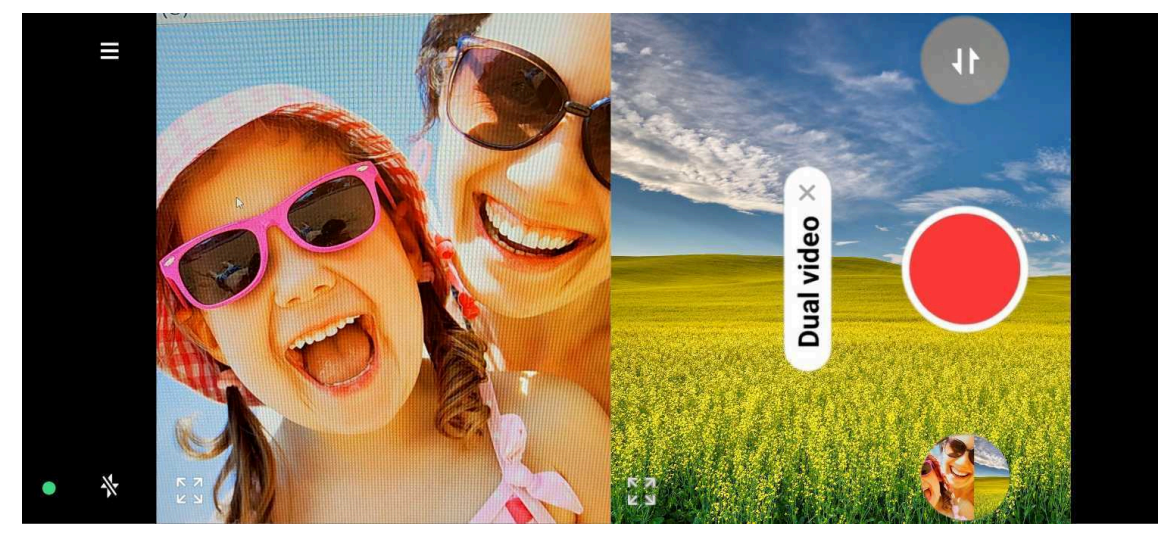

4. Adjust the front and rear views on the viewfinder.

#### Tip:

You can tap a to enlarge a view and narrow the other view.

- 5. Tap  $\bullet$  to start shooting.
- 6. Tap  $\bullet$  to stop shooting.

#### Take photos in Clone mode

Clone mode supports to shoot a same person for many times in one photo. You can take many creative photos in **Clone** mode.

- 1. Open <sup>o</sup> Camera.
- 2. Select More.
- $3.$  Tap  $\Box$ .

## NOTE:

When you tap **Clone** for the first time, the option is not present. You can tap **Clone** again after downloading.

- 4. Tap **Photo** and then tap **.**
- 5. Point the camera to the subject and wait for the camera to identify your subject.
- 6. Tap  $\bigcirc$  to start shooting.

NOTE: You can create up to 4 clones at a time.

7. Tap  $\triangle$  to save the shooting.

#### Take videos in Clone mode

- 1. Open <sup>o</sup> Camera.
- 2. Select More.

 $3.$  Tap  $\bullet$ .

4. Tap **Video** and then tap **.** 

## NOTE:

You can also tap Freeze frame to take a video.

- 5. Point the camera to the subject and wait for the camera to identify your subject.
- 6. Tap  $\bullet$  to start shooting.
- 7. Tap  $\bullet$  to stop the shooting.

NOTE: You can create up to 2 clones at a time.

8. Tap  $\triangle$  to save the shooting.

# Camera settings

You can go to  $\bullet$  Camera >  $\Xi$  >  $\bullet$  to open Camera settings.

#### Add a watermark

- 1. Open Camera settings.
- 2. Tap Watermark.
- 3. Choose to add watermark types.
	- $\cdot$  Tap  $\odot$  to enable Add time stamp on photos.
	- $\cdot$  Tap  $\odot$  to enable **Device watermark**.
	- Tap Custom watermark to add your watermark.

## NOTE:

You can tap to enable Device watermark first before you add your custom watermark.

#### Disable Smart suggestions

- 1. Open Camera settings.
- 2. Tap Smart suggestions.

## NOTE:

Smart suggestions is enabled by default.

- 3. Choose smart suggestions.
	- $\cdot$  Tap  $\bullet$  to disable Document scanner.
	- $\cdot$  Tap  $\bullet$  to disable Scan QR codes.

## Enable Notify about orientation

- 1. Open Camera settings.
- 2. Tap  $\bullet$  to enable **Notify about orientation**.

#### Disable Correct distortion in ultra wide shots

- 1. Open Camera settings.
- 2. Tap  $\bigcirc$  to disable Correct distortion in ultra wide shots.

## NOTE:

Correct distortion in ultra wide shots is enabled by default.

## Enable Motion capture

Track motion is to minimize blur on the photos of children, pets, and other active subjects.

- 1. Open Camera settings.
- 2. Tap  $\bullet$  to enable **Motion capture**.

## Disable Auto night mode

Auto night mode can detect low light conditions and improve image quality automatically.

- 1. Open Camera settings.
- 2. Tap  $\bullet$  to disable Auto night mode.

NOTE: Auto night mode is enabled by default.

## Enable HEIF format

High efficiency image file format saves storage space.

- 1. Open Camera settings.
- 2. Tap  $\bullet\bullet$  to enable HEIF format.

NOTE: You cannot take live photos and remove watermarks in HEIF mode.

## Set picture quality

- 1. Open Camera settings.
- 2. Tap Picture quality to choose High, Standard, or Low.

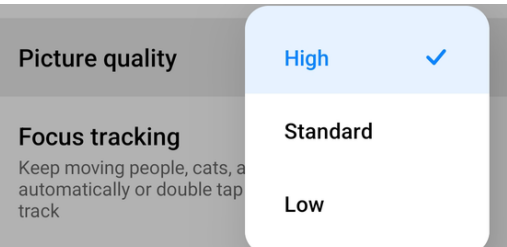

## Enable Focus tracking

- 1. Open Camera settings.
- 2. Tap  $\bullet$  to enable Focus tracking.

#### Enable Eye tracking focus

- 1. Open Camera settings.
- 2. Tap  $\bullet$  to enable Eye tracking focus.

#### Set up volume buttons function

- 1. Open Camera settings.
- 2. Tap Volume buttons function to choose Shutter, Shutter countdown, Zoom, or Volume.

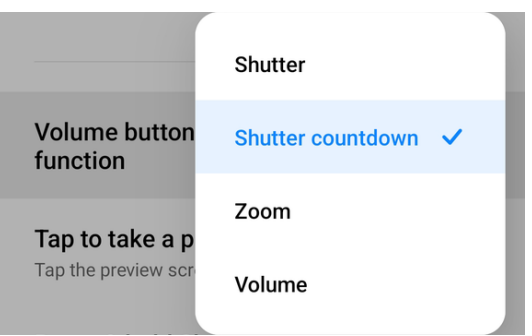

#### Tap to take a photo

- 1. Open Camera settings.
- 2. Tap  $\bullet\bullet$  to enable Tap to take a photo.

#### Customize the camera

- 1. Open Camera settings.
- 2. Tap **Customize** to choose customize types.
	- Tap Feature Layout to rearrange the icons on both camera start screen and More features screen.

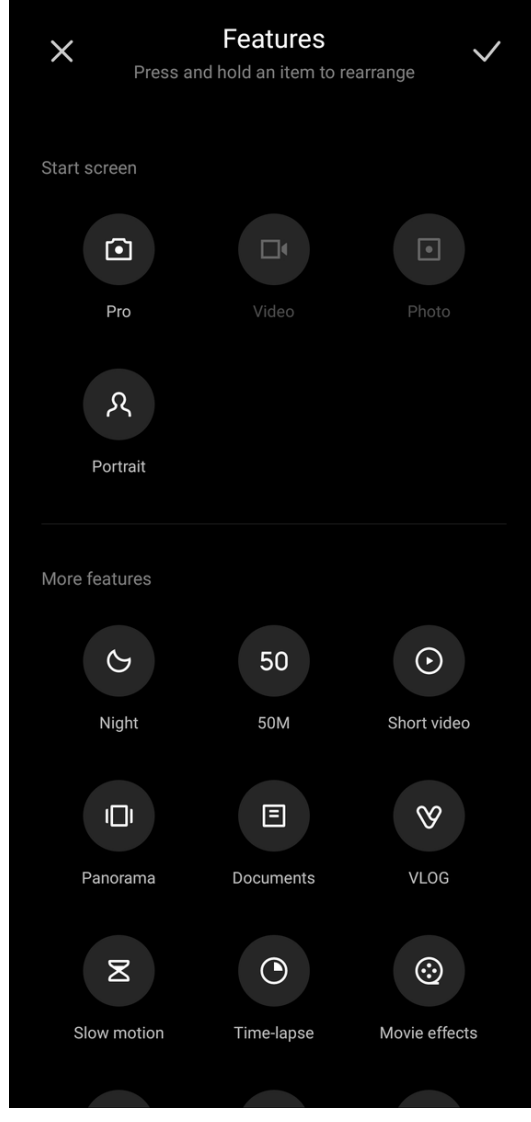

• Tap Camera modes to select "More" tab or "More" panel.

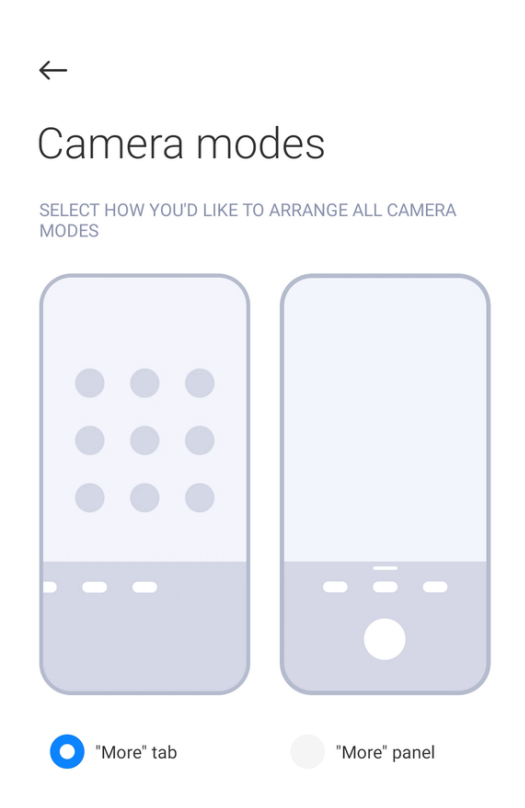

• Tap Colors to select a color.

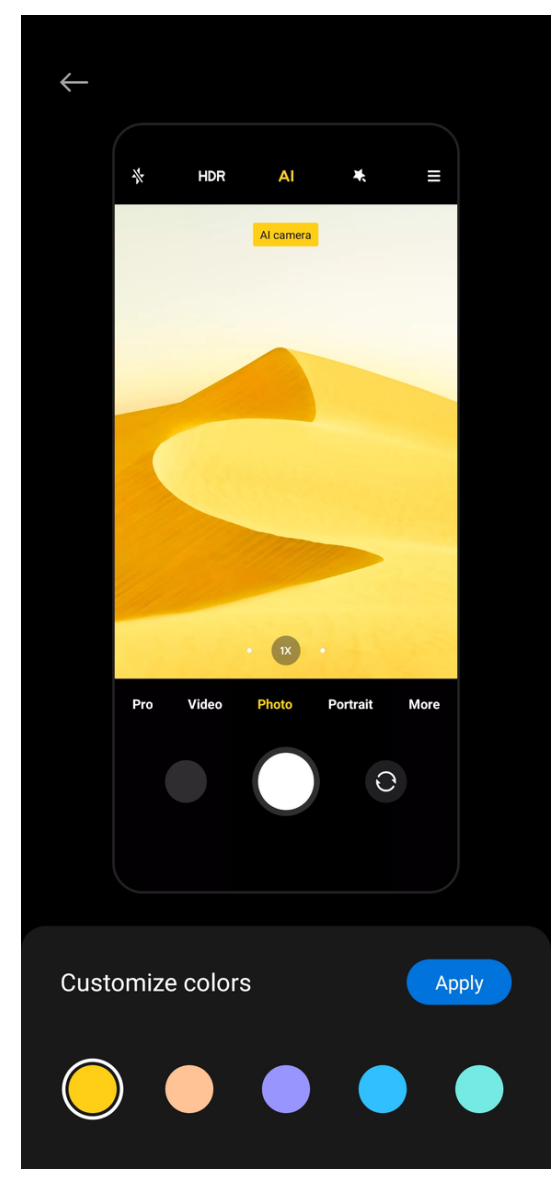

• Tap Sound to select Default, Retro, Film, or Modern.

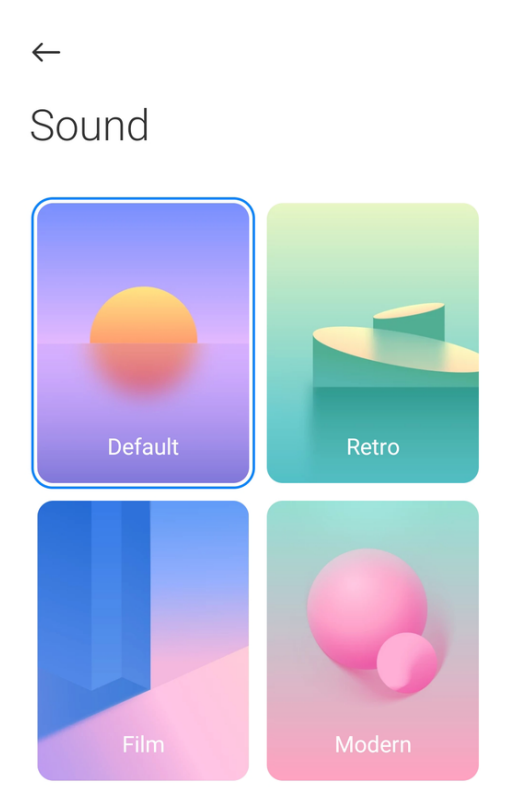

## Save location info

- 1. Open Camera settings.
- 2. Tap  $\bullet\bullet$  to enable **Save location info.**

#### Disable the shutter sound

- 1. Open Camera settings.
- 2. Tap  $\bullet$  to disable Shutter sound.

## Preserve settings

- 1. Open Camera settings.
- 2. Tap Preserve settings to choose to enable or disable previous set.
	- $\cdot$  Tap  $\odot$  to enable **Camera mode**.
	- $\cdot$  Tap  $\bullet$  to disable Beautify.

#### NOTE:

Beautify is enabled by default.

• Tap  $\bullet$  to disable AI camera.

#### NOTE:

AI camera is enabled by default.

#### Set Anti banding

- 1. Open Camera settings.
- 2. Tap Anti banding to choose Off, 50Hz, 60Hz, or Auto.

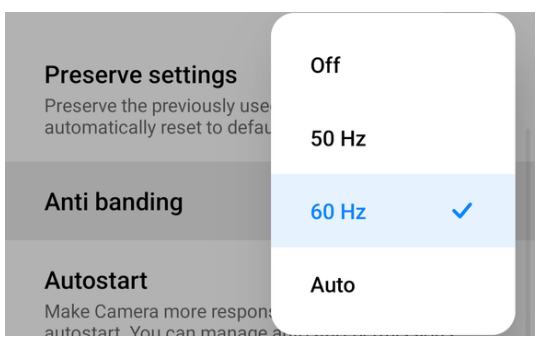

View Privacy Policy

- 1. Open Camera settings.
- 2. Tap Privacy Policy.

Restore default settings

- 1. Open Camera settings.
- 2. Tap Restore default settings.
- 3. Tap OK.

# **Gallery**

Open <sup>(</sup>Gallery App) to view all the visual media stored on your phone. You can view, edit, and manage pictures and videos.

You can refer to the following table for common icons in **Gallery**.

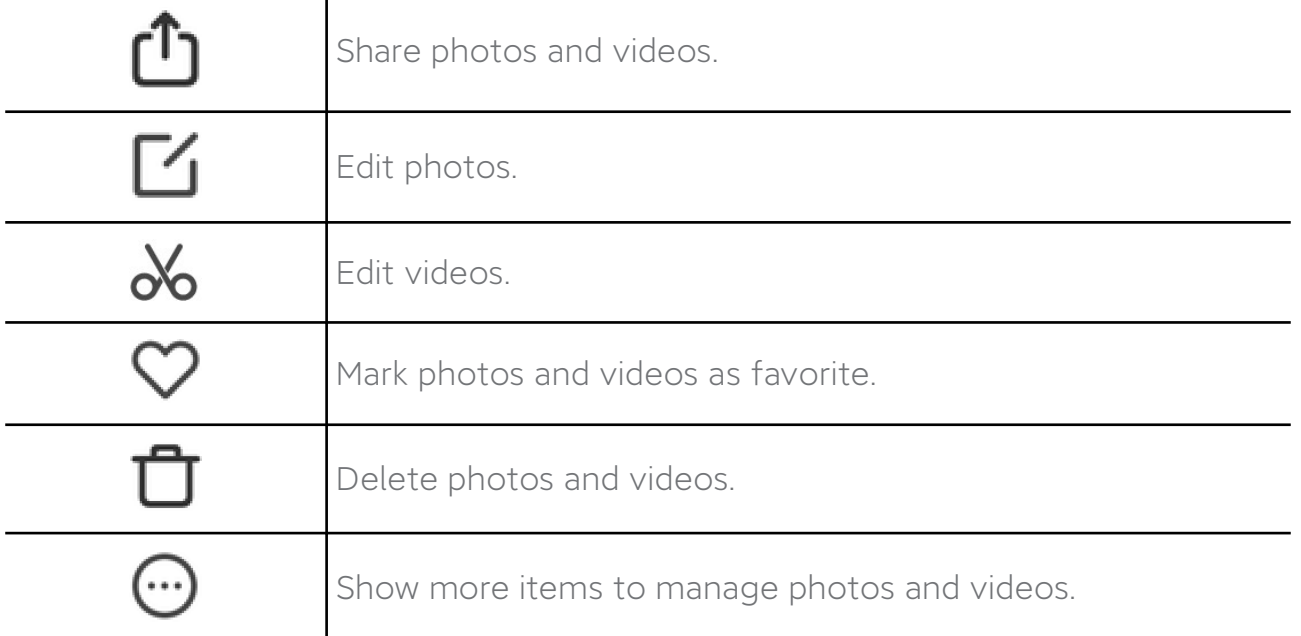

# Photos

# View pictures

1. Go to **Gallery** > Photos.

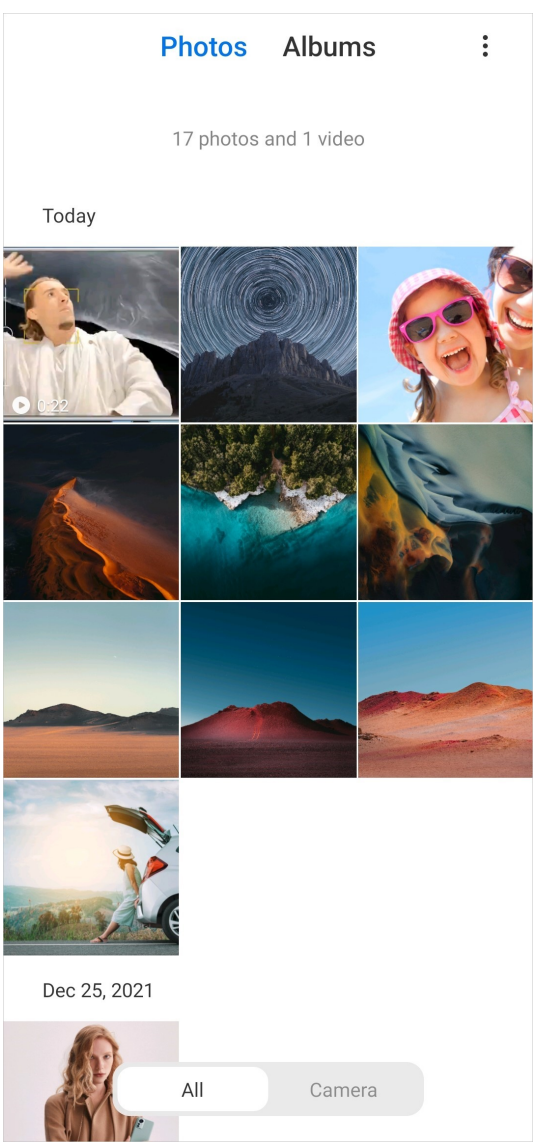

2. Tap a picture to view details.

#### Tip:

You can tap  $\heartsuit$  to mark the picture as favorite.

## NOTE:

You can find Favorites on the Albums tab.

3. Swipe left or right to view other pictures or videos.

#### Manage pictures

- 1. Go to **Gallery** > Photos.
- 2. Choose a picture.

3. Tap  $\Theta$  to manage the picture.

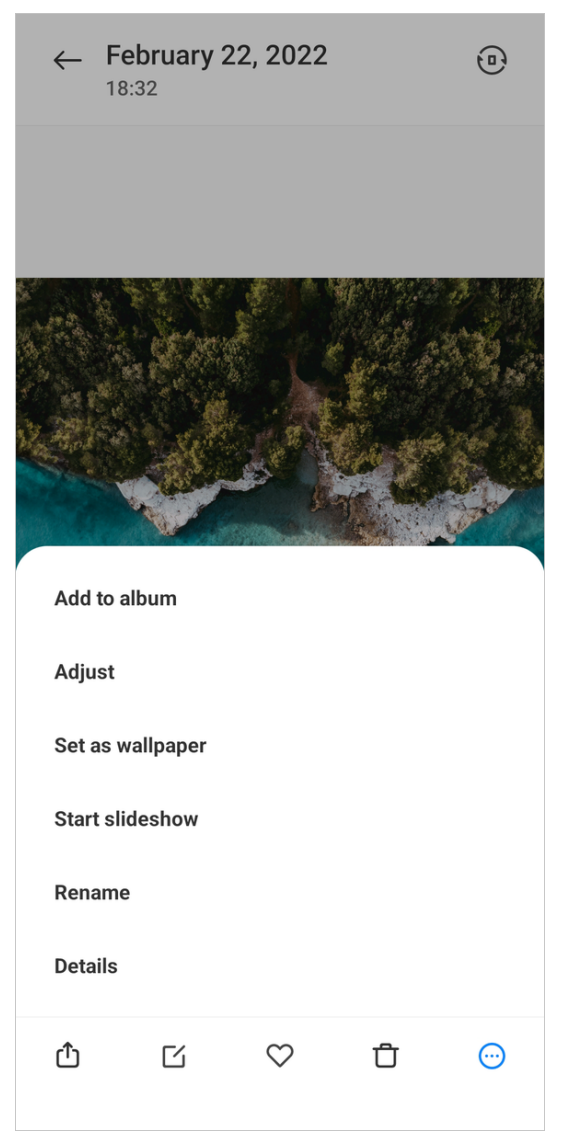

- Tap Add to album to move the picture to an album.
- Tap Adjust to adjust the picture.
- Tap Set as wallpaper to set the picture as wallpaper.
- Tap Start slideshow to showcase the picture in a slideshow.
- Tap Rename to change the picture name.
- Tap Details to view and edit information about the picture.

#### Edit pictures

- 1. Go to **Gallery** > Photos.
- 2. Choose a picture.
- 3. Tap  $\boxtimes$  to edit the picture.

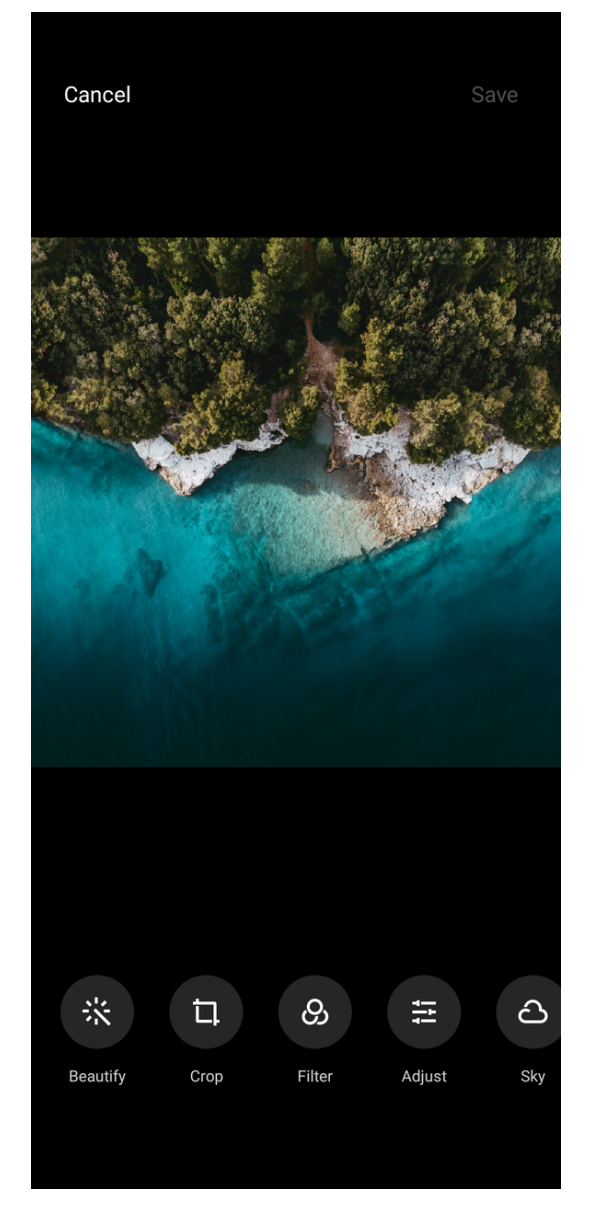

- Tap Beautify to add beautify effects to your picture.
- Tap Crop to crop the picture into a different size.
- Tap Filter to add color effects.
- Tap Adjust to adjust the exposure, brightness, contrast, saturation, vibrance, warmth, tint, highlights, fade, grain, sharpness, and vignette of the picture.
- Tap Sky to add a sky background.

- You can choose from Sunny, Evening, Night, and Dynamic categories.
- Tap **Erase** to remove visual clutter.
- Tap Sticker to make your selfies cooler with lots of funny stickers.
- Tap Doodle to make doodles or add different shapes.
- Tap Text to add markup or text.
- Tap Frame to add frame to the picture and change the aspect ratio.
- Tap Mosaic to apply mosaics to the picture.
- 4. Tap  $\blacktriangledown$  to save your modifications.
- 5. Tap Save.

## Play videos

- 1. Go to **Gallery** > Photos.
- 2. Choose a video.

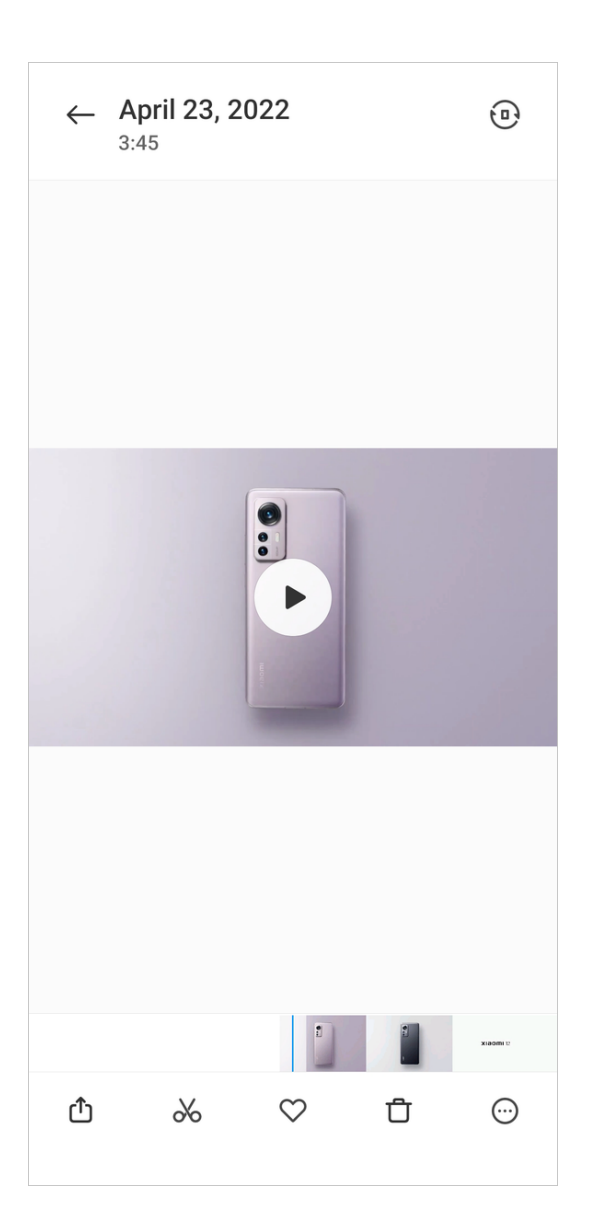

# 3. Tap $\Box$

## Tip:

You can tap  $\heartsuit$  to mark the video as favorite.

## NOTE:

You can find **Favorites** on the Albums tab.

4. Swipe left or right to view other pictures or videos.

## Manage videos

- 1. Go to Gallery > Photos.
- 2. Choose a video.
- 3. Tap  $\Theta$  to manage the video.

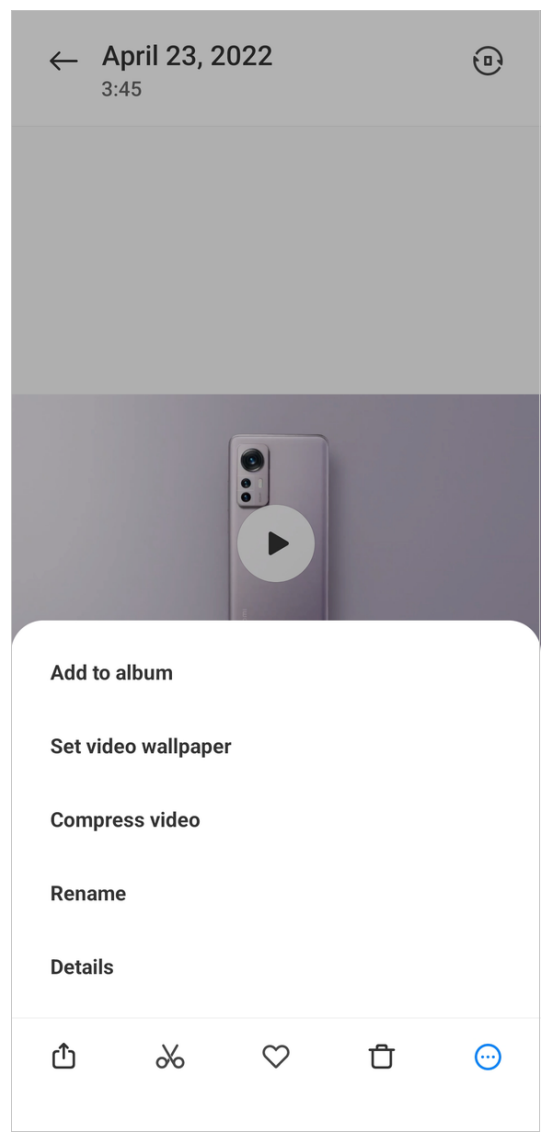

- Tap Add to album to add the video to a private or new album.
- Tap Set video wallpaper to set the video as wallpaper.
- Tap Compress video to compress the video.
- Tap **Rename** to change the video name.
- Tap Details to view and edit information about the video.

#### Edit videos

1. Go to  $\blacksquare$  Gallery > Photos.

- 2. Choose a video.
- 3. Tap  $\&$  to edit the video.

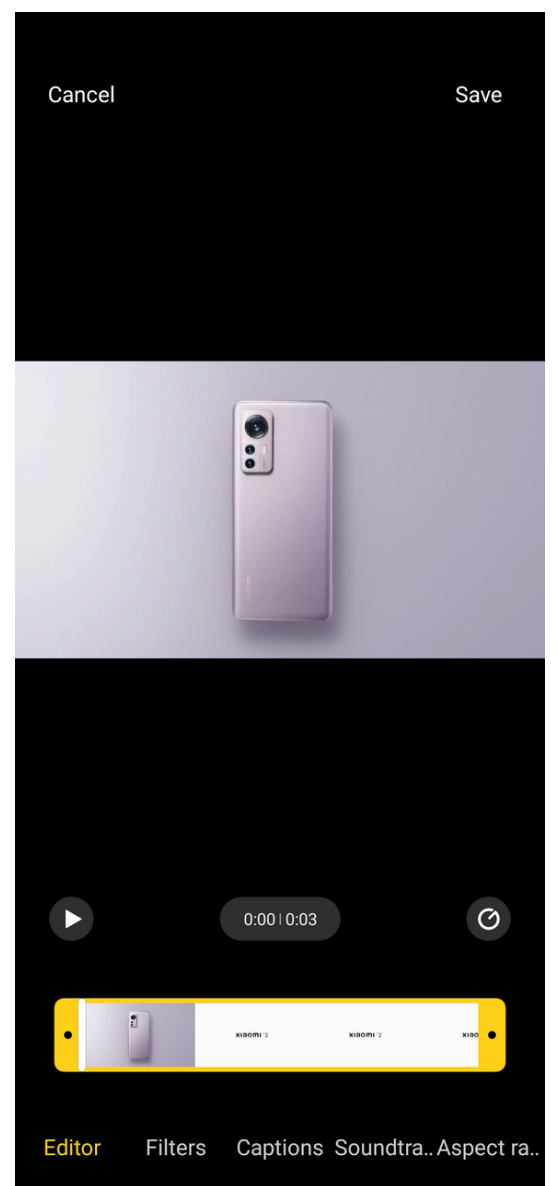

- Tap Editor to cut the video into segments.
- **Tap Filters** to add visual effects.
- Tap Captions to add text.
- Tap Soundtrack to adjust the volume levels and add background music.
- Tap Aspect ratio to change the aspect ratio.
- 4. Tap Save.

## Share photos and videos

- 1. Go to **Gallery** > Photos.
- 2. Choose a picture or video.
- 3. Tap $\Phi$ .

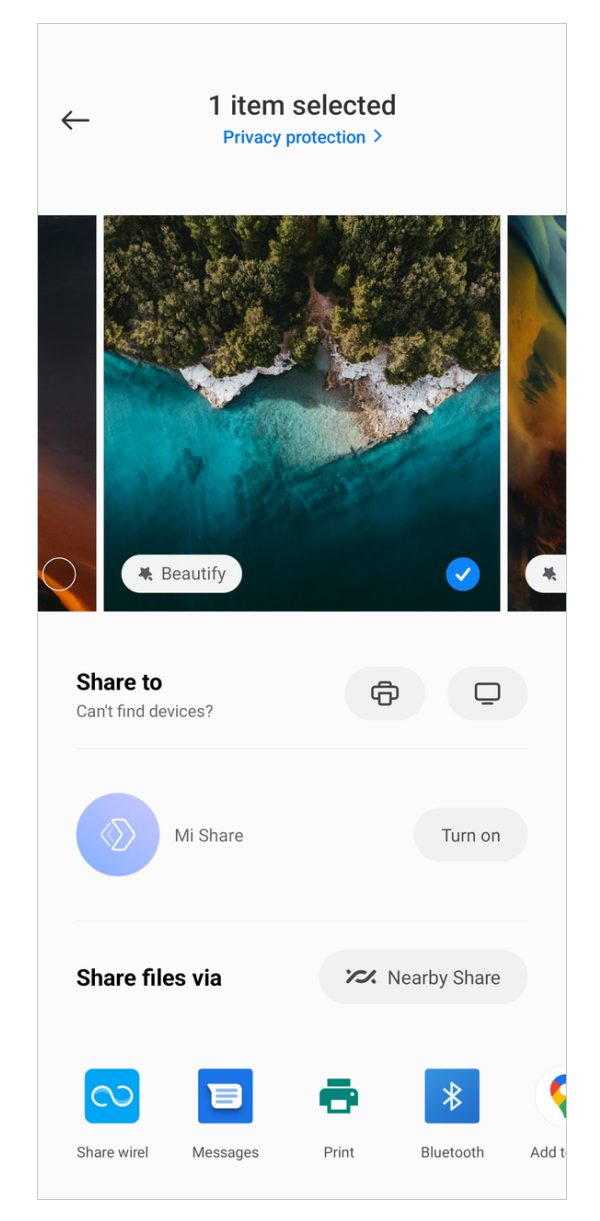

4. Choose an app or connection to share your selection.

## Delete photos and videos

- 1. Go to **Gallery** > Photos.
- 2. Choose a picture or video.

Tip: You can touch and hold an item to select multiple photos or videos.

- $3.$  Tap  $\overline{u}$ .
- 4. Tap Delete in the pop up window.

## Albums

#### Create an album

1. Go to **Gallery** > Albums.

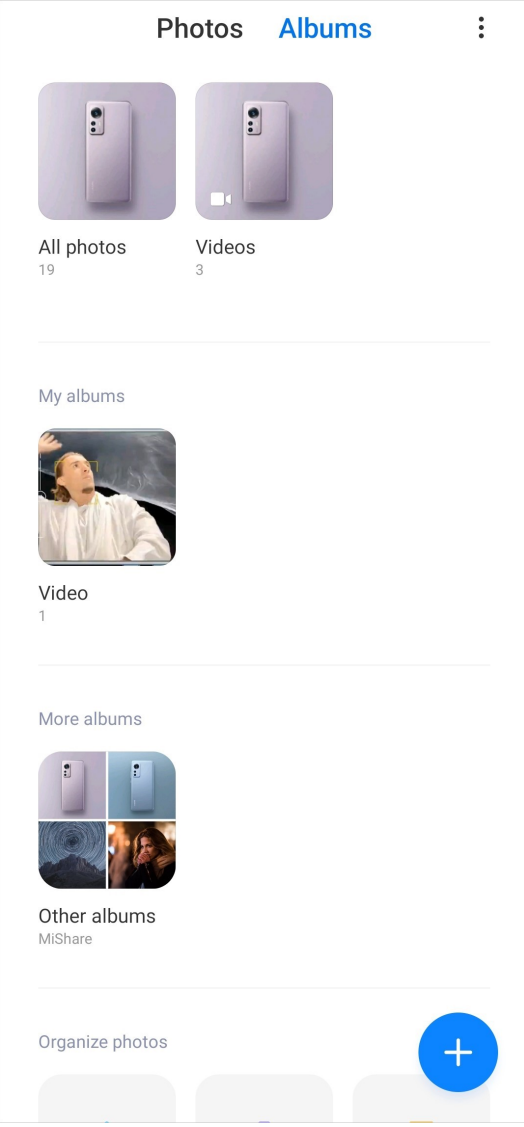

- 2. Tap  $\bullet$  at the lower-right corner of the phone.
- 3. Enter the album name.
- 4. Follow the instruction to add photos or videos to the album.

Tip: You can also choose not to add photos or videos to the album.

#### Rename an album

- 1. Go to Gallery > Albums.
- 2. Press and hold the album that you want to rename.

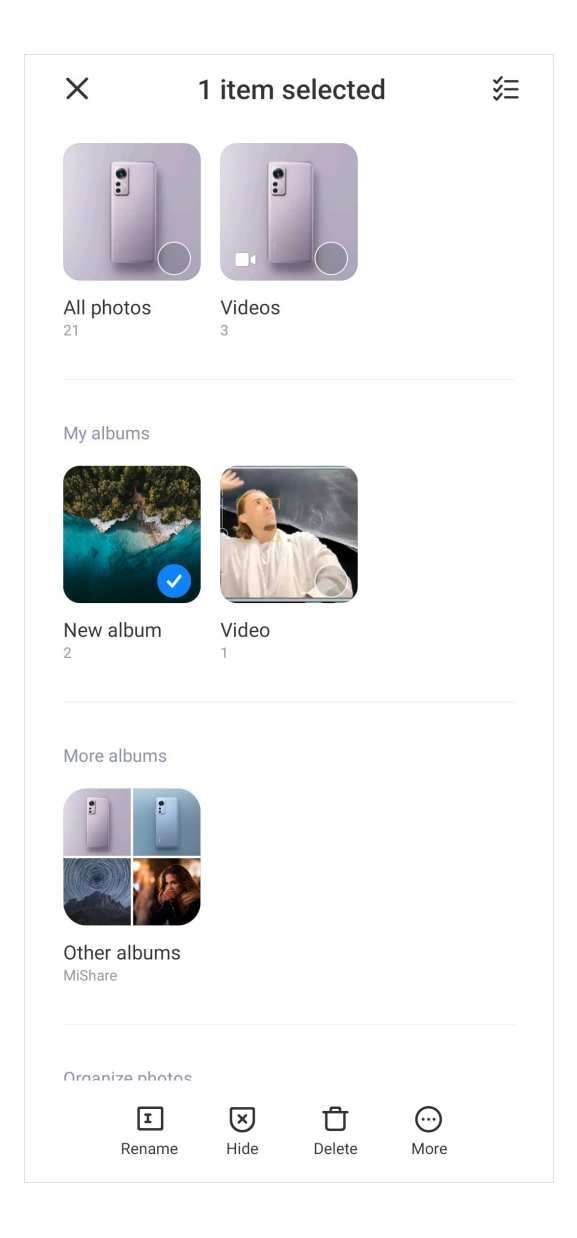

You cannot rename the default album name such as All photos, Favorites, Videos, and Screenshots and screen recordings.

- 3. Tap Rename.
- 4. Enter the new album name.
- 5. Tap OK.

## Hide albums

- 1. Go to **Gallery** > Albums.
- 2. Press and hold the album that you want to hide.
- 3. Tap Hide.
- 4. Tap OK in the pop up window.

#### NOTE:

If you want to view the hidden albums, you can see [View hidden albums](#page-112-0) on page 112 for more information.

## Delete albums

- 1. Go to Gallery > Albums.
- 2. Press and hold the album that you want to delete.
- 3. Tap Delete.
- 4. Tap OK in the pop up window.

#### Manage albums

- 1. Go to **Gallery** > Albums.
- 2. Press and hold the album that you want to manage.
- 3. Tap More.

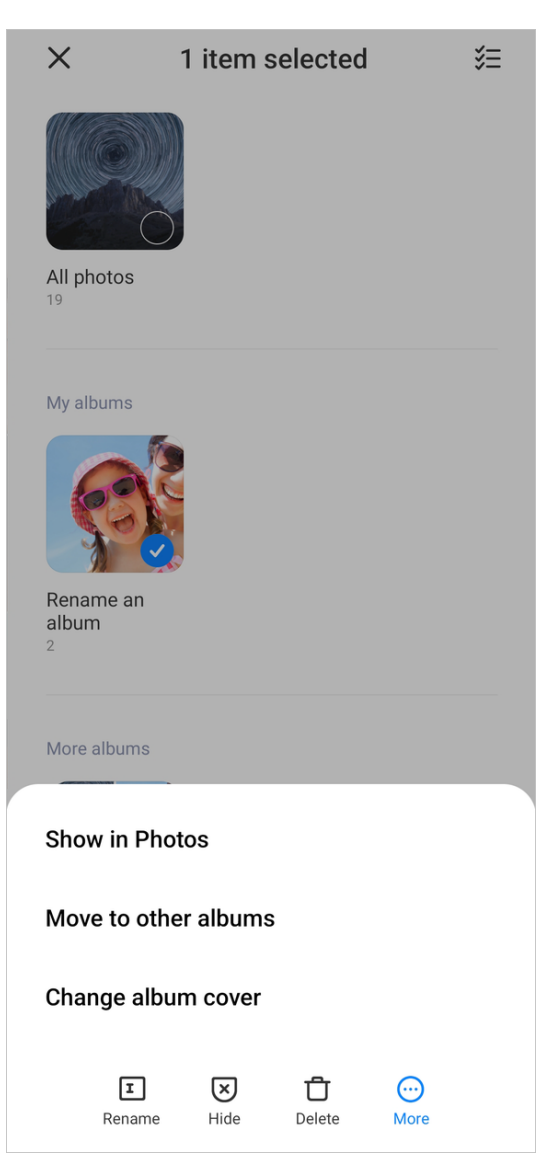

Tap Show in Photos to add pictures to Photos album.

- Tap Move to other albums to move the album to other albums.
- Tap Change album cover to select a new picture as an album cover.

# Edit a video with Video editor

- 1. Open Gallery.
- 2. Tap:  $\mathsf{a}$  i at the upper-right corner of the phone.

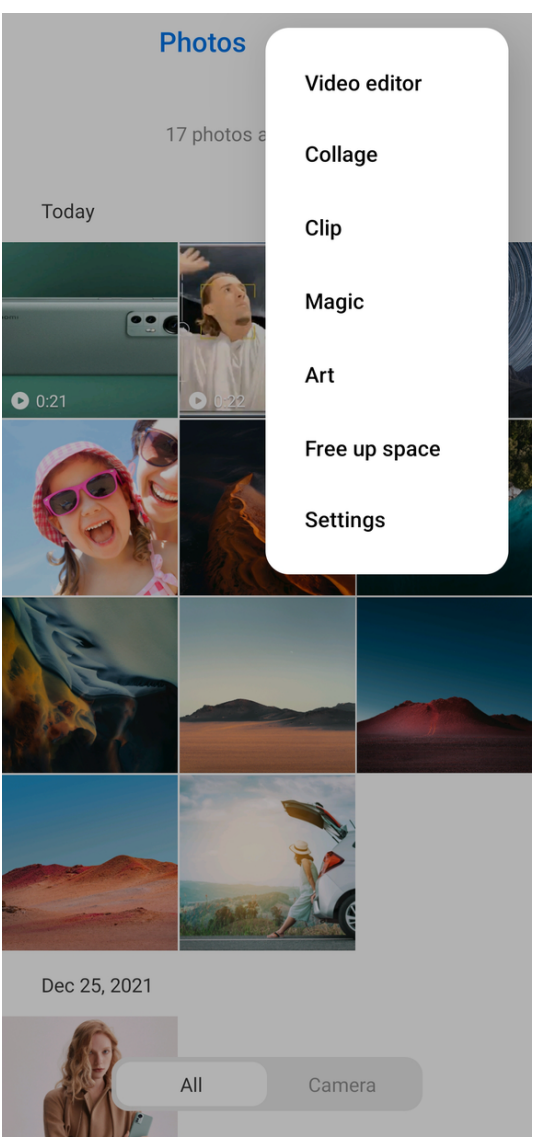

- 3. Tap Video editor.
- 4. Select one or more videos.
- 5. Tap  $\checkmark$  to import the videos.
- 6. Use video editing tools to edit the video.

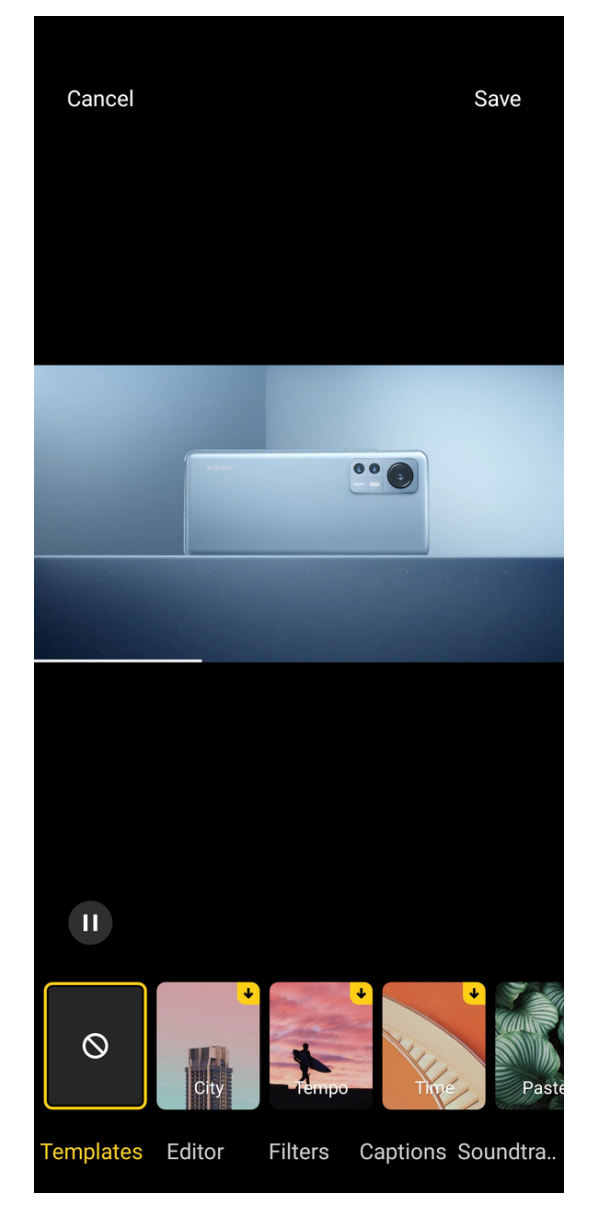

- Tap Templates to select a template.
- Tap Editor to add transitions or new videos, or cut the video into segments.
- Tap Filters to add a filter effect to the video.
- Tap Captions to add texts or credits.
- Tap Soundtracks to adjust the volume levels and add background music or sound to the video.
- Tap Aspect ratio to adjust the aspect ratio of the video.
- 7. Tap Save.

## Create a collage

- 1. Open Gallery.
- 2. Tap  $\colon$  at the upper-right corner of the phone.
- 3. Tap Collage.
- 4. Select 1 to 6 photos.
- 5. Tap  $\checkmark$  to import the photos.
- 6. Choose a collage style.

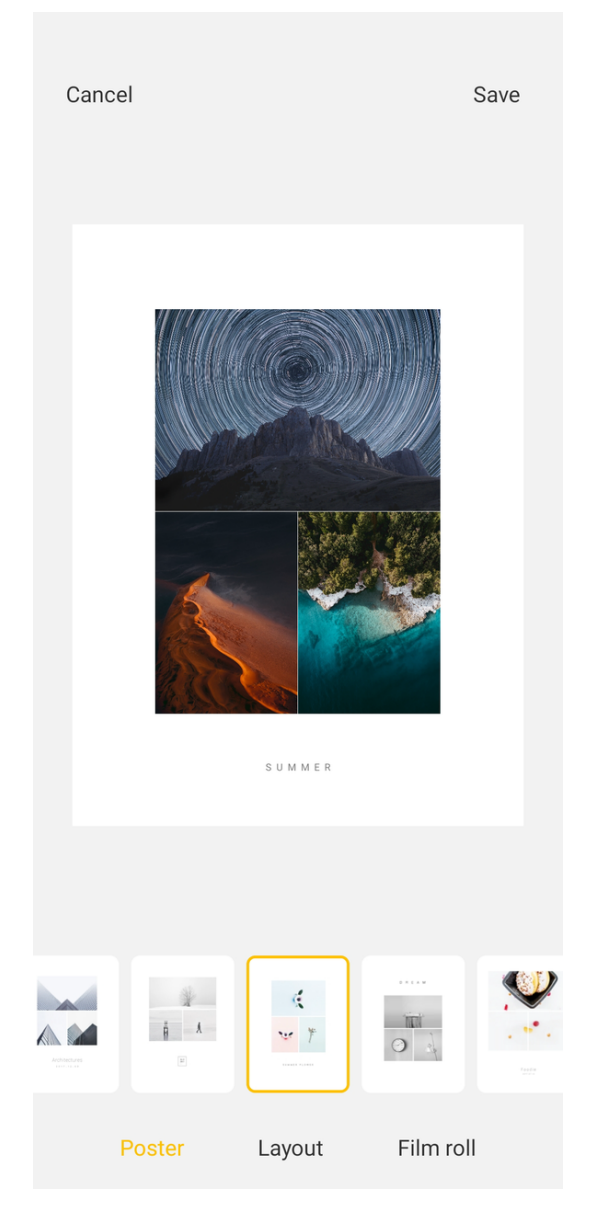

- Tap Poster to select a poster style collage.
- Tap Layout to select a layout.

## Tip:

You can tap Margins to add margins, and tap Aspect ratio to change the aspect ratio of the whole collage.

- Tap Film roll to select a film roll style collage.
- 7. Tap Save.

# Create a clip

You can share photos from **Gallery** by creating a slideshow of your pictures with video effects and music.

- 1. Open Gallery.
- 2. Tap  $\colon$  at the upper-right corner of the phone.
- 3. Tap Clip.
- 4. Select 3 to 20 photos.
- 5. Tap  $\checkmark$  to import the photos.
- 6. Use editing tools to edit the clip.

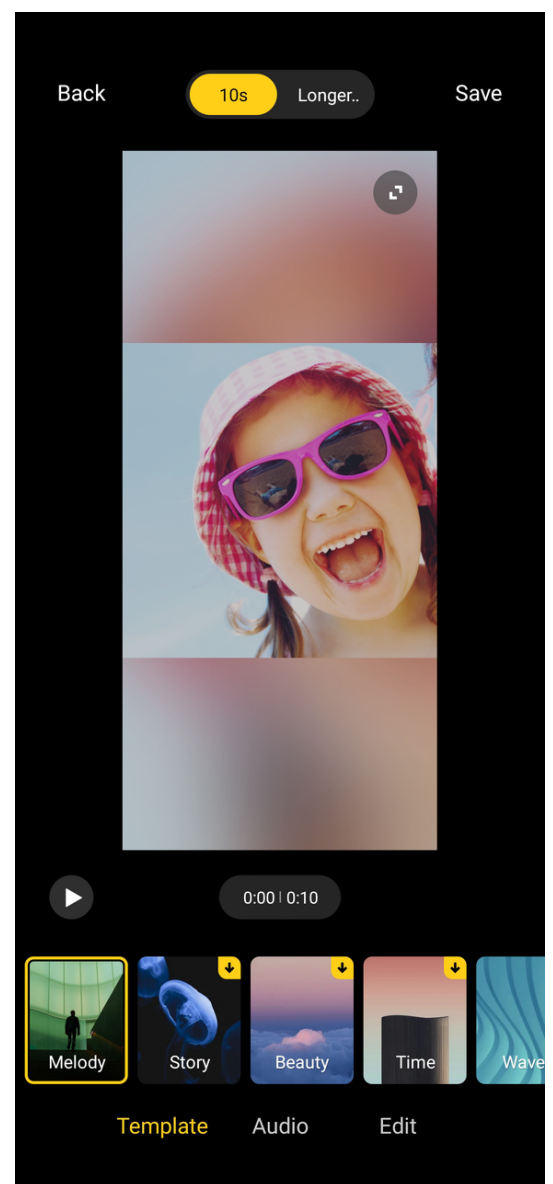

- Tap Templates to select a template.
- Tap **Audio** to add background music or sound to the clip.
- Tap Edit to add more photos or delete some photos.
7. Tap Save.

## Edit a picture with Magic

Magic can automatically cut out subjects from a picture and change the background behind the subjects.

- 1. Open Gallery.
- 2. Tap  $\colon$  at the upper-right corner of the phone.
- 3. Tap Magic.
- 4. Select 1 photo.
- 5. Wait for the system to identify the subjects in the photo.
- 6. Select a background to change the background behind the subjects.

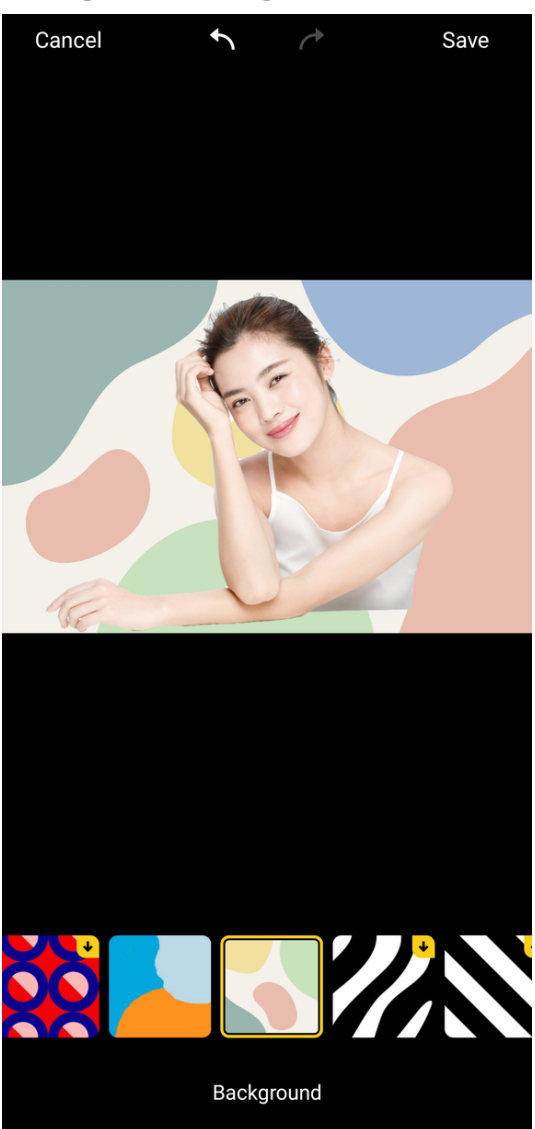

7. Tap Save.

## Edit a picture with Art

You can add an Art style to your photo.

- 1. Open Gallery.
- 2. Tap  $\colon$  at the upper-right corner of the phone.
- 3. Tap Art.
- 4. Choose an art style.
- 5. Select 1 photo.
- 6. Wait for the system to apply the art style.

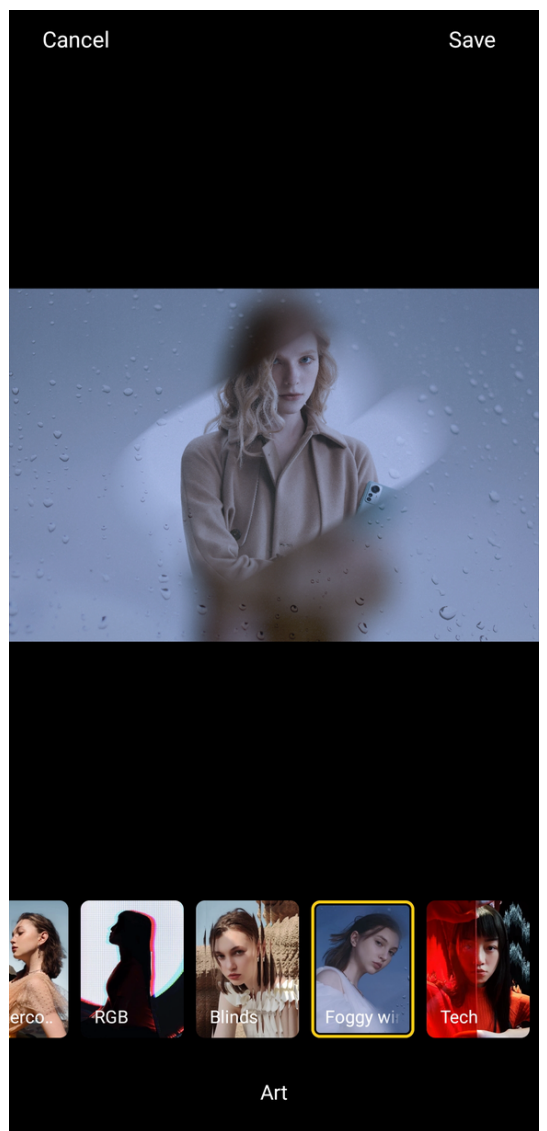

NOTE: You can also choose an art style to change the current style.

## 7. Tap Save.

## Free up space

Free up space clears photos in your Gallery to free up storage space.

- 1. Open Gallery.
- 2. Tap:  $\mathbf{i}$  at the upper-right corner of the phone.
- 3. Tap Free up space.

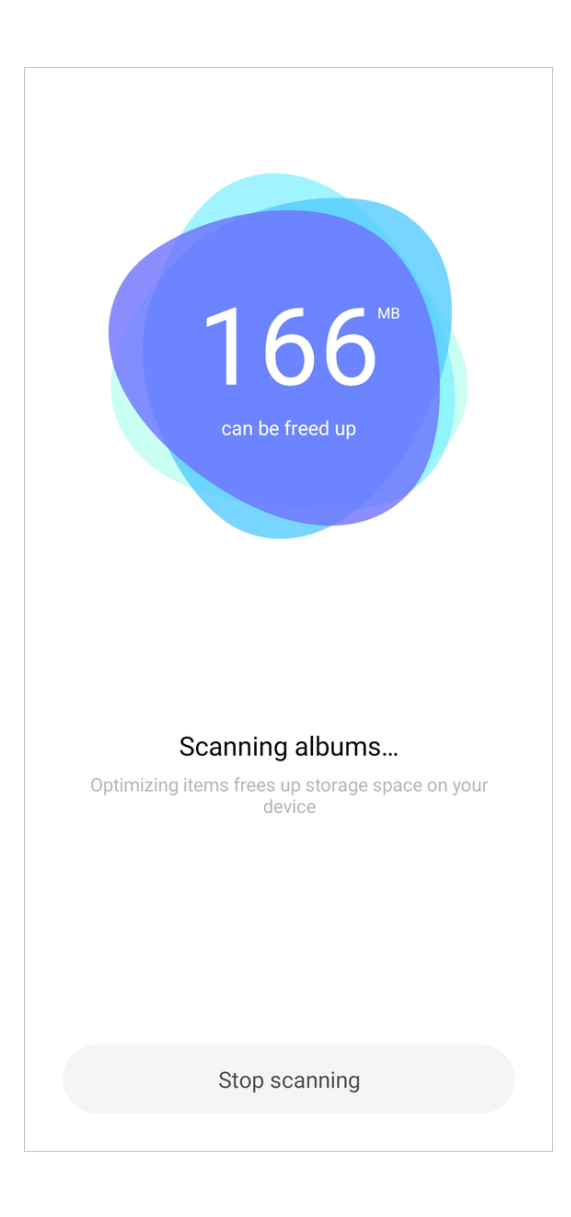

#### NOTE:

The system starts scanning the Gallery automatically.

- 4. Tap View or View details.
- 5. Select the photos that you want to delete.
- 6. Tap Delete selected photos.
- 7. Tap **Delete** in the pop up window.

#### Set album sort format

- 1. Go to  $\sim$  Gallery > Albums.
- 2. Tap  $\colon$  at the upper-right corner of the phone.
- 3. Tap Sort.

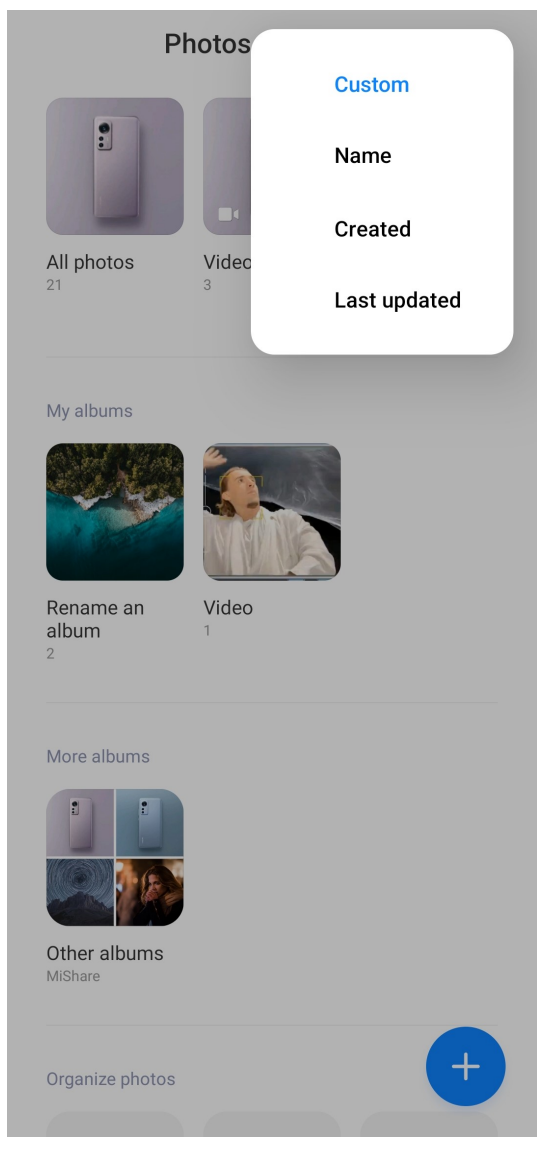

4. Choose an album sort format.

## Set album view format

- 1. Go to **Gallery** > Albums.
- 2. Tap  $\colon$  at the upper-right corner of the phone.
- 3. Tap List view to view albums in list format.

#### NOTE:

You can also go to  $\bigcirc$  Gallery > Albums >  $\mathbf{i}$  > Grid view to view albums in grid format.

## Settings

## Disable Select best photo

MIUI analyzes similar photos and marks the best photos for you. You can disable the feature to remove marks from photos.

- 1. Open Gallery.
- 2. Tap:  $\mathsf{a}$  i at the upper-right corner of the phone.
- 3. Tap Settings.
- 4. Tap  $\bullet$  to disable Select best photo.

## View hidden albums

- 1. Open Gallery.
- 2. Tap  $:$  at the upper-right corner of the phone.
- 3. Tap Settings.
- 4. Tap View hidden albums.

## Tip:

If you want to hide albums, you can see [Hide albums](#page-102-0) on page 102 for more information.

# Chapter 5 Settings

## About the phone

You can go to  $\bullet$  Settings > About phone to view the information such as MIUI version information, important safety information, the certification information, and other information.

NOTE: If your MIUI version is not the latest, you can update the MIUI system to the latest.

You can also go to  $\bullet$  Settings > About phone > Factory reset to recover the factory settings.

NOTE: You need to back up all important items such as accounts, contacts, photos and videos, Apps, backups, SD card data, and other items.

## SIM cards & mobile networks

#### Set SIM card

#### Stop using a SIM card

- 1. Go to  $\bullet$  Settings > SIM cards & mobile networks.
- 2. Tap a phone number to set SIM card.
- 3. Tap  $\bullet$  to stop Turn on.

#### Edit SIM card name

- 1. Go to  $\circledast$  Settings > SIM cards & mobile networks.
- 2. Tap a phone number to set SIM card.
- 3. Tap Edit SIM card name to change the name.
- 4. Tap OK.

#### Edit SIM card number

- 1. Go to  $\odot$  Settings > SIM cards & mobile networks.
- 2. Tap a phone number to set SIM card.
- 3. Tap Edit SIM card number to change the number.
- 4. Tap OK.

#### Set a preferred network type

1. Go to  $\bullet$  Settings > SIM cards & mobile networks.

- 2. Tap a phone number to set SIM card.
- 3. Tap Preferred network type.

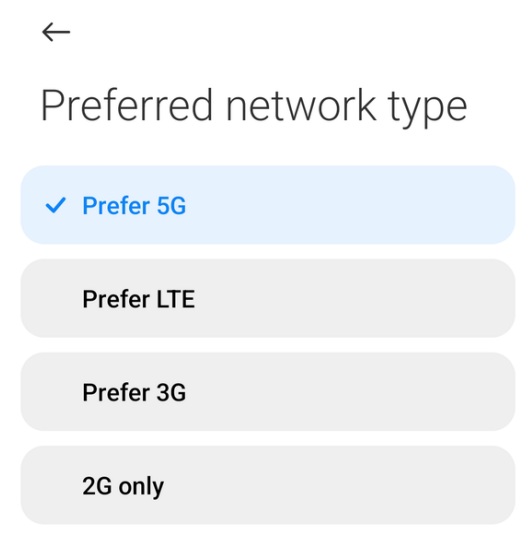

4. Choose a preferred network type.

## Set a default call SIM

- 1. Go to  $\odot$  Settings > SIM cards & mobile networks.
- 2. Tap the number of a SIM card in **Default for calls**.

## Set a default data SIM

- 1. Go to @ Settings > SIM cards & mobile networks.
- 2. Tap the number of a SIM card in Data SIM.

## Connect to mobile data

- 1. Go to @ Settings > SIM cards & mobile networks.
- 2. Tap  $\bullet$  to enable Mobile data.

#### NOTE:

You can also swipe down the status bar and tap to enable mobile data.

#### Advanced settings

#### Use mobile data during VoLTE calls on the secondary SIM

During VoLTE calls, device connects to a mobile data network with the secondary SIM.

1. Go to @ Settings > SIM cards & mobile networks > Advanced settings.

2. Tap to enable Use mobile data during VoLTE calls on the secondary SIM.

### Set Data roaming

When roaming, you can connect to data services.

- 1. Go to @ Settings > SIM cards & mobile networks > Advanced settings.
- 2. Tap Data roaming.
- 3. Tap International roaming to select data roaming frequency.

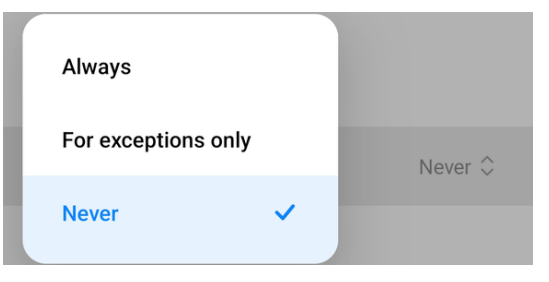

#### Diagnose mobile network

Test connection for networking issues.

- 1. Go to **Settings > SIM cards & mobile networks > Advanced settings.**
- 2. Tap Mobile network diagnostics to see connection speed.
- 3. Tap Test network.

## Wi-Fi

You can go to  $\bullet$  Settings > Wi-Fi to enable Wi-Fi.

#### NOTE:

Available networks show up when you enable Wi-Fi.

## Wi-Fi assistant

- 1. Go to  $\bullet$  Settings > Wi-Fi > Wi-Fi assistant.
- 2. Tap  $\odot$  to enable Traffic mode.
	- Tap **Balanced** to allocate equal bandwidth to the apps and background downloads.
	- $\cdot$  Tap Fast connection to give priority to the apps you are using while making the background download speed lower.

## Additional settings

#### Manage saved networks

1. Go to  $\circledast$  Settings > Wi-Fi > Additional settings.

2. Tap Manage saved networks to delete saved networks.

## Install certificates

You can go to <sup>®</sup> Settings > Wi-Fi > Additional settings > Install certificates to install Wi-Fi certificates.

## Wi-Fi Direct

Wi-Fi Direct enables the phone to connect anywhere and anytime, even when there is no access to a Wi-Fi network nearby.

You can go to @ Settings > Wi-Fi > Additional settings > Wi-Fi Direct to connect the phone to other Wi-Fi Direct devices directly.

# Bluetooth

You can connect your phone with earphone, speaker, and other devices with Bluetooth functionality. You can also use Bluetooth to share data between your phone and other devices.

You can go to **@ Settings > Bluetooth** to enable **Bluetooth**.

## NOTE:

You can see the available devices when you enable **Bluetooth**.

## Rename a device

- 1. Go to  $\bullet$  Settings > Bluetooth > Device name.
- 2. Enter the device name.

NOTE: Other nearby devices can see this name.

 $3.$  Tap  $\checkmark$ .

## Pair compatible devices

- 1. Go to @ Settings > Bluetooth > Additional settings.
- 2. Tap  $\odot$  to enable Pair compatible devices.

NOTE: You can connect to nearby devices with a simplified pairing process.

## Show Bluetooth devices without names

- 1. Go to  $\bullet$  Settings > Bluetooth > Additional settings.
- 2. Tap  $\odot$  to enable Show Bluetooth devices without names.

NOTE: The names of the Bluetooth devices are not displayed and only the MAC addresses are displayed.

## Enable Portable hotspot

- 1. Go to @ Settings > Connection & sharing > Portable hotspot.
- 2. Tap to enable **Portable hotspot**.

## Tip:

You can go to @ Settings > Connection & sharing > Portable hotspot to enable Turn off hotspot automatically to save mobile data.

## Connection & sharing

## Enable Mi Share

Mi Share allows you to send items wirelessly to other nearby devices.

- 1. Go to  $\bullet$  Settings > Connection & sharing > Mi Share.
- 2. Tap  $\odot$  to enable Mi Share.

#### NOTE:

If you share items with other phones, make sure that both of the phones turn on Mi **Share**. You can check the list of supported devices on the official website of any selected brand.

## Turn on Mi Share automatically

Mi Share is turned back on automatically when Bluetooth or Wi-Fi is turned back on.

- 1. Go to @ Settings > Connection & sharing > Mi Share.
- 2. Tap  $\odot$  to enable Turn on Mi Share automatically.

## Enable Cast

You can enable **Cast** to project the items from your phone screen on a bigger external monitor.

1. Go to  $\bullet$  Settings > Connection & sharing > Cast.

2. Tap  $\bullet$  to enable **Cast**.

#### Tip:

You need to turn off **Portable hotspot** before you enable Cast.

#### Tip:

You can go to @ Settings > Connection & sharing > Cast > Help to learn casting information.

## Add VPN

- 1. Go to  $\circledast$  > Settings > Connection & sharing > VPN.
- 2. Tap Add VPN.
- 3. Enter the corresponding information such as Name, Type, Server address, IPSec identifier, IPSec CA certificate, IPSec server certificate, Username, and Password of the VPN.

#### NOTE:

You can tap to enable **Show advanced options**.

4. Tap  $\checkmark$  to save the VPN.

## Enable VPN

- 1. Go to  $\bullet$  Settings > Connection & sharing > VPN.
- 2. Set a screen lock to save your VPN settings. See [Set up Screen lock](#page-129-0) on page 129 for more information.
- 3. Tap  $\odot$  to enable VPN.
- 4. Choose a VPN to connect.

NOTE: If you connect a VPN successfully, you can see the VPN icon shows at the upper-right corner of the phone.

#### Enable Airplane mode

- 1. Go to **@ Settings > Connection & sharing**.
- 2. Tap  $\bullet\bullet$  to enable Airplane mode.

#### Tip:

You can also tap the toggle in the Control center to enable **Airplane mode**.

## Enable NFC

- 1. Go to **@ Settings > Connection & sharing**.
- 2. Tap  $\bullet$  to enable NFC.

#### Tip:

You can also tap the toggle in the Control center to enable NFC.

## Always-on display & Lock screen

#### Enable Always-on display

1. Go to <sup>®</sup> Settings > Always-on display & Lock screen > Always-on display.

2. Tap  $\bullet\bullet$  to enable Always-on display.

## Display items

Enable Always-on display.

- 1. Go to <sup>®</sup> Settings > Always-on display & Lock screen > Always-on display > Display items.
- 2. Choose For 5 seconds after tapping, Always, or Scheduled.
	- Tap For 5 seconds after tapping.
	- Tap Always.
	- Tap Scheduled.

NOTE: You can set the turn on time and turn off time.

## Tip:

You can tap to enable Turn off when Battery saver is on to reduce power consumption.

## Sleep

You can go to @ Settings > Always-on display & Lock screen > Sleep to set inactivity interval before the phone sleeps.

## Raise to wake

When you raise the phone, the phone wakes up.

- 1. Go to  $\circledast$  Settings > Always-on display & Lock screen.
- 2. Tap  $\odot$  to enable Raise to wake.

## Double tap to wake or turn off screen when device is locked

You can double tap to turn the screen off when either Default or Classic theme is applied.

- 1. Go to  $\bullet$  Settings > Always-on display & Lock screen.
- 2. Tap  $\bullet$  to enable Double tap to wake or turn off screen when device is locked.

## Lock screen clock format

- 1. Go to <sup>®</sup> Settings > Always-on display & Lock screen > Lock screen clock format.
- 2. Choose a lock screen layout.

NOTE: You cannot change the format when Dual clock is on.

NOTE: You cannot change the lock screen layout for the third party themes.

## Display charging animation after device is unlocked

- 1. Go to  $\circledast$  Settings > Always-on display & Lock screen.
- 2. Tap  $\bigcirc$  to enable Display charging animation after device is unlocked.

NOTE: Charging animation keeps displaying after your phone is unlocked except for video playback and other similar full screen scenes.

## Launch Camera

- 1. Go to  $\circledast$  > Settings > Always-on display & Lock screen.
- 2. Tap to enable Launch Camera.

## Tip:

You can double press **Volume down** button to open **Camera** when the screen is locked.

# Display

## Select a color scheme

- 1. Go to @ Settings > Display.
- 2. Select Light mode or Dark mode to apply.

## Schedule Dark mode

- 1. Go to  $\circledast$  Settings > Display > Schedule Dark mode.
- 2. Tap to enable Schedule Dark mode.
- 3. Choose to tap Sunset to sunrise or Custom.
	- Tap Sunset to sunrise.
		- NOTE: Dark mode applies to your phone at sunset and is turned off at sunrise.
	- Tap Custom.

NOTE: You can turn Dark mode on and off at scheduled time.

## Adjust wallpaper to Dark mode

- 1. Go to  $\bullet$  Settings > Display > More Dark mode options.
- 2. Tap  $\bullet$  to enable Adjust wallpaper to Dark mode.

## Adjust text and backgrounds automatically

- 1. Go to  $\bullet$  Settings > Display > More Dark mode options.
- 2. Tap  $\odot$  to enable Adjust text and backgrounds automatically.

## Enable Automatic brightness

- 1. Go to  $\bullet$  Settings > Display > Brightness level.
- 2. Tap  $\odot$  to enable Automatic brightness.

NOTE: Screen brightness is optimized according to ambient light. You can still make minor adjustments manually.

## Enable Sunlight mode

- 1. Go to  $\bullet$  Settings > Display > Brightness level.
- 2. Tap  $\bullet$  to disable Automatic brightness.

## NOTE:

- If **Automatic brightness** is not turned on, you can ignore this step.
- 3. Tap to enable **Sunlight mode**.

## Enable Anti-flicker mode

- 1. Go to  $\circledast$  Settings > Display > Anti-flicker mode.
- 2. Tap Anti-flicker.

NOTE: Anti-flicker mode can prevent extensive flickering and reduce eye strain in low light conditions.

## Enable Reading mode

Reading mode adjusts colors and textures of the items on your screen to allowing your eyes to relax.

- 1. Go to  $\circledast$  Settings > Display > Reading mode.
- 2. Tap  $\odot$  to enable Reading mode.

#### NOTE:

You can switch the **Classic** and **Paper** mode when **Reading mode** is enabled.

#### NOTE:

You can enable **Schedule** to customize time to turn Reading mode on and off.

#### Choose a color scheme

1. Go to  $\circledast$  Settings > Display > Color scheme.

2. Select one color scheme.

## NOTE:

You can choose Vivid, Saturated, Original color scheme to apply. You can also tap Advanced settings for more color scheme settings.

## Choose a refresh rate

- 1. Go to  $\bullet$  Settings > Display > Refresh rate.
- 2. Choose Auto or Custom.
	- Tap Auto to adjust fresh rate dynamically based on scenarios to balance performance with power consumption.
	- Tap Custom to select 60 Hz or 120 Hz refresh rate.

NOTE: Maximum refresh rate keeps everything crisp and clear. Standard refresh rate saves battery.

## Change the text size

- 1. Go to  $\circledast$  Settings > Display > Text size.
- 2. Drag the slider to change the text size.

## Enable Auto-rotate screen

- 1. Go to  $\bullet$  Settings > Display > Auto-rotate screen.
- 2. Tap to enable Auto-rotate screen.

## Sound & vibration

#### Adjust volume

- 1. Go to @ Settings > Sound & vibration.
- 2. Adjust volume.
	- $\cdot$  Drag **Media** slider to increase or decrease the media volume.
	- Drag **Ringtone** slider to increase or decrease the ringtone volume.
	- Drag **Alarm** slider to increase or decrease the alarm volume.

## Adjust media sound in multiple apps

- 1. Go to @ Settings > Sound & vibration > Sound assistant.
- 2. Tap  $\odot$  to enable Adjust media sound in multiple apps.

#### Enable Multiple audio sources

- 1. Go to @ Settings > Sound & vibration > Sound assistant.
- 2. Tap  $\odot$  to enable Multiple audio sources.

#### Allow speaker sound

- 1. Go to @ Settings > Sound & vibration > Sound assistant.
- 2. Tap to enable **Allow speaker sound**.

#### Enable Silent mode

You can silence calls and notifications with **Silent mode** enabled.

- 1. Go to @ Settings > Sound & vibration.
- 2. Tap  $\bullet\bullet$  to enable **Silent mode**.

NOTE: You can also swipe down from the upper-right corner of the phone to enable the silent mode in Control center.

#### Enable Silence media in Silent mode

You can silence games, music, videos, and other apps with **Silence media in Silent** mode enabled.

- 1. Go to  $\bullet$  Settings > Sound & vibration.
- 2. Tap  $\odot$  to enable **Silence media in Silent mode**.

#### Enable Do not disturb

With the mode enabled, there are no reminders for incoming calls and notifications.

- 1. Go to @ Settings > Sound & vibration.
- 2. Tap  $\bullet$  to enable Do not disturb.

#### Schedule turn on time

- 1. Go to @ Settings > Sound & vibration.
- 2. Tap  $\bullet\bullet$  to enable Schedule turn on time.
- 3. Set the start time, the end time, and the repeat frequency.

#### Enable When device is locked

With this function enabled, the phone goes to **Do not disturb** mode when the phone is locked.

- 1. Go to @ Settings > Sound & vibration.
- 2. Tap  $\odot$  to enable When device is locked.

## Notify about repeated calls

You are notified by ringtone or vibration when you receive the second call from the same number within 15 minutes.

- 1. Go to @ Settings > Sound & vibration.
- 2. Tap  $\odot$  to enable **Notify about repeated calls**.

## Vibrate for calls

- 1. Go to @ Settings > Sound & vibration.
- 2. Tap  $\bullet$  to enable Vibrate for calls.

## Vibrate in silent mode

- 1. Go to @ Settings > Sound & vibration.
- 2. Tap  $\bullet$  to enable Vibrate in silent mode.

#### Enable Haptic feedback

Receive tactile response to gestures and system controls.

- 1. Go to  $\bullet$  Settings > Sound & vibration.
- 2. Tap  $\bullet$  to enable **Haptic feedback**.

## Additional settings

- 1. Go to @ Settings > Sound & vibration > Additional settings.
- 2. Choose to enable below items.
	- $\cdot$  Tap  $\circ$  to enable **Dial pad tones**.
	- $\cdot$  Tap  $\circ$  to enable Tap sounds.
	- $\cdot$  Tap  $\odot$  to enable Play sound when locking device.
	- $\cdot$  Tap  $\odot$  to enable Play sound when taking screenshots.
	- $\cdot$  Tap  $\bullet$  to enable Play sound when uninstalling apps.
	- $\cdot$  Tap  $\odot$  to enable Play sound when deleting items.
	- $\cdot$  Tap  $\odot$  to enable Play sound when charger is connected.
	- $\cdot$  Tap  $\bullet$  to enable Play audio at startup.

## Notifications & Control center

#### Choose notification shade

- 1. Go to @ Settings > Notifications & Control center > Notification shade.
- 2. Choose notification style.
- Tap MIUI to apply MIUI notification style.
- Tap **Android** to apply Android notification style.

### Choose Control center style

- 1. Go to <sup>®</sup> Settings > Notifications & Control center > Control center style.
- 2. Choose Control center style.
	- Choose to tap Old version.
		- NOTE: You can pull down status bar to view toggles and notifications
	- Choose to tap New version.

NOTE: You can pull down status bar on the left to view notifications and you can pull down status bar on the right to open Control center.

#### Items shown on the Lock screen after swiping down

- 1. Go to @ Settings > Notifications & Control center > Items shown on the Lock screen after swiping down.
- 2. Tap  $\bullet\bullet$  to enable **Notification shade**.

#### NOTE:

If you use the new version of Control center, you can tap  $\bullet$  to enable **Control** center and tap to enable Smart home.

#### Show notification icons

- 1. Go to **Settings > Notifications & Control center > Status bar.**
- 2. Tap  $\odot$  to enable Show notification icons.

#### Show connection speed

- 1. Go to <sup>®</sup> Settings > Notifications & Control center > Status bar.
- 2. Tap  $\odot$  to enable Show connection speed.

## Show carrier when device is locked

- 1. Go to @ Settings > Notifications & Control center > Status bar.
- 2. Tap  $\bullet$  to enable **Show carrier when device is locked**.

#### Edit carrier name

- 1. Go to  $\bullet$  Settings > Notifications & Control center > Status bar > Edit carrier name.
- 2. Edit the names for SIM 1 and SIM 2.

3. Tap $\checkmark$ .

## Choose Battery indicator

- 1. Go to  $\odot$  Settings > Notifications & Control center > Status bar > Battery indicator.
- 2. Choose one battery indicator style to apply.

## Hide notch

- 1. Go to @ Settings > Notifications & Control center > Status bar > Hide notch.
- 2. Choose Don't hide or Hide without moving status bar to apply.

## Home screen

#### Set Lite mode

Home screen in Lite mode has bigger icons, large text, and less visual clutter.

- 1. Go to @ Settings > Home screen > Default launcher.
- 2. Tap Lite mode at the bottom of the phone.
- 3. Tap Turn on Lite mode.

### NOTE:

You can go to **Settings** to turn off Lite mode.

## Set App display on Home screen

- 1. Go to @ Settings > Home screen.
- 2. Tap **Home screen** to choose App display on Home screen.
	- Tap **Classic** to not to display apps.

#### NOTE:

You can tap to enable Swipe up on the Home screen to open search.

• Tap With App drawer to display used apps in the drawer when you swipe up on Home screen. See Set App drawer on page 126 for more information.

## Set App drawer

- 1. Go to  $\circledast$  Settings > Home screen.
- 2. Tap Home screen to choose With App drawer.
	- Tap  $\bullet$  to enable App suggestions to display most frequently used apps in the drawer.
	- Tap **Manage app categories** to add or delete app categories.
- Tap **Backgrounds** to customize App drawer background.
- Tap Scroll bar to set App layout.
- $\cdot$  Tap  $\odot$  to enable Place new apps on the Home screen.

### Enable Google Discover

- 1. Go to @ Settings > Home screen.
- 2. Tap to enable Google Discover.

#### Set system navigation buttons

- 1. Go to **Settings > Home screen > System navigation**.
- 2. Choose **Buttons** to use system navigation buttons.

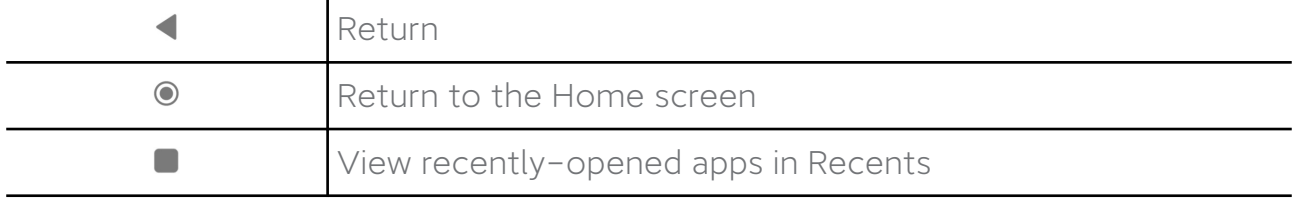

#### NOTE:

You can tap to enable Mirror buttons to mirror Back and Menu buttons.

#### NOTE:

You can also tap **Button shortcuts** to set button shortcuts.

#### Set system navigation gestures

- 1. Go to @ Settings > Home screen > System navigation.
- 2. Choose Gestures to use full screen gestures. See [System navigation gestures](#page-4-0) on page 4 for more information.

#### NOTE:

You can tap to enable Hide full screen indicator when you use full screen gestures.

#### NOTE:

You can tap to enable Gesture confirmation.

## Fill cells of uninstalled apps

- 1. Go to  $\bullet$  Settings > Home screen.
- 2. Tap  $\bullet$  to enable Fill cells of uninstalled apps.

#### Lock Home screen layout

1. Go to @ Settings > Home screen.

2. Tap to enable Lock Home screen layout.

### NOTE:

If you enable Lock Home screen layout, you cannot change Home screen layout.

## Adjust the icon size

- 1. Go to  $\bullet$  Settings > Home screen > Icon size.
- 2. Drag the slider to adjust the icon size.

## Set Home screen layout

- 1. Go to  $\bullet$  Settings > Home screen.
- 2. Tap Home screen layout to select 4x6 or 5x6 Home screen layout.

## Enable Global icon animations

- 1. Go to  $\circledast$  Settings > Home screen.
- 2. Tap  $\bullet\bullet$  to enable Global icon animations to render animations on third party app icons.

#### Arrange items in Recents

- 1. Go to @ Settings > Home screen.
- 2. Tap Arrange items in Recents to select Vertically or Horizontally.

#### Show memory status

- 1. Go to  $\bullet$  Settings > Home screen.
- 2. Tap  $\bullet$  to enable **Show memory status**.

#### Blur app previews

Select apps for which previews will be blurred in Recents.

- 1. Go to **Settings > Home screen > Blur app previews**.
- 2. Select an app.
- 3. Tap  $\bullet$  beside the app to enable the feature.

#### Show suggestions

- 1. Go to  $\bullet$  Settings > Home screen.
- 2. Tap  $\bullet$  to enable **Show suggestions**.

## <span id="page-129-0"></span>Passwords and security

## Set up Screen lock

- 1. Go to  $\circledast$  Settings > Password & security > Screen lock.
- 2. Choose a screen lock type.
	- Tap Pattern to draw a simple pattern with your finger to lock the phone. See Set a pattern lock on page 129 for more information.
	- Tap Pin to enter 4 to 16 numbers to lock the phone. See Set up a PIN lock on page 129 for more information.
	- Tap Password to enter 4 or more letters or numbers to lock the device. See [Set up a face lock](#page-130-0) on page 130 for more information.

#### Set a pattern lock

- 1. Go to @ Settings > Password & security > Screen lock.
- 2. Tap Pattern.
- 3. Draw an unlock pattern.
- 4. Tap Confirm.

#### NOTE:

If you do not want to set other lock methods, tap **Cancel**.

#### Set up a PIN lock

- 1. Go to @ Settings > Password & security > Screen lock.
- 2. Tap PIN.
- 3. Enter 4 to 16 digits.
- 4. Tap Continue and then tap OK to confirm your password.

#### NOTE:

If you do not want to set other lock methods, tap **Cancel**.

#### Set up a password lock

- 1. Go to @ Settings > Password & security > Screen lock.
- 2. Tap Password.
- 3. Enter 4 or more digits or letters.
- 4. Tap **Continue** and then tap **OK** to confirm your password.

#### NOTE:

If you do not want to set other lock methods, tap **Cancel**.

## <span id="page-130-0"></span>Set up a fingerprint lock

- 1. Go to @ Settings > Password & security > Fingerprint unlock.
- 2. Verify your identification with a screen unlock.

#### NOTE:

You have to set up **Screen lock** first before you set up **Fingerprint unlock**. You can see [Set up Screen lock](#page-129-0) on page 129 for more information.

3. Add your fingerprint on the fingerprint scanner.

Tip: Make sure both your finger and the screen are clean.

4. Tap Done.

## Set up a face lock

- 1. Go to  $\circledast$  Settings > Password & security > Face unlock.
- 2. Verify your identification with a screen unlock.

#### NOTE:

You have to set up Screen lock first before you set up Face unlock. You can see [Set up Screen lock](#page-129-0) on page 129 for more information.

- 3. Add your face data.
- 4. Tap Done.

#### Use Privacy protection password

Privacy protection password is used for the apps that might contain sensitive information.

- 1. Go to @ Settings > Passwords & security > Privacy protection password.
- 2. Tap  $\odot$  to enable Use Privacy protection password.

#### Allow alerts

- 1. Go to **Settings > Passwords & security > Wireless emergency alerts.**
- 2. Tap  $\bullet$  to enable Allow alerts.

#### NOTE:

You can also go to <sup>®</sup> Settings > Safety & emergency > Wireless emergency alerts to enable Allow alerts.

#### Enable Emergency SOS

- 1. Go to @ Settings > Passwords & security > Emergency SOS.
- 2. Tap to enable **Emergency SOS**.

3. Follow the instructions to add at least one emergency contact.

NOTE: You can press the Power button 5 times rapidly to send a SOS text message with your location to your emergency contacts.

## Safety & emergency

#### Emergency information

Medical information and emergency contacts can help first responders in an emergency.

#### Add medical information

- 1. Go to **Settings > Safety & emergency > Emergency information.**
- 2. Tap Add information.
- 3. Tap Name, Address, Blood type, Allergies, Medications, Organ donor, or Medical notes to add medical information.

#### Add an emergency contact

- 1. Go to **Settings > Safety & emergency > Emergency information.**
- 2. Tap Add contact.
- 3. Choose a contact.

#### NOTE:

You can tap  $Q$  to search a contact.

4. Tap the contact to add it to the emergency contact list.

#### Emergency SOS

#### Use Emergency SOS

- 1. Go to @ Settings > Safety & emergency > Emergency SOS.
- 2. Tap to enable Use Emergency SOS.

NOTE: You can press the Power button 5 times or more rapidly to play a loud sound when Emergency SOS is starting.

#### Play countdown alarm

- 1. Go to **Settings > Safety & emergency > Emergency SOS.**
- 2. Tap  $\bullet$  to enable Play countdown alarm.

NOTE: You can press the Power button 5 times or more rapidly to play a loud sound when Emergency SOS is starting.

### Add a call for help

- 1. Go to @ Settings > Safety & emergency > Emergency SOS.
- 2. Tap Call for help.
- 3. Enter a phone number.

NOTE: If you enter a non-emergency number, your phone must be unlocked to use Emergency SOS.

NOTE: Your call may not be answered.

4. Tap Save.

#### Send Emergency Location Service

- 1. Go to <sup>®</sup> Settings > Safety & emergency > Emergency Location Service.
- 2. Tap  $\bullet$  to enable Send ELS Location.

#### Wireless emergency alerts

#### Enable wireless emergency alerts

- 1. Go to @ Settings > Safety & emergency > Wireless emergency alerts.
- 2. Tap  $\bigcirc$  to enable Allow alerts.

#### NOTE:

You can choose to enable alerts types, such as Extreme threats, Severe threats, AMBER alerts, and Test alerts.

#### NOTE:

You can tap **Emergency alert history** to view previous alerts.

#### Set alert preferences

1. Go to **Settings > Safety & emergency > Wireless emergency alerts.** 

2. Choose to set alert preferences.

#### NOTE:

You can tap  $\bullet$  to enable Vibration when in alert.

#### NOTE:

You can tap **Alert reminder** to select an alert reminder frequency.

## Battery

You can also go to  $\Omega$  Security > [Battery](#page-155-0) to use more battery features. See Battery on page 155 for more information.

## Enable Battery saver

- 1. Go to @ Settings > Battery.
- 2. Tap Save battery to enable Battery saver. See [Enable Battery saver](#page-156-0) on page 156 for more information.

## Enable Ultra battery saver

Ultra battery saver restricts most power consuming features. Only calls, messages, and network connectivity are not affected.

- 1. Go to @ Settings > Battery.
- 2. Tap to enable Ultra battery saver. See [Enable Ultra battery saver](#page-156-0) on page 156 for more information.

#### Schedule power on and power off

- 1. Go to @ Settings > Battery.
- 2. Tap Battery.
- 3. Tap Schedule power on/off.
- 4. Tap to enable Power on time.

NOTE: You can set the time when you want to power on your phone.

5. Tap  $\bullet$  to enable **Power off time**.

NOTE: You can set the time when you want to power off your phone.

6. Tap $\checkmark$ .

## Additional settings

#### Set time automatically

- 1. Go to  $\bullet$  Settings > Additional settings > Date & time.
- 2. Tap  $\bullet$  to enable **Set time automatically**.

#### NOTE:

If you disable **Set time automatically**, you can set the date and time manually.

#### Set time zone automatically

- 1. Go to  $\bullet$  Settings > Additional settings > Date & time.
- 2. Tap  $\bullet$  to enable Set time zone automatically.

#### NOTE:

If you disable **Set time zone automatically**, you can select time zone according to your region.

## Use location to set time zone

- 1. Go to Settings > Additional settings > Date & time.
- 2. Tap  $\bullet$  to enable Use location to set time zone.

## Choose time format

- 1. Go to  $\bullet$  Settings > Additional settings > Date & time > Time format.
- 2. Choose 12-hour, 24-hour, or Auto.

## Enable Dual clock

- 1. Go to @ Settings > Additional settings > Date & time.
- 2. Tap  $\bullet$  to enable Dual clock.
- 3. Tap **Second clock** to choose the region or time zone of the second clock.

NOTE: Dual clock is displayed on the Lock screen, Home screen, and turned off screen.

#### Set the language

- 1. Go to @ Settings > Additional settings > Languages & input > Languages.
- 2. Choose and set the language from language list.

#### Set the region

- 1. Go to  $\bullet$  Settings > Additional settings > Region.
- 2. Choose and set the region from region list.

#### Ignore accidental touch on the edges

The area around curved edges does not respond to touch.

- 1. Go to Settings > Additional settings > Ignore accidental touch on the edges.
- 2. Choose Default, Big area, Small area, or Custom.

## Launch Google Assistant shortcut

You can press and hold the Power button for 0.5s to launch Google Assistant.

- 1. Go to @ Settings > Additional settings > Gesture shortcuts > Launch Google Assistant.
- 2. Tap  $\odot$  to enable Press and hold the Power button for 0.5s.

#### Take a screenshot shortcut

- 1. Go to @ Settings > Additional settings > Gesture shortcuts > Take a screenshot.
- 2. Tap  $\odot$  to enable **Slide 3 fingers down**.

NOTE: You can also press the Volume down and Power buttons simultaneously to take a screenshot.

## Take a partial screenshot shortcut

- 1. Go to **Settings > Additional settings > Gesture shortcuts > Partial screenshot.**
- 2. Tap  $\odot$  to enable Press and hold with 3 fingers.

## Launch camera shortcut

- 1. Go to **Settings > Additional settings > Gesture shortcuts > Launch camera.**
- 2. Tap  $\bullet\bullet$  to enable **Double press the Power button**.

#### NOTE:

You can also enable Double press Volume down when the screen is locked to launch camera.

## Turn on torch shortcut

You can double press the Power button to turn on torch.

- 1. Go to <sup>®</sup> Settings > Additional settings > Gesture shortcuts > Turn on torch.
- 2. Tap  $\bullet$  to enable Double press the Power button.

## Turn on Quick ball

- 1. Go to @ Settings > Additional settings > Quick ball.
- 2. Tap  $\bullet$  to enable Turn on Quick ball.

#### Enable One-handed mode

- 1. Go to @ Settings > Additional settings > One-handed mode.
- 2. Tap to enable One-handed mode.

#### Enable Shortcut from lock screen

- 1. Go to **Settings > Additional settings > Accessibility**.
- 2. Tap General.
- 3. Tap to enable **Shortcut from lock screen**.

## Enable Accessibility menu

Accessibility menu provides convenient shortcuts that allow you to control your phone.

- 1. Go to @ Settings > Additional settings > Accessibility.
- 2. Tap General.
- 3. Tap Accessibility menu.
- 4. Tap  $\odot$  to enable **Accessibility menu shortcut**.

## Use TalkBack

TalkBack is intended for situations or people who have difficulty to see the screen.

- 1. Go to @ Settings > Additional settings > Accessibility.
- 2. Tap Vision.
- 3. Tap TalkBack.
- 4. Tap to enable Use TalkBack.

NOTE: You can press and hold both volume keys for a few seconds to turn off Talkback.

Tip: You can swipe right or left to move between items.

Tip: You can double tap to activate an item.

Tip: You can drag two fingers to scroll.

## Enable TalkBack shortcut

- 1. Go to **Settings > Additional settings > Accessibility**.
- 2. Tap Vision.
- 3. Tap TalkBack.
- 4. Tap to enable TalkBack shortcut.

NOTE: You can press and hold both volume keys to open TalkBack.

## Special features

## Manage Sidebar

- 1. Go to @ Settings > Special features > Smart toolbox.
- 2. Tap  $\odot$  to enable Always show.

#### NOTE:

You can also choose to enable Show while playing games or Show while playing videos.

## Add games to Smart toolbox

- 1. Go to @ Settings > Special features > Smart toolbox.
- 2. Tap Games.
- 3. Tap  $\bigcirc$  beside the game app to add it to the Smart toolbox.

#### NOTE:

You can also tap **Video apps** to add video apps to the Smart toolbox.

## Turn on Second space

- 1. Go to  $\odot$  Settings > Special features > Second space.
- 2. Tap Turn on Second space.
- 3. Tap Continue.
- 4. Choose the way to switch between spaces.
	- Tap Using a password.
	- Tap Using a shortcut.
- 5. Tap Continue to set the password for the second space.

#### NOTE:

You can tap Skip if you choose Using a shortcut to switch between spaces without a password.

#### NOTE:

After you enable **Second space**, the **Switch** app appears on the home screen of your phone. You can tap  $\Box$  to switch to First space.

#### Turn on Lite mode

- 1. Go to  $\bullet$  Settings > Special features > Lite mode.
- 2. Tap Turn on Lite mode.

NOTE: Lite mode adopts a more concise layout for easy navigation, and enlarges icons and fonts for better perception.

#### Measure heart rate

- 1. Go to Settings > Special features > Heart rate.
- 2. Cover with your finger for 15 seconds.

## Mi Account

You can go to @ Settings > Mi Account to sign in with your Mi Account.

## Google

You can go to **Settings > Google** to sign in with your Google Account.

## Accounts & sync

## Enable Auto-sync data

Any changes you make to your accounts on the web will be automatically copied to your phone.

- 1. Go to @ Settings > Accounts & sync.
- 2. Tap to enable Auto-sync data.
- 3. Tap OK.

## NOTE:

You can also tap **Sync now** at the bottom of the phone to sync data manually.

## Enable Wi-Fi only

- 1. Go to  $\bullet$  Settings > Accounts & sync.
- 2. Tap  $\bullet$  to enable Wi-Fi only.

#### NOTE:

You need to enable Auto-sync data before you enable Wi-Fi only.

## **Privacy**

#### View Privacy dashboard

- 1. Go to @ Settings > Privacy.
- 2. Tap Privacy dashboard to view which permissions recently are used.

NOTE: You can tap a permission to view the timeline of when apps used the permission in the past 24 hours.

## NOTE:

You can also tap **Manage permission** in the timeline list to change app permissions to your data.

## Manage permissions

- 1. Go to @ Settings > Privacy.
- 2. Tap **Permission manager** to control app access to your data.
- 3. Tap a permission to view which apps can access the permission.
- 4. Tap an app to change the App permission.

#### Show passwords

Show passwords displays characters briefly as you type.

- 1. Go to @ Settings > Privacy.
- 2. Tap  $\bullet$  to enable **Show passwords**.

## Use Autofill with Google

Autofill with Google saves and fills with passwords, credit cards, or addresses when needed.

- 1. Go to **Settings > Privacy > Autofill service from Google.**
- 2. Tap  $\bigcirc$  to enable Use Autofill with Google.

## Enable Google location history

- 1. Go to **Settings** > Privacy.
- 2. Tap Google location history to view Activity controls page.
- 3. Tap Turn on.

## Activity controls

The data saved in your account helps give you more personalized experiences across all Google services. You can choose which settings will save data in your Google Account. You can manage Web & App activity, Location History, YouTube History, and Ad personalization.

## Ads

#### Reset advertising ID

- 1. Go to @ Settings > Privacy.
- 2. Tap Ads.
- 3. Tap Reset advertising ID.

#### NOTE:

You can also tap **Delete advertising ID** to see ads that are not based on your interests.

## Enable Usage & diagnostics

Share data to help improve Android.

- 1. Go to @ Settings > Privacy.
- 2. Tap **Usage & diagnostics** to view information about Usage & diagnostics.
- 3. Tap  $\bigcirc$  to enable Usage & diagnostics.

## Location

#### Enable Location access

- 1. Go to @ Settings > Location.
- 2. Tap  $\bullet$  to enable Location access.

#### NOTE:

You can also open the Control center to enable Location access.

## Change App location permissions

- 1. Go to @ Settings > Location > App location permissions.
- 2. Tap an App to see the location permission.
- 3. Choose location permissions for the App.

## Services & feedback

You can go to **Settings > Services & feedback** to search issues and send feedback.

# Chapter 6 Apps

## Music

You can use  $\bullet$  (Music App) to stream and browse playlists, albums, and artists. You can also play music saved on your phone.

## Mi Video

You can use  $\triangleright$  (Mi Video App) to watch movies and TV shows purchased. You can also view videos saved on your device. The Mi Video player can be minimized in the notification shade.

## Themes

**Q** Themes can give your phone a new look.

**Q** Themes is the official personalization platform of MIUI with thousands of highquality themes. Besides the familiar themes, wallpapers, ringtones, and fonts, you will be able to find lots of other personalization options for your Lock screen and Home screen.

## **Netflix**

You can use  $\blacksquare$  (Netflix App) to remote control the computer, the media center, and other devices.

## Tools

## **Calculator**

- 1. Open **B Calculator**.
- 2. Choose proper calculators.
	- $\cdot$  Tap  $\Xi$  to use the basic calculator for basic arithmetic calculations.
	- Tap  $\bigcirc$  to switch to the scientific calculator for trigonometric functions, angular radians, and roots.
	- $\cdot$  Tap  $\frac{100}{20}$  to use the Converter calculator to convert currencies and multiple units of measurement.
	- $\cdot$  Tap  $\hat{\omega}$  to use the Mortgage calculator to help you plan finances with adjustable repayment methods and interest rates.

### Scanner

You can open  $\Theta$  Scanner and place the QR code inside the frame to scan different types of QR codes and bar codes.

NOTE: You do not use Scanner to take photos of the objects containing your personal information.

Tip: You can turn on the flash in the dark environment.

## Clock

#### Add an alarm

- 1. Open Clock.
- 2. Tap  $\Theta$  on the start page to add an alarm.
- 3. Adjust the alarm time.
- 4. Select the ringtone.
- 5. Choose the repeat frequency.
- 6. Tap  $\checkmark$ .

#### Add custom clock

- 1. Open · Clock.
- $2.$  Tap  $\Theta$ .
- 3. Tap  $+$ .
- 4. Search for country or city.
- 5. Tap the location to add a custom clock.

#### Use stopwatch

- 1. Open **O Clock**.
- $2.$  Tap  $\Phi$ .
- 3. Tap $\bullet$ .

#### Tip:

You can tap  $\bullet$  to record a lap or split.

4. Tap  $\bullet$  to pause the stopwatch.

#### NOTE:

You can tap  $\bullet$  to reset the stopwatch.

## Set a timer

You can set times with duration from one second to 99 hours 59 minutes and 59 seconds.

- 1. Open Clock.
- $2.$  Tap  $2.$
- 3. Set the time period.

## NOTE:

You can tap  $\ell$  to add an ambient noise. You can also choose to silence the alarm at the end of an ambient noise timer.

4. Tap  $\triangleright$  to start timing.

## Recorder

#### Record audio

- 1. Open <sup>o</sup> Recorder.
- 2. Tap $\bullet$ .

#### Tip:

You can tap  $\blacktriangleright$  to mark specific segments, tap  $\blacktriangleright$  to pause the recording, and tap  $\blacklozenge$ to continue the recording.

- 3. Tap  $\vee$  to stop recording.
- 4. Tap OK to save the recording.

NOTE: The recording name is generated by default. You can change the name to a new one.

#### View recordings

- 1. Open **O** Recorder.
- 2. Tap  $\equiv$  at the lower-right corner of the phone.
- 3. Tap the recording that you want to view.

#### View Recorder settings

- 1. Open <sup>O</sup> Recorder.
- 2. Tap  $\odot$  at the upper-right corner to view available options.
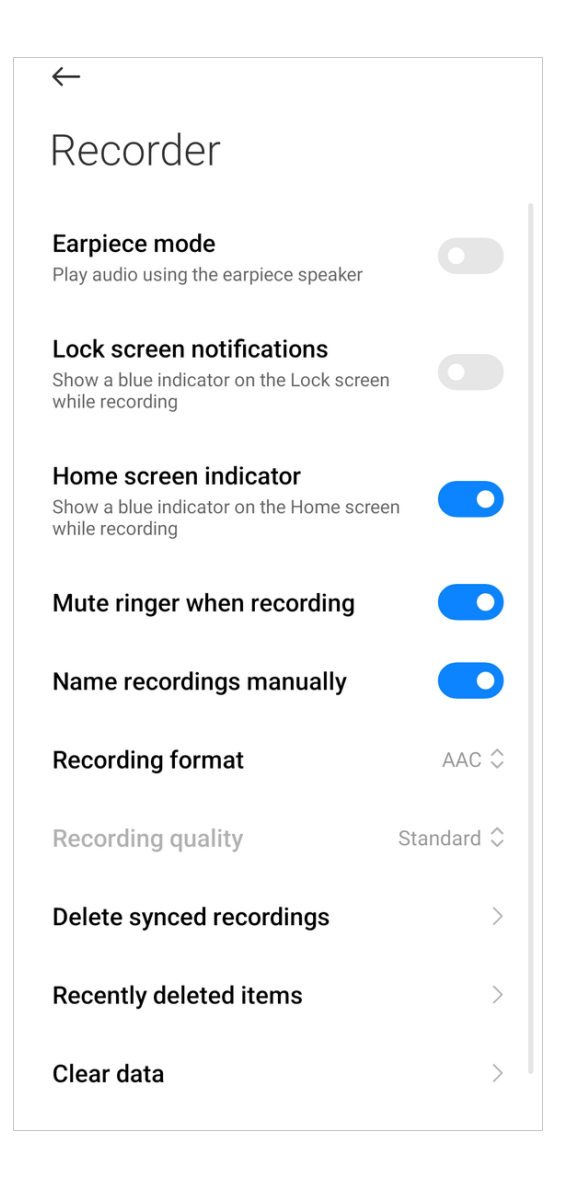

### NOTE:

You can enable **Earpiece mode**, set the recording format, and do other settings accordingly.

## Compass

### Use compass

- 1. Open Compass.
- 2. Place your device on a horizontal surface to see the compass face.

Tip: You can also hold your phone vertically to see the picture provided by your camera.

### Set a level

- 1. Open Compass.
- 2. Swipe left from the start page to use your phone as a level.

3. Place your device on a horizontal surface to see the level face.

Tip: You can also hold your phone vertically to see the picture provided by your camera.

### Services & Feedback

You can report the issues you encounter to our developers. Your suggestions on how to improve MIUI are welcomed. We always do our best to fix the issues you report in the upcoming updates.

### Open Services & Feedback

You can access **Services & Feedback** with one of the two following methods:

- You can tap **B Services & Feedback in Tools.**
- You can tap <sup>o</sup> Services & Feedback in <sup>o</sup> Settings.

### Submit feedback

- 1. Open Services & Feedback.
- 2. Tap Submit feedback.
- 3. Choose Issues for bugs or the Suggestions for improvements.
	- Tap Issues and describe the issue.

NOTE: You can add images, short videos, or logs to your report.

• Tap Suggestions and share with us how you would like to improve MIUI.

NOTE: You can add images or short videos to your suggestion.

4. Select the item of your feedback.

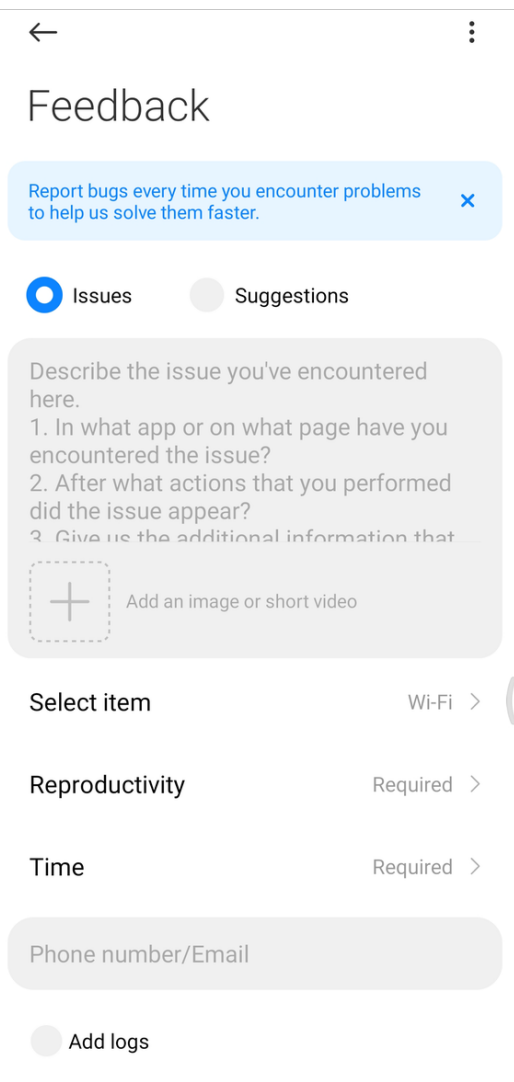

- 5. Select the reproductivity and time.
- 6. Enter the phone number or email.
- 7. Tap Send.

### ShareMe

You can use  $\infty$  (ShareMe App), which is also known as the Mi Drop App, to back up or transfer files between Android devices or between your mobile device and your computer.

See [Transfer files](#page-12-0) on page 12 for more information.

## Downloads

### Add a new download job

- 1. Open **Downloads**.
- 2. Tap  $\overline{\Theta}$  at the lower-right corner.

3. Enter a HTTP or HTTPS link in the box.

### 4. Tap Download.

**Tip:** You can swipe left from the start page to view the completed download jobs.

### Mi Remote

 Mi Remote is a universal remote control app that works with your phone's IR Blaster (Infrared Blaster) port. You can control almost all the appliances including TVs, set-top boxes, DVD players, smart boxes, air conditioners, projectors, cameras, and other devices in your home with  $\bullet$  Mi Remote.

Mi Remote enables you to enjoy life at the tips of your fingers.

 Mi Remote supports Samsung, LG, Sony, Panasonic, Sharp, Haier, Videocon, Micromax, Onida, and other brands.

# Mi Browser

**O** Mi Browser is a fast and secure full-featured web browser for mobile devices. You can use  $\Omega$  Mi Browser to surf the web, search for things, watch videos, shop online, and play games. You can also use  $\Box$  Mi Browser to download images and videos from social media, file management tools, and private folder.

## Download videos from social media

You can download videos and images from Facebook, Instagram, and Twitter. **O** Mi Browser also lets you save WhatsApp statuses of your friends.

# Manage files

You can tap  $\Phi$  to manage videos, audio files, and images stored on your device. You can also add items intended for your eyes only to a private folder.

## Translate page

**O** Mi browser helps you translate the webpage content automatically.

## Incognito mode

You can go to **Q** Mi browser >  $\triangle$  > Tools to enable Incognito mode. It allows you to browse the web safely and privately without leaving any search or browsing history. You can also turn on or off aggregated data-sharing under this mode.

### Dark mode

You can go to  $\Omega$  Mi browser >  $\Omega$  > Tools to enable Dark mode. The dark color scheme can boost visual experience.

# Notes

#### Create a note

- 1. Open 2 Notes.
- 2. Tap  $\bigoplus$  to create a note.

**Tip:** You can add text, images, and audio in a note.

3. Tap  $\vee$  to save the note.

### Make a voice note

- 1. Open 2.
- 2. Tap  $\Theta$  to add a note.

### Tip:

You can press and hold  $\bigoplus$  to create a voice note.

- 3. Tap <sup>11</sup>.
- 4. Speak to your phone.
- 5. Tap  $\bullet$  to stop the recording.
- 6. Enter the title of the voice note.
- 7. Tap  $\checkmark$  to save the voice note.

### Delete a note

- 1. Open **Z Notes**.
- 2. Touch and hold the note to delete.
- 3. Tap Delete.

### Manage notes

You can use templates to add image, checklists, voice memos, and format text in  $\mathbf Z$ Notes.

You can also share your notes as text or images on various platforms.

1. Open **Z Notes**.

2. Touch and hold a note.

NOTE: You can also choose multiple notes.

- 3. Choose to hide, pin, delete or move the note.
	- Tap Hide to hide the note.
	- Tap Pin to pin the note.
	- Tap Delete to delete the note.
	- $\cdot$  Tap Move to to move the note to a new folder.

#### Restore deleted notes

- 1. Open **Z Notes**.
- 2. Tap  $\blacksquare$  on the start page.
- 3. Tap Trash.
- 4. Tap the note you want to restore.
- 5. Tap Restore.

### Create a new folder

- 1. Open **Z Notes**.
- 2. Tap  $\blacksquare$  on the start page.
- 3. Tap New folder.

Tip: You can also press and hold a note and then drag it over another note to create a folder.

- 4. Enter the folder name.
- 5. Tap OK.

NOTE: You can move notes to the new folder.

### Search notes

- 1. Open **Z Notes**.
- 2. Tap the search bar to enter keywords of the note.

### View hidden notes

- 1. Open **Z Notes**.
- 2. Swipe down from the upper part of the screen to show the private folder.
- 3. Enter the password.
- 4. Tap a hidden note to view details.

### Create a subtask checklist

- 1. Open **Alotes**.
- 2. Swipe left or tap  $\boxdot$  on the top of the start page.
- 3. Tap  $\bigoplus$  to create checklist of subtasks.
- 4. Enter the subtask text.

NOTE: You can set a reminder and a repeat interval of each subtask checklist.

### NOTE:

If you want to add more subtasks, tap  $\epsilon$ .

5. Tap Done.

## **Weather**

### View weather info

Open <sup>(28</sup>) (Weather App) to view the current and the 5-day forecast weather information.

NOTE: 24-hour forecast, wind speed and direction, real feel, UV index, and pressure are also displayed on the start page.

## Manage cities

### Add a city

- 1. Open<sup><sup>26</sup> Weather.</sup>
- 2. Tap  $\blacksquare$  at the upper-left corner of the start page.
- 3. Search for city.
- 4. Tap  $\Theta$  to add the city.

### Delete a city

- 1. Open Weather.
- 2. Tap  $\blacksquare$  at the upper-left corner of the start page.
- 3. Touch and hold a city.
- 4. Tap Delete.

### Share weather info

- 1. Open & Weather.
- 2. Tap:  $\frac{1}{2}$  at the upper-right corner of the start page.
- 3. Tap Share.
- 4. Choose a platform to share the weather info.

## Weather settings

- 1. Open & Weather.
- 2. Tap  $\colon$  at the upper-right corner of the start page.
- 3. Tap Settings.

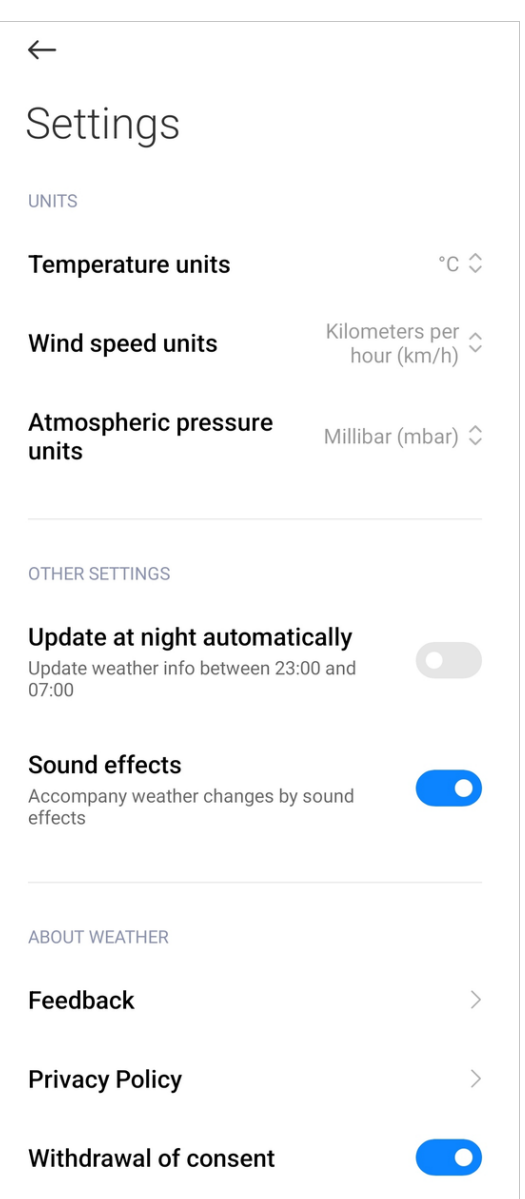

NOTE: You can set your preferred temperature and wind speed units, and allow or restrict the app to update weather info between 23:00 and 7:00.

# Security

You can use  $\bullet$  (Security App) to clean up phone storage, manage apps and permissions, filter and block spam calls and messages, and protect your phone from hidden viruses or malicious apps.

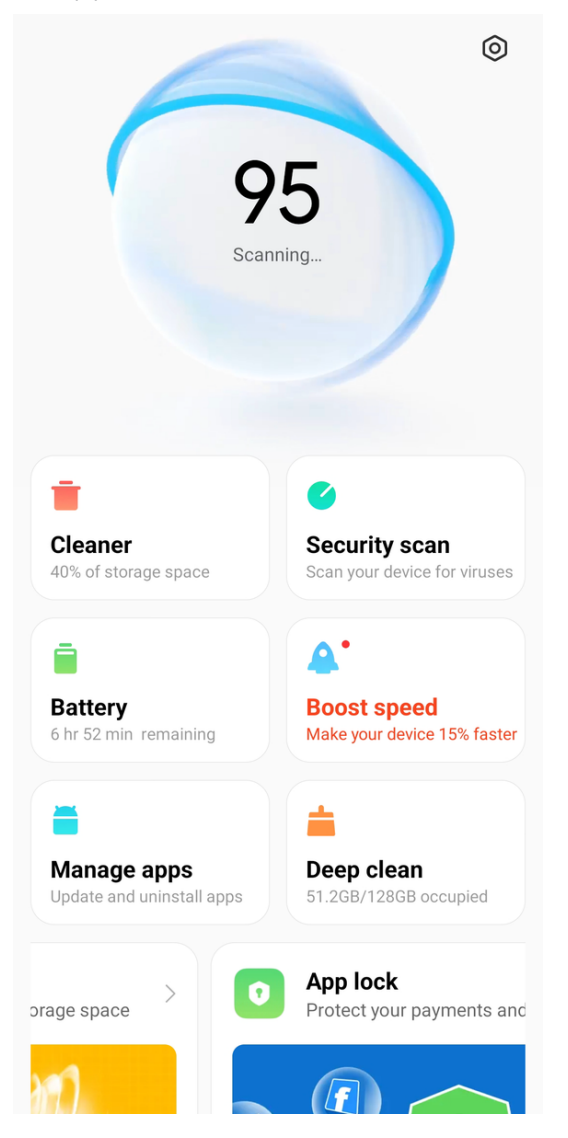

### Cleaner

Use  $\dot{I}$  Cleaner to delete useless items that stored on your phone and make your phone work fast and productively.

### Clear trash

1. Open <sup>O</sup> Security.

2. Tap  $\dot{\bullet}$  Cleaner to launch an automatic scan for trash.

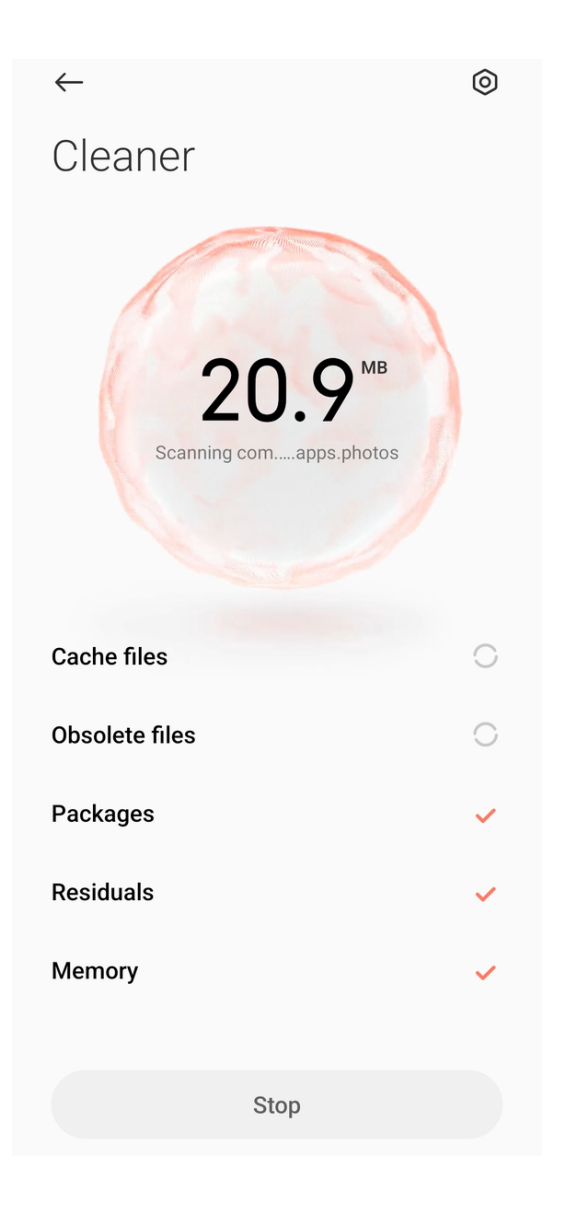

#### NOTE:

Cleaner scans trash of cache files, obsolete files, installation packages, residuals, and memory cache.

- 3. Choose items you want to clear.
- 4. Tap the button below to clean up the selected items.

#### Set the reminder

- 1. Go to  $\bullet$  Security > Cleaner.
- 2. Tap  $\Theta$  at the upper-right corner of the phone.

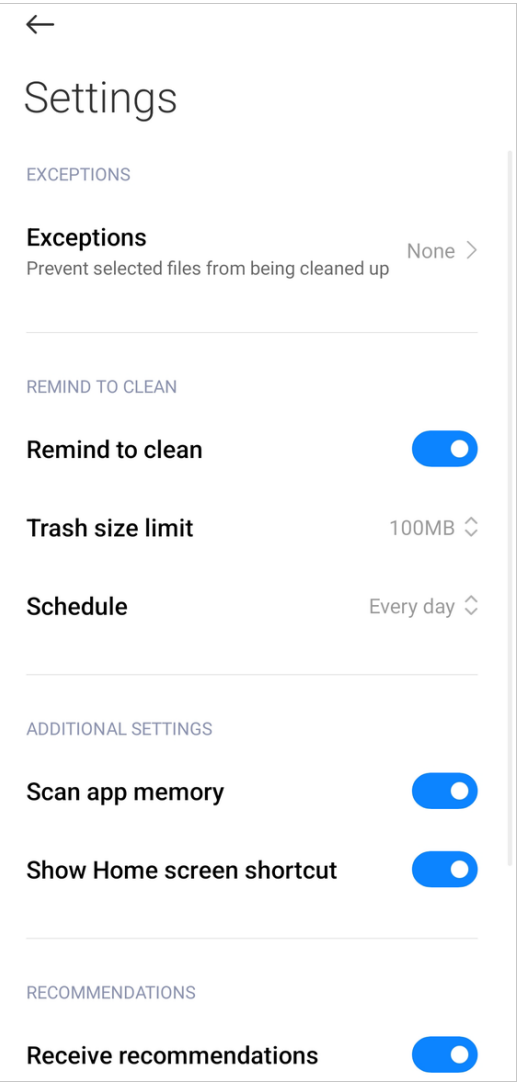

3. Set trash size limit and schedule alerts frequency.

### NOTE:

You can receive an alert notification to use **Cleaner** when trashes reaches the limit. Remind to clean is enabled by default.

### Security scan

Use Security scan to scan your device for hidden viruses or malicious apps.

G Security scan combines virus scan, payment environment scan, and privacy & security scan to ensure your phone security.

### Scan range

Security scan solves the issues related to Wi-Fi, payment environment, privacy, and viruses. It timely distinguishes dangerous apps and viruses.

### Payment security

When apps with a payment function are launched, payment security features are enabled by default. You can add payment apps that you want to manage on the results screen.

### Installation monitor

You can go to  $\Omega$  Security > Security scan >  $\otimes$  to enable Scan before installing. The apps will be checked for viruses and malware before installing.

# Battery

You can use **Battery** to test the power consumption and optimize battery-related items.

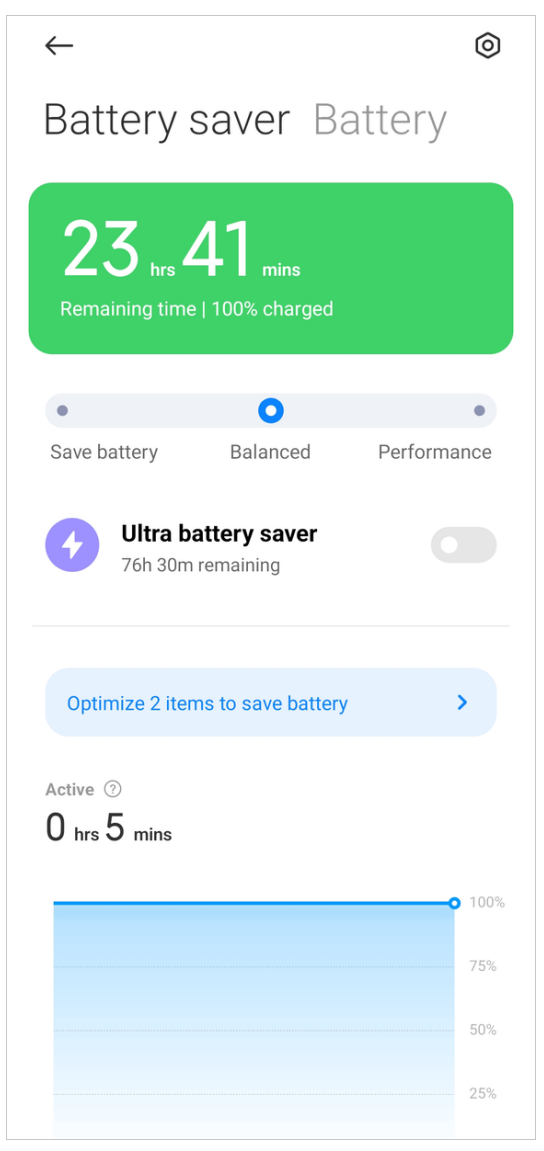

Tip:

You can also go to <sup>®</sup> Settings > Battery to use battery features. You can see [Battery](#page-132-0) on page 132 for more information.

### View Battery saver

- 1. Go to  $\bullet$  Security > Battery.
- 2. Tap Battery saver.
- 3. View the remaining time and battery capacity.

#### Enable Battery saver

- 1. Go to  $\bullet$  Security > Battery.
- 2. Tap Battery saver.
- 3. Tap Save battery on the slider.

### NOTE:

Save battery mode reduces background activity of apps, stop sync, and minimize system animations.

### NOTE:

You can also choose Balanced or Performance mode. Balanced mode is recommended for normal use. **Performance** mode increases phone performance, but consumes more power.

### Enable Ultra battery saver

- 1. Go to  $\bullet$  Security > Battery.
- 2. Tap Battery saver.
- 3. Tap  $\bullet$  to enable Ultra battery saver.

### NOTE:

Ultra battery saver restricts most power consuming features. Only calls, messages, and network connectivity are not affected.

### Fix battery usage issues

- 1. Go to  $\bullet$  Security > Battery.
- 2. Tap Battery saver.
- 3. Tap Fix 1 battery usage issue.

NOTE: You may have more battery usage issues to fix in real situations.

NOTE: The phone scans the battery usage issues automatically.

### View power consumption in details

1. Go to  $\bullet$  Security > Battery.

#### 2. Tap Battery saver.

3. Tap the line chart and view the power consumption in details below.

#### View battery usage

- 1. Go to  $\bullet$  Security > Battery.
- 2. Tap Battery or swipe left to enter Battery page.
- 3. View the temperature and charged times.

#### Enable Reverse wireless charging

You can place the phone or wearable device with Qi wireless charging functionality on the back center of this device when you enable Reverse wireless charging.

- 1. Go to  $\bullet$  Security > Battery.
- 2. Tap Battery or swipe left to enter Battery page.
- 3. Tap Reverse wireless charging.
- 4. Tap to enable **Reverse wireless charging**.

#### Tip:

You can drag the slider of **Charging limit** to set the battery capacity. When the battery reaches the charging limit, the phone stops reverse wireless charging.

### Enable Optimized charging

Optimized charging helps reduce the battery aging and unnecessary continuous charging.

- 1. Go to  $\bullet$  Security > Battery.
- 2. Tap **Battery** or swipe left to enter **Battery** page.
- 3. Tap Optimized charging.
- 4. Tap to enable Optimized charging.

#### App battery saver

You can go to  $\theta$  Security >  $\bar{\theta}$  Battery > Battery > App battery saver to manage active and sleeping apps. For active apps, you can choose Put apps to sleep or Save power. For sleeping apps, you can choose the app background settings, such as No restrictions, Battery saver, Restrict background apps, or Restrict background activity.

### Schedule power on and off

You can set the time to power on and off your phone.

- 1. Go to  $\bullet$  Security > Battery.
- 2. Tap **Battery** or swipe left to enter **Battery** tab.
- 3. Tap Schedule power on/off.
- 4. Tap to enable Power on time.
- 5. Tap to enable **Power off time**.
- 6. Tap $\checkmark$ .

#### Boost speed

A Boost speed clears cache and memory of running the third party apps, running system apps, and locked running apps. It helps your phone work faster.

### Manage apps

#### Uninstall apps

- 1. Go to  $\Omega$  Security > Manage apps.
- 2. Tap Uninstall.
- 3. Choose the apps.
- 4. Tap Uninstall at the below.

#### Dual apps

You can create the dual apps for every account.

#### Disable the autostart

You can manage the autostart behavior of an app to prevent abnormal power consumption.

- 1. Go to  $\bullet$  Security > Manage apps.
- 2. Tap Permissions.
- 3. Tap Autostart.
- 4. Tap  $\bigcirc$  to disable the autostart.

#### NOTE:

Some apps may incorrectly indicate that MIUI has prevented them from starting. You can go to **Settings > Apps** to check permissions that have been granted to individual apps.

#### Manage permissions

- 1. Go to  $\bullet$  Security > Manage apps.
- 2. Tap Permissions.
- 3. Tap Permissions to enter Permission manager.

Tip: Permissions are displayed in the form of a permission list.

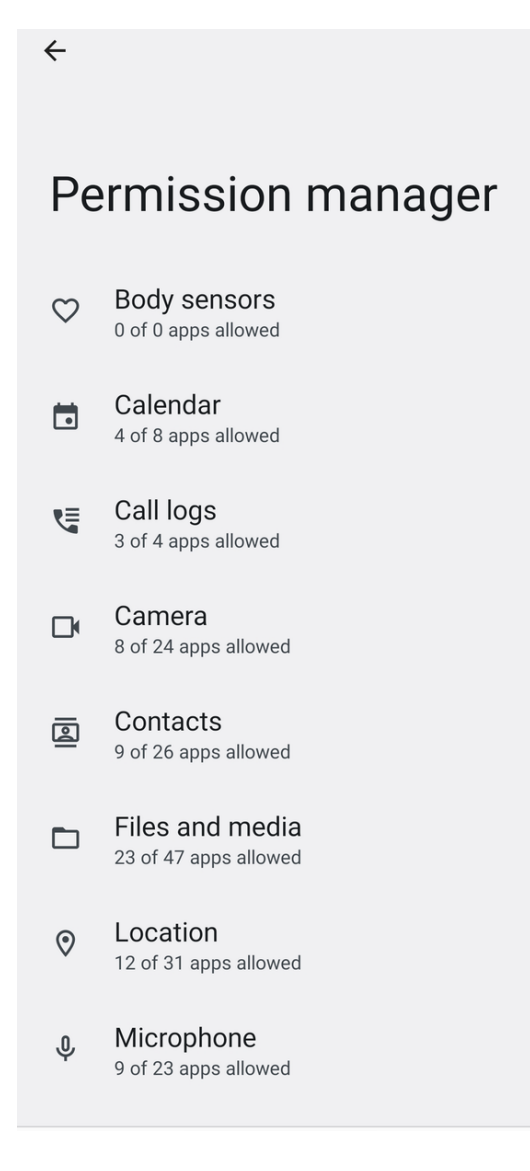

4. Tap an item to manage apps with the permission.

#### Manage other permissions

- 1. Go to  $\bullet$  Security > Manage apps.
- 2. Tap Permissions.
- 3. Tap Other permissions.

Tip: Permissions are displayed in the form of an app list.

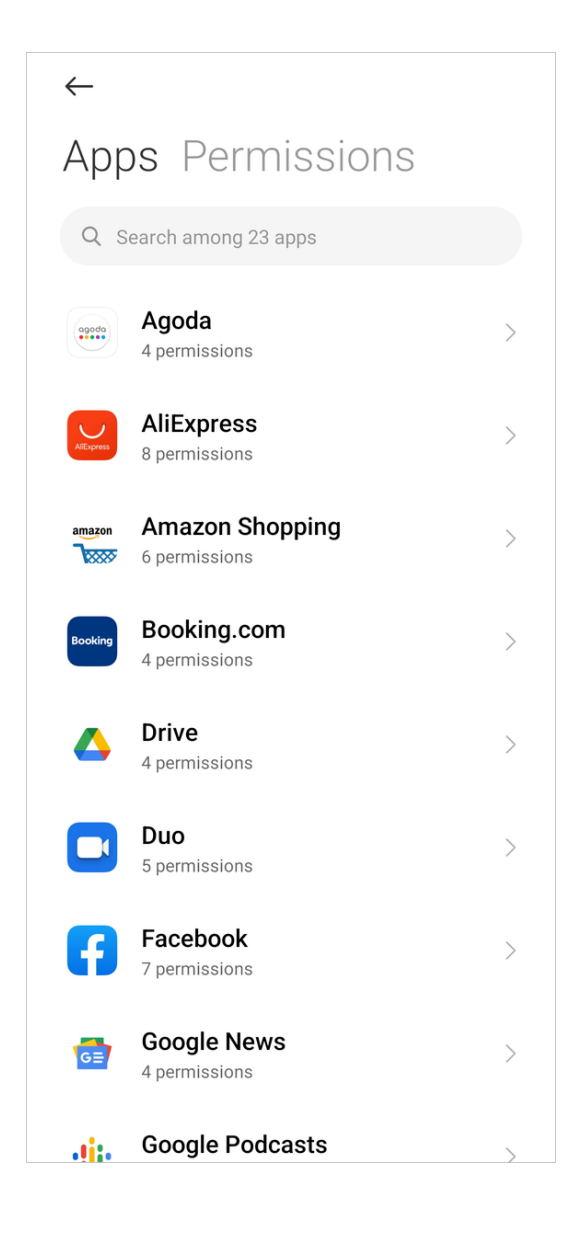

4. Tap an app to check or modify the permissions.

### Install via USB

You can allow an app to be installed on your device via USB.

### Default apps

- 1. Go to  $\bullet$  Security > Manage apps.
- 2. Tap  $\colon$  at the upper-right corner of the phone.
- 3. Tap Default apps.

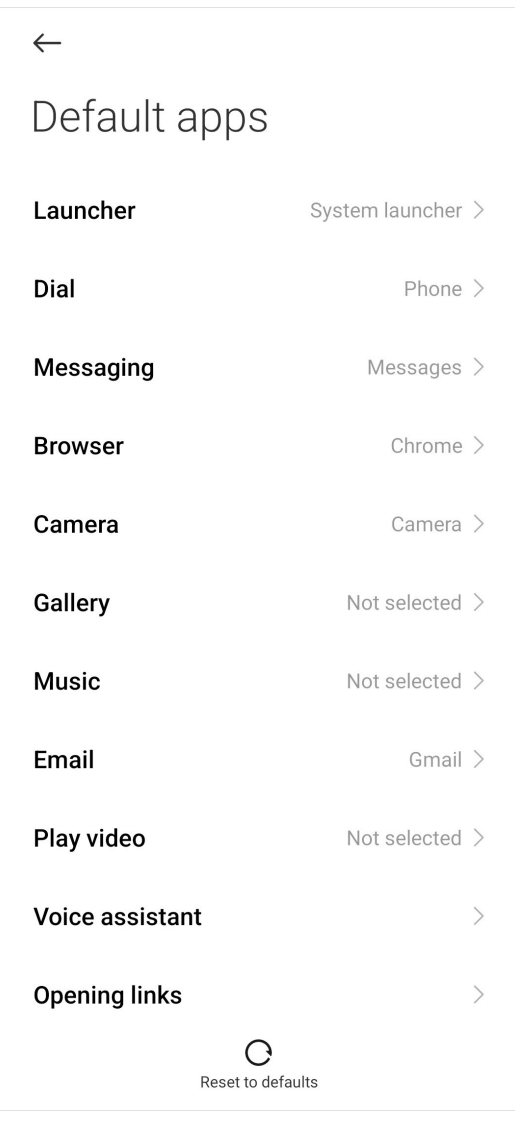

4. Select default app with the relevant setting.

## Tip:

For example, you can choose to select Chrome or Mi Browser as the default browser.

# Deep clean

## Delete the redundant photo

 $\triangle$  Deep clean can detect duplicate photos and poor-quality images in your  $\triangle$ Gallery. You can choose to delete redundant items.

### Uninstall the unused app

You can use **Deep clean** to delete the rarely used apps to free up space.

## Delete the big file

You can use **Deep clean** to delete the unimportant big files.

#### Delete the unnecessary video

You can use  $\triangle$  Deep clean to see all videos that are saved on your phone. You can delete the unnecessary ones and free up space.

#### Delete app data

You can use **Deep clean** to view the storage use of each app on your phone and free up space.

#### Deep clean settings

You can go to  $\Omega$  Security > Deep clean >  $\mathbf{i}$  > Settings to do the deep clean settings. For example you can enable or disable Remind to clean.

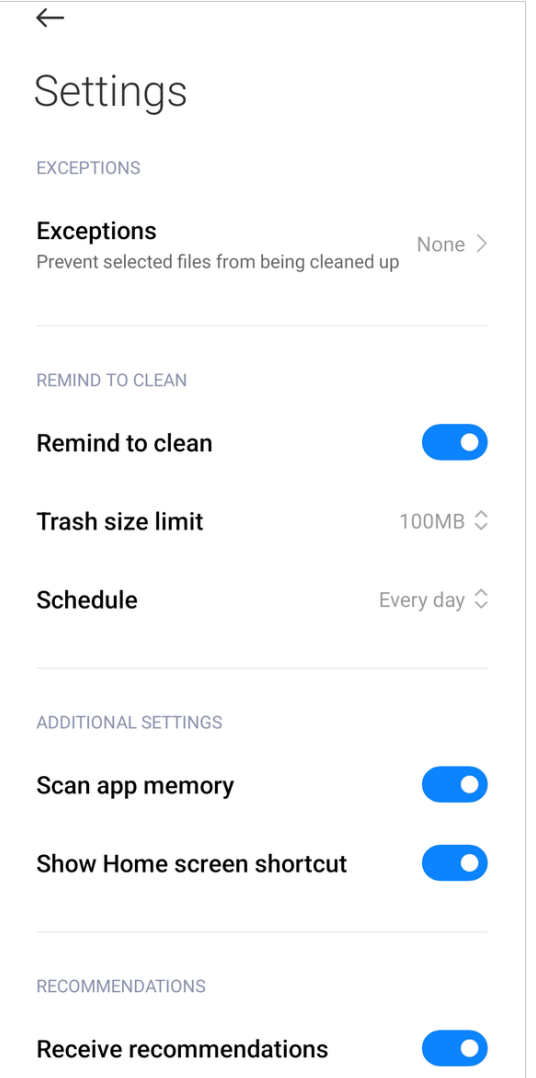

### App lock

#### Set password

You can use **O** App lock to protect the data of individual apps and your privacy.

- 1. Open <sup>O</sup> Security.
- 2. Tap **O** App lock.
- 3. Tap Turn on.

# Tip:

The default password type is **Pattern**. You can choose other password type by tapping Change password.

4. Set the Pattern password.

## Add Mi Account

You can choose to add your Mi Account after you set the password. If you forget the App lock password, you can reset it with the Mi Account. Otherwise, you can only perform a factory reset.

### NOTE:

You are recommended to add your Mi Account before you use  $\bullet$  App lock.

### Fingerprints verification

You can use the fingerprints recorded on your device for App lock verification. You must confirm your password once again if you add a new fingerprint.

## Protect apps with App lock

**App lock** checks apps installed on your device and recommends the ones that require protection for the first time.

- 1. Go to  $\bullet$  Security > App lock.
- 2. Enter the password to open App lock.
- 3. Choose an App.

NOTE: You can tap the search field at the top of the screen to search for apps.

4. Tap  $\bullet$  to lock the App.

## Verify App lock password

When App lock is turned on, a dialog which requires entering the password will appear after you open a protected app.

You can enter the password or use your fingerprint to unlock the app.

If you forget the password, tap **Forgot password** to reset your App lock password.

NOTE: The options may vary depending on whether you added your Mi Account before you try to reset the password.

### Set App lock protection

- 1. Go to  $\bullet$  Security > App lock.
- 2. Tap  $\odot$  at the upper-right corner of the phone.
- 3. Tap  $\bullet$  to enable App lock.

#### NOTE:

When you tap  $\bullet$  to disable App lock, protection is removed from all apps along with the App lock password.

### Set effective time of App lock

You can choose when exactly  $\bullet$  App lock is applied.

Three options are available:

- When device is locked: App lock is applied when you lock your device and open a protected app after unlocking.
- When device is locked or after exiting app: You must verify your App lock password after you unlock your device or exit a protected app.
- When device is locked or in 1 minute after exiting app: You must verify your App lock password after you unlock your device or fail to open a protected app within one minute.

#### Hide notification content

App lock allows you to hide notification content on the Lock screen and in the Notification shade for individual apps. You can see all compatible apps after you tap Hide notification content in settings.

You can see You have a new message instead of the actual content when you enable Hide notification content.

#### Unlock all apps at once

You can tap  $\odot$  to enable Unlock all apps at once. You can enter the password to unlock all protected apps at once.

#### Change password

You can tap **Change password type** to change the App lock password type and the password itself.

#### Unlock with fingerprint

You can tap  $\bullet$  to enable Unlock with fingerprint to unlock apps.

#### NOTE:

If you disable Unlock with fingerprint, you need to verify your fingerprint if you turn on this feature again.

# Add Mi Account

You can use your Mi Account to reset the App lock password.

# Dual apps

**• Dual apps** allows you to clone an existing app on your device and use it independently with a different account.

You can create dual apps in  $\blacksquare$  Manage apps > Dual apps.

## NOTE:

You can see a list of compatible apps installed on your device in Dual apps.

You can see the installed apps which are compatible with this feature, and the recommended ones. You can create a dual app with the switch next to an app name.

You can use the search bar at the top of the screen to search for the apps installed on your device.

Each dual app has its own Home screen shortcuts. A dual app icon in the corner of the shortcut that can help you tell one app from each other.

Whenever the system requires an action from an app that has a dual app, you will be asked which app will be used.

## Create dual apps

- 1. Go to  $\bullet$  Security > Dual apps.
- 2. Tap Create.
- 3. Choose an app.
- 4. Tap  $\bullet$  to enable the dual app.
- 5. Tap Turn on in the pop up window.

### NOTE:

If you want to disable or uninstall the dual app, tap  $\bullet$  and all app data can be removed.

### Dual app settings

You can also go to  $\bullet$  Security > Dual apps > Dual app settings to delete the accounts of dual app and enable launch animation.

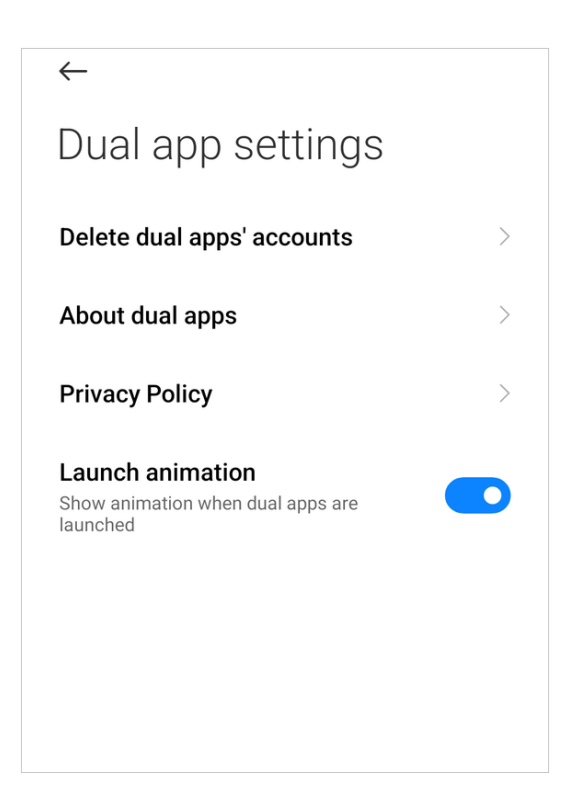

### Game Turbo

Game Turbo clears memory reserved for the background processes to give more space for the game.

Game Turbo increases the connection speed of game by limiting the bandwidth of background downloads and reducing network delay.

Game Turbo hides notifications and restricts buttons.

You can also create a Home screen shortcut so that **A Game Turbo** always stays.

### Add Game Turbo

1. Go to  $\bullet$  Security > Game Turbo.

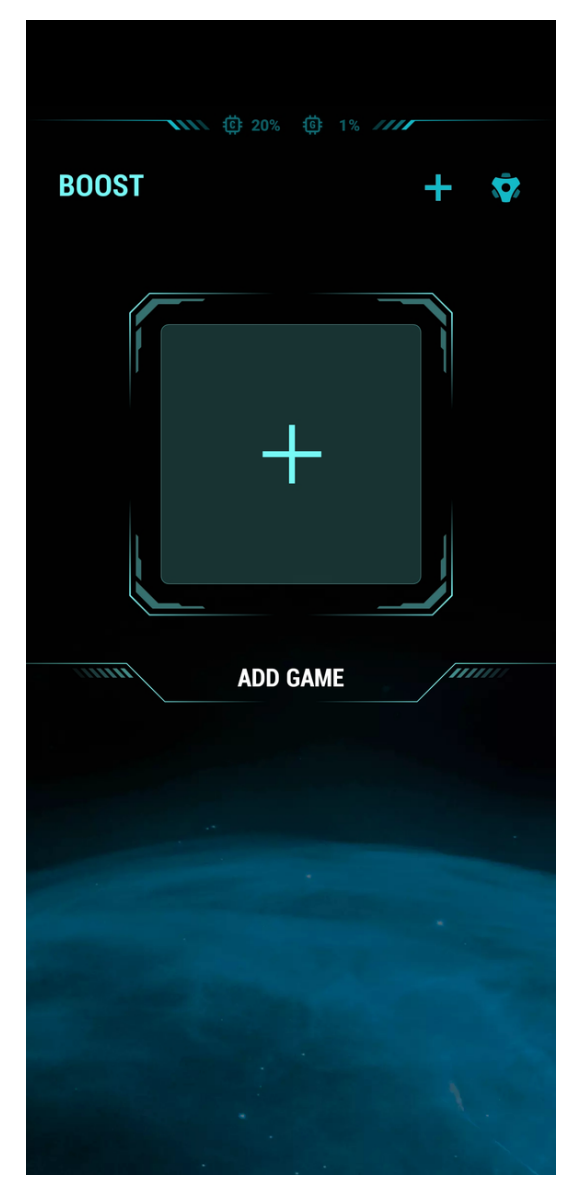

- 2. Tap  $\blacksquare$  to select games.
- 3. Tap  $\odot$  to add the games to Game Turbo.
- 4. Go back to the start page and swipe right to select the added games.
- 5. Tap Open to launch the game with Game Turbo.

#### Game Turbo settings

You can go to  $\theta$  Security > Game Turbo >  $\dot{\theta}$  to limit the speed of background downloads, restrict sync, and make sure your device do not switch between networks when you play games.

# Test network

### Find and solve network-related issues

You can run a test of the current network conditions whenever you encounter problems with the network.

Test network tests the following items:

- Wi-Fi connection
- Network protocols
- Network connection
- Restricted connections
- Background connections
- DNS settings
- Router

You can resolve the current network problems step by step after you see the results.

### Close connected apps

All apps currently connected to the internet are shown in the test results. You can tap an app to force to stop it.

### Blocklist

Blocklist automatically filters all types of spam, phishing, and marketing calls and messages. Blocklist displays the history of your filtered SMS messages and incoming calls.

NOTE: Highlighted phone numbers indicate unread messages or calls. Phone numbers go from red to black after you read corresponding messages or call history.

### Manage blocked incoming calls

- 1. Go to  $\bullet$  Security > Blocklist.
- 2. Choose a blocked call.
- 3. Tap the phone number to view call history.
- 4. Manage blocked incoming calls.
	- Tap the call history to dial or send a message.
	- Tap **Unblock** to unblock the number.

**Tip:** You can touch and hold a phone number to delete multiple items.

#### Manage blocked numbers and exceptions

You can use phone numbers, prefixes, and locations to establish blocking condition.

- 1. Go to  $\bullet$  Security > Blocklist.
- 2. Tap  $\odot$  at the upper-right corner of the phone.
- 3. Tap **Blocked numbers** or Exceptions to add or edit items.

#### Call blocklist settings

You can choose to block or allow calls from strangers, forwarded calls, calls from abroad, and calls from reported numbers. Options for contacts are also available.

NOTE: You can apply SIM card 2 to the same or different rules with SIM card 1.

## File Manager

**File Manager** is an easy and powerful file explorer. It helps you easily manage storages on your device, network-attached storage, and cloud storages. You can also find how many files and apps you have on your device at a glance immediately after opening the app.

### Document view

Documents are sorted into various categories, such as images, videos, docs, music, APKs, downloads, and archives. You can tap the corresponding category to locate a document.

## Storage statistics

Learn what files occupy the internal storage of your device at a glance and see all the items in the root folder.

### Quick search

Recent files on the start screen are arranged according to the creation date. They are also sorted by file type and can be edited by default.

### Deep clean

Delete unnecessary files and free up storage space in two taps.

### Files transfer

 $\infty$  (ShareMe App) allows you to share files with nearby devices without connecting to the internet.

## Dark mode

You can change the color scheme of File Manager to Dark mode, making your screen easier to read.

# Google

### Google

With G Google, you can find online content that interests you, and turn on your personalized feed to receive customized content.

See <https://support.google.com/websearch>for more information.

### Gmail

M Gmail enables you to send and receive email with Google's web-based email service.

See <https://support.google.com/mail>for more information.

#### Maps

You can use **? Maps** to get directions and other location-based information.

### ATTENTION:

You must enable location services to use  $\bigcirc$  Maps.

See <https://support.google.com/maps> for more information.

### YouTube

You can use **D** YouTube to watch and upload videos right from your device. See <https://support.google.com/youtube>for more information.

## Drive

With  $\triangle$  Drive, you can open, view, rename, and share files saved to your Drive cloud account.

See <https://support.google.com/drive> for more information.

### YT Music

You can stream and browse playlists, albums, and artists from <sup>O</sup> YT Music.

### Duo

You can easily make one-to-one video calls with **Duo.** 

See <https://support.google.com/duo> for more information.

### Photos

You can store and back up your photos and videos automatically to your Google Account with  $\bigstar$  Photos.

See <https://support.google.com/photos> for more information.

### News

**a** News is a personalized news aggregator that organizes and highlights what's happening in the world so you can discover more about the stories that matter to you.

See <https://support.google.com/news/publisher-center/>for more information.

# Google One

With **1 Google One**, you can automatically back up your phone and manage the Google cloud storage.

• You can use the Google account to automatically back up photos, contacts, messages, and other important things. If you break, lose or upgrade your phone, you can restore everything to your new Android device.

NOTE: Every Google account has 15 GB of free space.

• You can manage your Google account storage across Drive, Gmail, and Photos.

## Podcasts

With  $\ddot{w}$  Podcasts, you can play the latest episodes from your favorite shows, explore podcast recommendations, and manage your listening activities.

See <https://support.google.com/googleplay/podcasts>for more information.

## **Contacts**

You can use **B Contacts** to keep all your contact information in one place and reach several people at once. You can organize, review, and merge your contacts, create personal mailing lists, and quickly send messages to groups of people you contact the most, without entering their addresses individually.

## Assistant

You can use <sup>o</sup>: Assistant to get stuff done faster. Instead of performing tasks manually by tapping your finger on the screen a gazillion times, you can get the job done by using voice commands. Assistant is smart and very well integrated with Android.

See <https://assistant.google.com/> for more information.

### Play Store

You can find new apps, movies and TV shows, music, books, magazines, and games in Play Store.

See <https://support.google.com/play>for more information.

### More apps

### Amazon Shopping

You can quickly and easily search, browse, buy, compare goods, and view comments on Amazon Shopping.

### Facebook

You can use **n Facebook** to connect with friends, family and people who share the same interests as you. You can communicate privately, watch your favorite content, buy and sell items or just spend time with your community.

## WPS Office

WPS Office is an all-in-one complete free office suite on your device. WPS Office integrates all office word processor functions, such as Word, PDF, Presentation, Spreadsheet, Memo, and Docs Scanner in one application, and fully compatible with Microsoft Word, Excel, PowerPoint, Google Doc, and Adobe PDF format.

## Agoda

You can use  $\blacksquare$  Agoda to find and book the very best deals on any kind of accommodation or flights. Agoda can meet the various needs in your travel.

## **Trip**

Trip is a one-stop travel app. You can use  $\blacksquare$  Trip to book hotels, flights, and trains at great prices.

## Booking

You can use **Booking** to find hotels, motels, and holiday homes around the world online.

# Chapter 7 Legal information

# **WEEE**

 $\hat{\mathbb{R}}$  Special precautions must be taken to safely dispose of this product. This marking indicates that this product may not be discarded with other household waste in the EU.

To prevent harm to the environment or human health from inappropriate waste disposal, and to promote sustainable reuse of material resources, please recycle responsibly.

To safely recycle your device, please use return and collection systems or contact the retailer where the device was originally purchased.

To view our Environmental Declaration, please refer to the following link: [https://](https://www.mi.com/en/about/environment) [www.mi.com/en/about/environment](https://www.mi.com/en/about/environment)

# CAUTION

RISK OF EXPLOSION IF BATTERY IS REPLACED BY AN INCORRECT TYPE.

DISPOSE OF USED BATTERIES ACCORDING TO INSTRUCTIONS.

 $\Diamond$  To prevent possible hearing damage, do not listen at high volume levels for long periods.

Additional safety information and precautions can be accessed at the following link: <https://www.mi.com/en/certification>

# Important Safety Information

Read all safety information below before using your device:

- Use of unauthorized cables, power adapters, or batteries can cause fire, explosion, or pose other risks.
- Use only authorized accessories which are compatible with your device.
- This device's operating temperature range is  $0^{\circ}$ C to 40 $^{\circ}$ C. Using this device in an environment outside of this temperature range may damage the device.
- If your device is provided with a built-in battery, to avoid damaging the battery or the device, do not attempt to replace the battery yourself.
- Charge this device only with the included or authorized cable and power adapter. Using other adapters may cause fire, electric shock, and damage the device and the adapter.
- After charging is complete, disconnect the adapter from both the device and the power outlet. Do not charge the device for more than 12 hours.
- The battery must be recycled or disposed of separately from household waste. Mishandling the battery may cause fire or explosion. Dispose of or recycle the device, its battery, and accessories according to your local regulations.
- Do not disassemble, hit, crush, or burn the battery. If the battery appears deformed or damaged, stop using it immediately.
	- Do not short circuit the battery, as this may cause overheating, burns, or other injury.
	- Do not place the battery in a high-temperature environment.
	- Overheating may cause explosion.
	- Do not disassemble, hit, or crush the battery, as this may cause the battery to leak, overheat, or explode.
	- Do not burn the battery, as this may cause fire or explosion.
	- If the battery appears deformed or damaged, stop using it immediately.
- User shall not remove or alter the battery. Removal or repair of the battery shall only be done by an authorized repair center of the manufacturer.
- Keep your device dry.
- Do not try to repair the device yourself. If any part of the device does not work properly, contact Mi customer support or bring your device to an authorized repair center.
- Connect other devices according to their instruction manuals. Do not connect incompatible devices to this device.
- For AC/DC adapters, the socket-outlet shall be installed near the equipment and shall be easily accessible.

# $\triangle$  Safety Precautions

- Observe all applicable laws and rules restricting use of mobile phones in specific situations and environments.
- Do not use your phone at petrol stations or in any explosive atmosphere or potentially explosive environment, including fueling areas, below decks on boats, fuel or chemical transfer or storage facilities, or areas where the air may contain chemicals or particles such as grain, dust, or metal powders. Obey all posted signs to turn off wireless devices such as your phone or other radio equipment. Turn off your mobile phone or wireless device when in a blasting area or in areas

requiring "two-way radios" or "electronic devices" to be turned off to prevent potential hazards.

- Do not use your phone in hospital operating rooms, emergency rooms, or intensive care units. Always comply with all rules and regulations of hospitals and health centers. If you have a medical device, please consult your doctor and the device manufacturer to determine whether your phone may interfere with the device's operation. To avoid potential interference with a pacemaker, always maintain a minimum distance of 15 cm between your mobile phone and the pacemaker. This can be done by using your phone on the ear opposite to your pacemaker and not carrying your phone in a breast pocket. To avoid interference with medical equipment, do not use your phone near hearing aids, cochlear implants, or other similar devices.
- Observe all aircraft safety regulations and turn off your phone on board aircraft when required.
- When driving a vehicle, use your phone in accordance with relevant traffic laws and regulations.
- To avoid being struck by lightning, do not use your phone outdoors during thunderstorms.
- Do not use your phone to make calls while it is charging.
- Do not use your phone in places with high humidity, such as bathrooms. Doing so may result in electric shock, injury, fire, and charger damage.

# Security Statement

Please update your phone's operating system using the built-in software update feature, or visit any of our authorized service outlets. Updating software through other means may damage the device or result in data loss, security issues, and other risks.

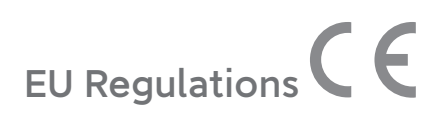

# RED Declaration of Conformity

Xiaomi Communications Co., Ltd. hereby declares that this GSM / GPRS / EDGE / UMTS / LTE / 5G NR Digital Mobile Phone with Bluetooth and Wi-Fi 2201123G is in compliance with the essential requirements and other relevant provisions of the RE Directive 2014/53/EU. The full text of the EU declaration of conformity is available at the following internet address: <https://www.mi.com/en/certification>

## RF Exposure Information (SAR)

This device is in compliance with Specific Absorption Rate (SAR) limits for general population/uncontrolled exposure (Localized 10-gram SAR for head and trunk, limit: 2.0W/kg) specified in Council Recommendation 1999/519/EC, ICNIRP Guidelines, and RED (Directive 2014/53/EU).

During SAR testing, this device was set to transmit at its highest certified power level in all tested frequency bands and placed in positions that simulate RF exposure during use against the head with no separation and near the body with a separation of 5 mm.

SAR compliance for body operation is based on a separation distance of 5 mm between the unit and the human body. This device should be carried at least 5 mm away from the body to ensure RF exposure level is compliant or lower than the reported level. When attaching the device near the body, a belt clip or holster should be used which does not contain metallic components and allows a separation of at least 5 mm to be maintained between the device and the body. RF exposure compliance was not tested or certified with any accessory containing metal worn on the body, and use of such an accessory should be avoided.

## Certification Information (Highest SAR)

SAR 10 g limit: 2.0 W/Kg SAR Value: Head: 0.596 W/Kg, Body: 0.998 W/Kg (5 mm distance).

# Legal Information

This device may be operated in all member states of the EU.

Observe national and local regulations where the device is used.

This device is restricted to indoor use only when operating in the 5150 to 5350 MHz, 5925 to 6425 MHz frequency range in following countries:

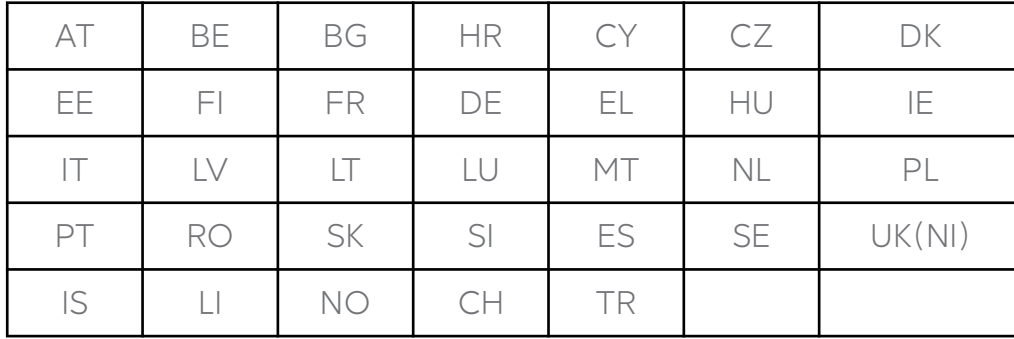

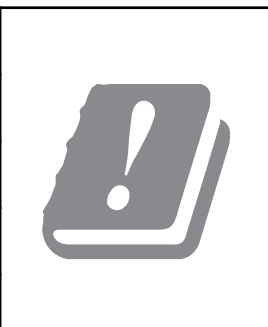

Wi-Fi 6E connectivity may vary based on region availability and local network support. The function may be added via OTA when and where applicable.

Restrictions in the 2.4 GHz band:

Norway: This subsection does not apply for the geographical area within a radius of 20 km from the centre of Ny-Ålesund.

Ensure the power adapter used meets the requirements of Clause 6.4.5 in IEC/EN 62368-1 and has been tested and approved according to national or local standards.

# Frequency Bands and Power

This mobile phone offers the following frequency bands in EU areas only and maximum radio-frequency power:

GSM 900: 35.5 dBm

GSM 1800: 32.5 dBm

WCDMA band 1/8: 25.7 dBm

LTE band 1/3/7/8/20/28/38/40/41: 25.7 dBm, LTE band 42: 26 dBm

5G NR band n1/n3/n7/n8/n20/n28/n38/n40/n41/n77: 26 dBm,5G NR band n78: 29 dBm

Bluetooth: 20 dBm

Wi-Fi 2.4 GHz band: 20 dBm

Wi-Fi 5 GHz: 5150 to 5250MHz: 23 dBm, 5250 to 5350 MHz: 20 dBm, 5470 to 5725 MHz: 20 dBm, 5725 to 5850 MHz: 14 dBm, 5925 to 6425 MHz: 23dBm

NFC: 13.56 MHz < 42 dBuA/m at 10m

Qi: 110~148 KHz < 42 dBuA/m at 10m Distance

# About Dual SIM:

- Supports Dual SIM cards with no carrier restrictions, dual 5G ①
- Supports Dual Nano-SIM card slots, either card can be set as the primary card
- Supports Dual SIM 5G/4G/3G/2G
- Supports Dual SIM VoLTE ②

Note ①: 5G connection depends on country, carrier, and user environment.

Note ②: VoLTE depends on carrier's network and related service deployment.

- Please do not insert non-standard SIM cards into the SIM card slot. They may damage the SIM card slot.
- WARNING: Do not disassemble this device.

# FCC Regulations

This mobile phone complies with part 15 of the FCC Rules. Operation is subject to the following two conditions: (1) This device may not cause harmful interference, and (2) this device must accept any interference received, including interference that may cause undesired operation.

This mobile phone has been tested and found to comply with the limits for a Class B digital device, pursuant to Part 15 of the FCC Rules.

These limits are designed to provide reasonable protection against harmful interference in a residential installation.

This equipment generates, uses and can radiate radio frequency energy and, if not installed and used in accordance with the instructions, may cause harmful interference to radio communications.

However, there is no guarantee that interference will not occur in a particular installation. If this equipment does cause harmful interference to radio or television reception, which can be determined by turning the equipment off and on, the user is encouraged to try to correct the interference by one or more of the following measures:

- Reorient or relocate the receiving antenna.
- Increase the separation between the equipment and receiver.
- Connect the equipment into an outlet on a circuit different from that to which the receiver is connected.
- Consult the dealer or an experienced radio/TV technician for help.

# RF Exposure Information (SAR)

This device meets the government's requirements for exposure to radio waves. This device is designed and manufactured not to exceed the emission limits for exposure to radio frequency (RF) energy. The exposure standard for wireless devices employs a unit of measurement known as Specific Absorption Rate, or SAR. The SAR limit set by the FCC is 1.6 W/Kg. For body-worn operation, this device has been tested and meets the FCC RF exposure guidelines for use with an accessory that contains no metal and positions the device a minimum of 1.5 cm from the body. RF exposure compliance with any body-worn accessory that contains metal was not tested and certified, and use of such body-worn accessory should be avoided. Any accessory used with this device for body-worn operation must keep the device a minimum of 1.5 cm away from the body.

# FCC Note

Changes or modifications not expressly approved by the party responsible for compliance could void the user's authority to operate the equipment. Shielded cables must be used with this unit to ensure compliance with the Class B FCC limits.

# E-label

This device has an electronic label for certification information.

To access it, please go to Settings > About phone > Certification, or open Settings and type "Certification" into the search bar.

## Model: 2201123G

2201 indicates that this product will be launched after 202201.

When using this device as a wireless charger it is intended for use as a desktop device and should not be carried when in this mode.

To comply with RF exposure requirements when using in the wireless charging mode please place the device at a minimum distance of 20cm from persons.

# Disclaimer

This user guide is published by Xiaomi or its local affiliated company. Improvements and changes to this user guide necessitated by typographical errors, inaccuracies of current information, or improvements to programs and/or equipment, may be made by Xiaomi at any time and without notice. Such changes will, however, be incorporated into new online editions of the user guide (please see details at
[https://www.mi.com/global/service/userguide\)](https://www.mi.com/global/service/userguide). All illustrations are for illustration purposes only and may not accurately depict the actual device.

Manufacturer: Xiaomi Communications Co., Ltd. Manufacturer postal address: #019, 9th Floor, Building 6, 33 Xi'erqi Middle Road, Haidian District, Beijing, China, 100085 Brand: Xiaomi Model: 2201123G © Xiaomi Inc. All rights reserved.